# **إنشاء قواعد البيانات وكتابة الاستعلامات بلغة SQL**

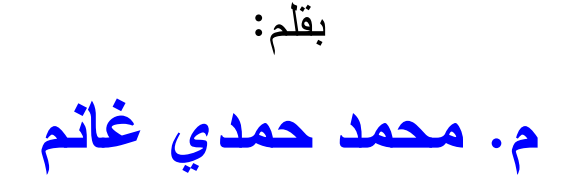

**ملحوظة: هذ ا الكتاب جزء من كتاب: من الصفر إلى الاحتراف برمجة قواعد البيانات في سي شارب ..٢٠١٠ وسأنشر الجـزء الثاني الخاص بتقني ة NET.ADO قر يب ا بإذن االله، فتابعوني على صفحتي البرمجة: <https://www.facebook.com/vbandcsharp>**

 **هذا الكتاب صدقة جارية على روح والدي:**

# **أ. حمدي كامل الحديدي غانم**

**رحمه االله وغفر له وجعل مثواه الجنة**

له ذا أرجو من كل من يستفيد به أن يتذكر أن أبي هو الـذي ربـاني وعلمنـي ولولاه بعد توفيق الله ما خرج إلى الوجود هذا الكتاب وغيره من الكتب. **فادعوا له بالرحمة والمغفرة**

**ومن كان منكم في الحرمين الشريفين وكان قادرا على عمل عمرة له، فجزاه االله خيرا.** 

**أدعو االله أن يكون هذا الكتاب وباقي كتبي من العلم الذي ينتفع به، وأن يجعل االله لأبي نصيبا من ثوابه، فيكون من عمله الذي لا ينقطع بموته.**

**اللهم ارحم أبي واغفر له وكفر عنه سيئاته وقه من عذاب القبر وقه من عذاب النار، وأ دخله الجنة وأع ِل منزلته فيها واحفظ والدتي وبارك في عمرها الل هم ارحم والدي كما ربي اني صغيرا آمين يا رب العالمين**

٣  **للتواصل مع الكاتب:** - بريدي الالكتروني: [msvbnet@hotmail.com](mailto:msvbnet@hotmail.com) - مدو نتي: <http://mhmdhmdy.blogspot.com> – قناتي على يوتيوب (تحتوي على إلقاء أكثر من ٦٠ قصيدة بصوتي): <http://www.youtube.com/user/mhmdhmdy> – صفحتي الأدبية على فيسبوك: <https://www.facebook.com/Poet.Mhmd.Hmdy> - كتبي في مجال البرمجة بلغتي فيجوال بيزيك و سي شارب: <https://drive.google.com/drive/folders/1J21xi8Aw15BFSv>-GUgVOElLuYM6zoNct – صفحة فيجو ال بيز بك وسي شار ب على فيسبوك: <https://www.facebook.com/vbandcsharp> **كتب مجانية للكاتب للتنزيل:** ١ - كتاب: "خر افة داروين، حينما تتحول الصدفة إلى علم": [http://mhmdhmdy.blogspot.com/2013/11/blog-post\\_29.html](http://mhmdhmdy.blogspot.com/2013/11/blog-post_29.html) ٢ - كتب أد بية ( أشعار وقصص وروايات): [https://mhmdhmdy.blogspot.com/2018/10/blog-post\\_23.html](https://mhmdhmdy.blogspot.com/2018/10/blog-post_23.html) -٣ المبرمج الصغير: [http://mhmdhmdy.blogspot.com.eg/2016/10/blog-post\\_9.html](http://mhmdhmdy.blogspot.com.eg/2016/10/blog-post_9.html) -٤ الرسم والتلوين والصور والمجسمات لمبرمجي فيجوال بيزيك دوت نت: [http://mhmdhmdy.blogspot.com.eg/2014/05/blog-post\\_26.html](http://mhmdhmdy.blogspot.com.eg/2014/05/blog-post_26.html) -٥ الرسم والتلوين والصور والمجسمات لمبرمجي سي شارب: <http://mhmdhmdy.blogspot.com.eg/2014/08/c.html> -٦ من الصفر إلى الاحتراف: برمجة قواعد البيانات في فيجوال بيزيك دوت نت: [http://mhmdhmdy.blogspot.com.eg/2016/02/blog-post\\_28.html](http://mhmdhmdy.blogspot.com.eg/2016/02/blog-post_28.html)

### **كتب مطبوعة للكاتب:**

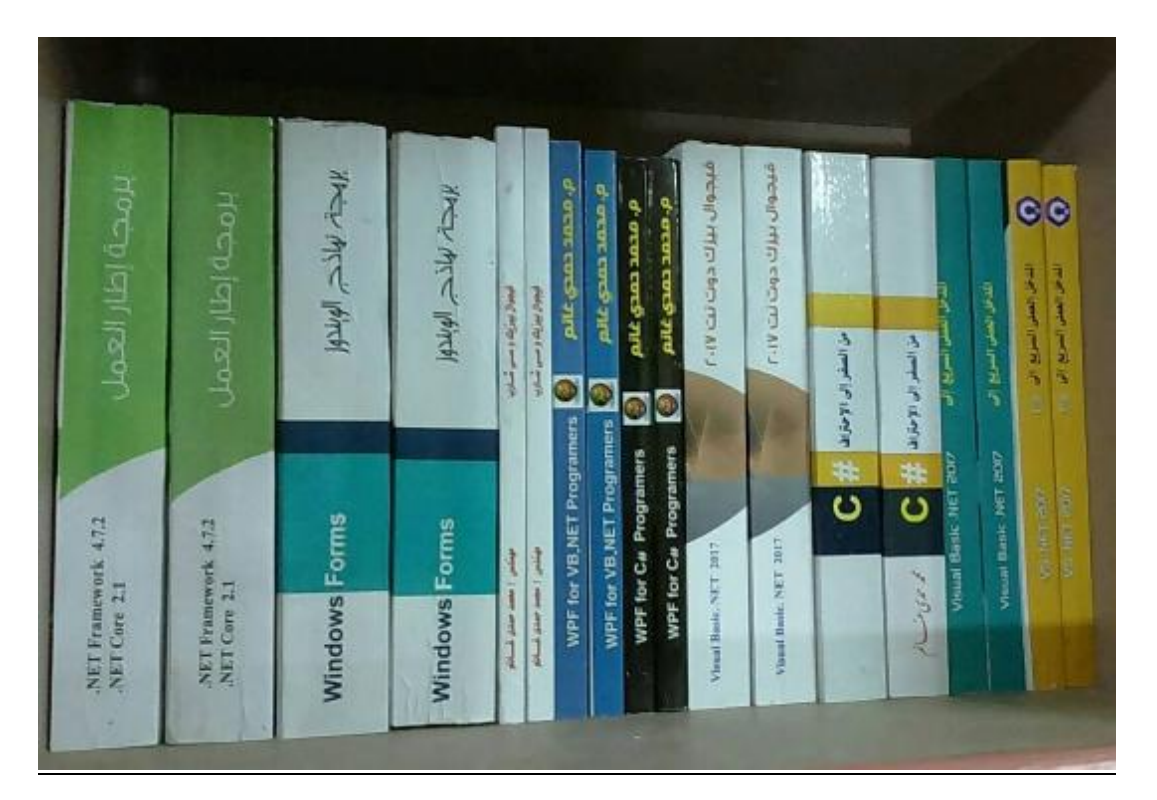

- .١ **في جيـوال بي زيـك وسـي شـارب:** طريقـك المختصـر للا نتقـال مـن إحـدى اللغتـين إلى الأخرى.
	- .٢ من الصفر إلى الاح تراف : **فيجيوال بيزيك دوت نت ٧** .**٢٠١**
		- .٣ من الصفر إلى الاح تراف : **سي شارب ٧** .**٢٠١**
- .٤ من الصفر إلى الاح تراف : **برمجة إطار العمل لمبرمجي في جيـوال بي زيـك دوت نـت وس ـي شا رب**.
- .٥ من الصفر إلى الا حتراف : **بر مجة نماذج الوين دوز لمبرمجي فيجيوال بيزيك دوت نـت وس ـي شا رب**.
	- .٦ المدخل ال عم لي ال سريع إل ى **في جيوال بي زيك دوت نت** .**٢٠١٧**
		- .٧ المدخل ال عم لي ال سريع إل ى **سي شارب** .**٢٠١٧**
		- .٨ أساسي ات WPF لمبرمجي **في جيوال بي زيك دوت نت**.
			- .٩ أس اسيات WPF لمبرمجي **سي شارب**.

لقراءة مقدمة وفهرس كل كتاب: <https://drive.google.com/drive/folders/1J21xi8Aw15BFSv>-GUgVOElLuYM6zoNct لشراء هذه الكتب، يتم تحويل الثمن بحوالة بريدية داخل مصر، أو بويسترن يونيون من خارج مصر، ويتم إرسال الكتب بطرد بالبريد السريع.. لمزيد من التفاصيل أرسل رسالة بالكتب المطلوبة إلى:

[msvbnet@hotmail.com](mailto:msvbnet@hotmail.com)

### **كتب أجهز لكتابتها في المرحلة القادمة بإذن االله:**

- برمجة قواعد ال بيانات بـ Framework Entity.
- إنشاء تقارير Viewer Report و Reports Crystal وعر ضها وطباعتها.
	- برمجة مواقع الويب بـ Core MVC NET.ASP.
		- المواضيع المتقدمة في برمجة إطار العمل.
			- الوسائط المتع ددة في WPF.
	- .Windows Universal Applications مشاريع برمجة
		- برمجة الاندرويد بـ Xamarin.
			- يرمجة الشبكات بدوت نت.

سجلوا إعجابكم بصفحتي البر مجية لمتابعة صــدور هــذه الكتـب بــإذن الله، والاســتفادة بالملاحظات البر مجبة العملية التي أنشر ها على الصفحة:

<https://www.facebook.com/vbandcsharp>

# **للتواصل مع باقي المبرمجين وتبادل الأسئلة والخبرات، يمكنكم الانضمام إلى هذه المجموعة:**

**<https://www.facebook.com/groups/123809374886424>/**

· مقدمة ٩

### **-١- تركيب قواعد البيانات Structure Database**

قاعدة البيانات المستخدمة البيانات المستخدمة البيانات المستخدمة البيانات المستخدمة البيانات المستخدمة البيانات ال جداول Tables قو اعد البي انات ال مترابطة Databases Relational ال علاقات Relations القيود Constraints ال عروض Views الفهارس Indices

**-٢-**

**قواعد بيانات Access**

إن شاء ال جداول بت طبي ق Access ٢٨ إنشاء علاقات بين الجداول إن شاء قيد Constraint Database Compacting ضغط قاعدة البيانات متصفح الخوادم Server Explorer الا تصال بقواعد بي انات Access

### **قواعد بيانات Server SQL**

٤٥ Management Studio Express إعداد إنشاء قاعدة بيانات سيكويل سير فر أنواع البيانات في سيكويل سيرفر إنشاء العلاقات في سيكويل سيرفر التحكم في خادم سيكويل تو صيل وفصل قاعدة بيانات إنشاء قاعدة بيانات سيكويل سيرفر في دوت نت الا تصال بقواعد بي انات Server SQL إن شاء الفهارس Indices إن شاء القيود Constraints

#### **-٤-**

### **لغة الاستعلام المر ّك بة (SQL (Language Query Structured**

 باني الاس تعلام Builder Query ٨٧ اس تعلامات التحديد Queries Selection جم لة التحديد Statement SELECT دو ال التجميع functions Aggregate عم ليات ال ربط Joins SQL اس تعلامات الأداء Queries Action حذ ف ال صفوف باستخدام الأمر DELETE إد راج سج لات ج ديدة باستخدام الأمر INSERT تحرير السجلات الموجودة باستخدام الأمر UPDATE التحرير الم تتابع لل سجلات، باستخدام الأمر WRITE. UPDATE لغة تعريف البيانات (Data Definition Language (DDL

الإج راءات المخزنة Procedures Stored إنشاء الإجراءات المخزنة في قواعد بيانات Access دوال SQL التي يعرفها المستخدم User Defined SQL Functions أنواع الجداول التي يعرفها المستخدم User-Defined Table Types

### **مقدمة**

**بس م االله، والحمد الله، والصلاة والسلام على رس ول االله، وبعد:** تعتبر قواعد البيانات القلب المركزي في معظم أنواع المشاريع، سواء كانت تعمــل علـــي سطح ال مكتب Desktop أو موقع ويب Site Web أو شبكة Network أو جهاز يـدوي محمول.. لهذا يعتبر تعلم كيفية إنشاء قواعد البيانات والتعامل معها أمرا لا غنى عنه لتتفيذ المشاريع التجارية والإدارية والعملية، التي تتيح للمستخدم اسـترجاع البيانـــات وتعــديلها وح فظها وال بحث فيها بمختلف الطرق.

ويبدأ هذا الكتاب الرحلة معك من الصفر، ليعرفك على المفاهيم الأساسية اللازمة للتعامــل مع قواعد ال بيانات، وكيف تنشئها في Access و 2008 Server SQL وكذ لك فـي بيئـة فيجوال ستديو دوت نت VS.NET، وكيف تكتب الاســتعلامات والإجــراءات المخزنـــة باستخدام لغة SQL لتحصل على البيانات من الجداول أو تضيفها أو تحذفها.

**واالله ولي التوفيق**

## **لتحميل أمثلة الكتاب:**

**[http://www.mediafire.com/file/v03vhpw28r62bj0/C\\_Sharp\\_DB](http://www.mediafire.com/file/v03vhpw28r62bj0/C_Sharp_DB) \_Samples.zip/file**

# **تركيب قواعد البيانات Database Structure**

**-١-**

سنتعرف في هذا الفصل على أهم التعريفات والمفاهيم الأساسية التي نلزمنا للتعامــل مـــع قواعد البيانات في باقي فصول هذا الكتاب.

### **قا عدة البي انات:**

قاعدة البيانات Database هي ملف أو مجموعة من الملفات، تستخدم لتخزين البيانات التي تربطها علاقات معيّنة، مثل الجداول.. وتتميز قاعدة البيانات عن الملفات العاديـــة، بوجـــود بر امج معينة للتعامل معها، مما يجعل حفظ البيانات وقراءتها والبحث فيهــا أمــورا أكثــر سهو لةً و تنظيمًا، و خالية من الأخطاء.. هذه البر امج تسمّى "أنظمة إدار ة قو اعد البيانات": Database Management Systems (DBMS) وهناك أنواع كثيرة من قواعد البيانات، تبعا للشركة التي نتنجها والبـــرامج التــــي تنشـــئها، وطريقة تنسيق البيانات المحفوظة في ملف قاعدة البيانات.. فهناك ــ على سبيل المثـــال ـــ قواعد بيانات Access وقواعد بيانات SQL Server وهما من إنتاج ميكروسوفت، وهناك قواعد بيانات Oracle و MySQL، وغيرها من برامج قواعد البيانات من إنتاج شــركات أخ رى.

ومهما كانَ نوع قاعدة البيانات التي تتعامل معها، ومهما كانت طريقة تخزينها في الملــفّ، فإنَّ كل قواعد البيانات تتبع معايير أساسيّة وتحقق شروطا معيّنة متعارفا عليها دوليّا، كمـــا أنّها كلّها بلا استثناء تستخدم "لغة الاستعلام المركبــة" Structured Query Language (SQL(، وهي لغة خاصة تستخدم لحفظ واسترجاع وتحديث ال بيانات ال موجودة في قواعـد ال بيانات.

وتحتوي قاعدة البيانات على أنواع مختلفة من العناصر، منها:

- ال جداول Tables.
- العلاقات Relations.
- ال قيود Constraints.
	- $-$  العروض Views.

### **الجداول Tables:**

تتركّب قاعدة البيانات في الأساس من مجموعة من الجداول، هي التي يتم تخزين البيانـــات بها.. فإذا لم تحتوِ قاعدة البيانات على أي جداول، كانت فارغة بلا قيمة. فمثلا، لو لديك قاعدة بيانات خاصة بمكتبة، فسيوجد بها جدول يحتوى على عناوين الكتــب الموجودة في المكتبة (وليكن اسمه Books)، وجدول آخر يحتوى على أسماء مؤلفي هــذه الكتب (وليكن اسمه Authors)، وجدول ثالث يحتوى على أسماء دور النشر التي نشـــرت هذه الكتب ( وليكن اسمه Publishers( . ويتكون كل جدول من:

**أ. أع م دة Columns) وت سمى حقولا Fields أيضا):** ويشبه العمود المتغيرات في لغات البرمجة، فله اسم ونوع.. وتختلف أسماء أنــواع البيانات اختلافا طفيفا من قاعدة بيانات إلى أخرى، لكنها في النهاية تشــبه أنـــواع البيانات الموجودة في لغات البرمجة، مثل الأعداد الصحيحة Integers، والأعــداد ال طويلة Long وغيرها. وعند إنشاء الجدول، يجب تصميم الأعمدة بشكل صحيح لمراعاة التالي: ١– أن يكون اسم العمود معبر ا عن البيانات التي سيتم تخز ينها فيه. ٢– أن يتم اختيار نوع البيانات المناسب لحفظ بيانات هذا العمود، بحيث: - لا يكون كبير ا جدا فيهدر مساحة كبير ة على القرص الصلب وببط*ــئ* من عمليات نقل البيانات عبر الشبكة.

– ولا يكون صغيرا جدا فيعجز عن استيعاب بعض البيانات المهامة، ممـــا يسبب أخطاء في البرامج التي تحاول الكتابة في الجدول، أو يمنعها من كتابة بعض البيانات الهامة إن كانت هذه البرامج مصممة جيدا لمعالجة الأخطاء التي تحدث.

**ب. صفوف Rows) وت سمى سجلات Records أيضا ):**

يحتوي الجدول على صفوف، كل صف منها يعتبر وحدة بيانات مستقلة، تحفظ القيم فيها تحت كل عمود من أعمدة الجدول.. فمثلا: لو لديك جدول خاص بتلاميذ إحدى المدارس، فسيحتوي هذا الجدول على أعمدة تمثل رقم الطالـب واســمه وعمـــره وفصله، وسيكون لكل تلميذ صف (سجل) في هذا الجدول يحتوي على المعلومــات ال خاصة به، كما هو موضح:

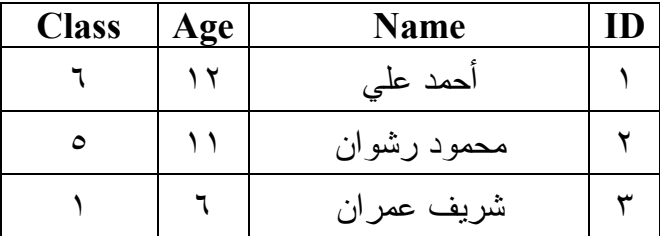

ويمكن أن يحتوي الجدول على مئات أو آلاف الصفوف تبعا لاحتياجك.. وتستحكم العوامل التالية في الحد الأقصى من الصفوف المسموح بحفظه في جــداول قاعـــدة البيانات:

- ١– مساحة التخزين المتوفرة على القرص الصلب الذي توجد عليه قاعدة البيانات.. وإن كانت بعض أنواع قواعد البيانات نسمح بتقسيم ملفاتها علـــى أكثـــر مـــن قرص صلب، للسماح بحفظ ملايين السجلات.
- ٢-نوع قاعدة البيانات.. حيث إن بعض أنواع قواعــد البيانـــات مثــل Access مصممة للتعامل مع قواعد بيانات صغيرة نسبيا، لهذا ينصح بــألا تزيــد عــدد السجلات المحفوظة في قاعدة البيانات الخاصة بها عن ١٠٠ ألــف ســجل، أو

مليون سجل على أقصى تقدير !.. أعرف أن هذا يبدو رقما ضخما بالنسبة لك، ولكن في قواعد البيانات العملاقة هذا رقم في غاية التفاهـــة، وقواعـــد بيانـــات Server SQL و Oracle تتعامل مع سجلات تت جاوز عشرات وربمـا مئـات الملابين!

- ٣-نوع العمليات التي تجريها على الجدول.. فلو كنت تحتاج إلى إجراء عمليـــات كثيرة على الجداول، وكان هناك عدد كبير من المستخدمين الذين يتعاملون مع هذه الجداول في نفس اللحظة، فإن ضخامة أحجام الجداول تؤدي إلى إبطاء نقل البيانات وإبطاء عمليات الإضافة والحذف والبحث.. في مثل هذه الحالة ينصح بتقسيم الجدول إلى جــداول أصـــغر فيمـــا يعـــرف بـاســـم عمليــــة التطبيـــع Normalization. هذه العملية بمكن أن تتم:
- أ. رأسيا: وذلك بتقسيم الأعمدة على أكثر من جــدول، مـــع ربطهـــا معهـــا باستخدام رقم السجل ID والذي يعرف في هذه الحالة باسم المفتاح Key.
- ب. أفقيا: وذلك بتقسيم الصفوف على أكثر من جدول تبعـــا لعامـــل مشــــترك بينها.. مثلا: يمكن تقسيم الصفوف على حسب تواريخها، وبــدلا مــن أن يكون لديك جدول واحد لكل السنوات، يكون لديك جدول لكل ســنة (هــذا مناسب لجدول التلاميذ على سبيل المثال).. كما يمكنــك أن تقــوم بعمليـــة تطبيع لقاعدة البيانات كلها، بتقسيمها إلى عدد من قواعـد البيانـــات، تبعـــا للعام، أو المنطقة الجغر افية إلخ.

ويتحكم نوع المشروع الذي نتعامل معه وطبيعة بياناته، في كيفيـــة حــل مشـــاكل تضخم قواعد البيانات، وكيفية تقسيمها.. لهذا من المهم أن تحلل النظام الذي تتعامل معه جيدا لاختيار أكفأ تصميم لقاعدة البيانات منذ البداية، لأن محاولة حل مشــكلة ظهرت بعد عدة سنوات من العمل على النظام، قد تكون مكلفة جدا ومضيعة للوقت والجهد، وربما نؤدي إلى إعادة كتابة البرامج كلها منذ البداية!

### **قو اعد البي انات المترابطة Databases Relational:**

لو كانت لدينا قاعدة بيانات للمكتبات ودور النشر، فسيحتوي جدول الكتـب Books علـــى عدّة أعمدة لتخزين بعض المعلومات عن كل كتاب، مثل اسمه، و عدد صفحاته، وموضوعه وسعره... إلخ. يجب أيضا أن يحتوي جدول الكتب على معلومات عن مؤلف كل كتاب، مثل اسمه ونبـذة عنه وبريده الإلكتروني وهاتفه، ليستفيد بها الناشر عندما يريد الاتصال به.. فكيف يا تـــرى نحفظ هذه المعلومات؟

بداهة، ليس من الذكي وضع كل هذه المعلومات في جدول الكتب، لأنه ســـيحتوى بالتأكيـــد على أكثر من كتاب لنفس المؤلف، مما سيسبب المشاكل التالية:

- تكر ار بيانات المؤلف أكثر من مرّة، مما يزيد من حجم فاعــدة البيانــــات ويبطــــئ عمليّات البحث.
- إر هاق المستخدم الذي يدخل البيانات، بسبب تكرار كتابة بيانـــات نفــس المـــوَلفين مر ارا وتكرارا.
- احتمال حدوث خطأ في إدخال بيانات المؤلف المكررة، مما يؤدي لتضــــارب فـــي بيانات نفس المؤلف.
	- عند تغير رقم هاتف المؤلف، يجب تعديل هذا في كل سجلات الكتب!
- عند البحث عن بيانات المؤلف، سنحصل على أكثر من سجل بها نفــس التفاصـــيل بلا فائدة!

والأمر نفسه بالنسبة لبيانات دار النشر التي نشرت الكتاب، فمن المتوقع وجود مئات الكتب لكل دار نشر، ومن العبث تكرار معلومات مثل اسم وعنوان وهــاتف دار النشـــر، واســـم الناشر أو مدير الدار ... إلخ مع كل كتاب! إذن فما هو الحل المناسب لهذه المشكلة؟

كما ذكرنا من قبل، يجب إجراء عملية تطبيــع Normalization لهــذه البيانـــات، وذلــك بتخصيص جدول للمؤلفين Authors يحتوى على سجل واحد لكل مؤلف لنحفظ فيه بياناته الأساسية، وجدول للناشرين Publeshers يحتوي على سجل واحد فقــط لكـــل دار نشــــر

لنحفظ فيه تفاصيلها، مع ربط جدول الكتب بكل من هذين الجدولين.. دعنا نرى كيف نفعــل هذ ا:

في جدول المؤلفين سننشئ عمودا للرقم المسلسل لكل مؤلف، اسمه ID.. وفي جدول الكتب سننشئ عمودا اسمه AuthorID، لنضع فيه رقم مؤلف كل كتاب.. فمثلا لــو كـــان رقـــم (توفيق الحكيم) في جدول المؤلفين هو ١، فإنّ الخانة AuthorID في جدول الكتب لا بــدّ أن تكون ١ لكل من الكتب التالية:

"شهرزاد" و"الأيدي الناعمة" و"أرني االله" و"شجرة الحكم"

كما هو موضح في الجدولين التاليين:

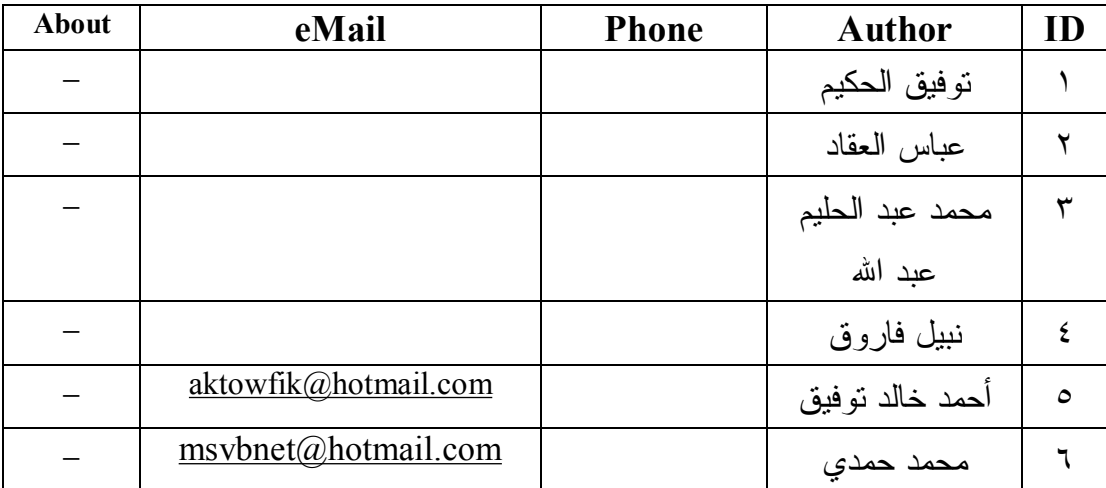

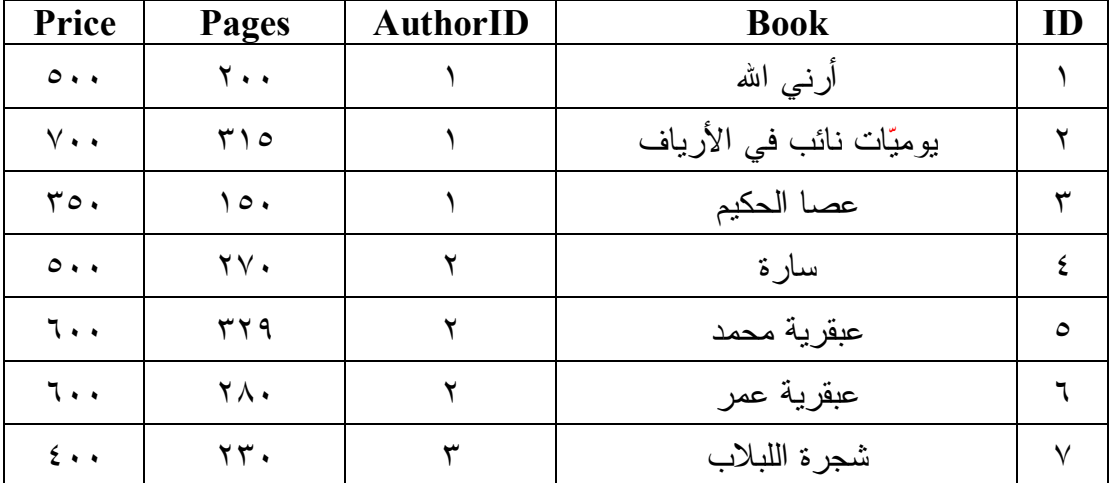

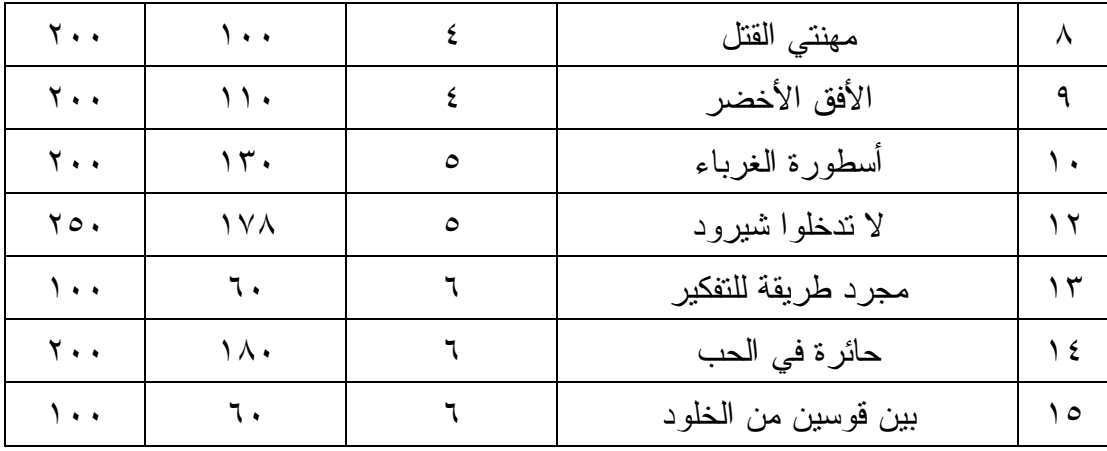

نفس الشيء يمكن فعله بالنسبة لجدول الناشرين، حيث سنضع فيه تفاصيل كـل الناشــرين، ونربط بينه وبين جدول الكتب بإنشاء عمود اسمه PublisherID في جدول الكتب. و الآن، دعنا نؤكد مر ة أخرى فو ائد هذه العملبة:

- ١- توفير مساحة التخزين، فبدلا من تكرار نفس بيانات المؤلفين والناشرين مــع كــل كتاب، صرنا نكرر فقط رقم المؤلف ورقم الناشر .
- ٢ تسر يع عمليّة البحث.. فمثلا لو أردت البحث عن كل كتب توفيق الحكيم في جدول ال كتب، فسيكون البحث عن الرقم ١ في الحقل AuthorID) وه ـو حق ـل عـدد ي) أسر ع بكثير من البحث في الحقل Author (و هو حقل نصبي) عن الاســـم "توفيـــق الحكيم".. صحيح أننا سنبحث في جدول المؤلفين أولا عن "توفيق الحكيم" للحصول على الرقم الخاص به، لكن عدد الصفوف في جدول المؤلفين سيكون أقل بكثير من عدد الصفوف في جدول الكتب.
- ٣- سهولة التعديل وتصحيح الأخطاء.. افترض مثلا أنّ الموظف الذي يُــدخل أســماء المؤلفين أخطأ وكتب الاسم "توفيق الحكيم" كالتالي: "تفيق الحكيم".. في هذه الحالــــة ما عليه إلا أن يعدّل الخطأ مرّة واحدة في جدول المؤلفين.. أمّا لو كانــت أســـماء المؤلفين موجودة في نفس جدول الكتب، فإنّ تكرار كتابـــة اســـم المؤلـــف يجعـــل احتمالات الخطإ أكبر، بالإضافة إلى تضبيع الوقت والجهد فــي كتابتهـــا، ومشـــقة تعديلها كلها!

وعند استخدام هذا التتظيم، يقال إن هناك علاقــةً Relationship بــين جــدولي الكتــب والمـــؤلفين، حيـــث إنّ الــــرابط بينهمــــا هـــو رقــــم المؤلــــف (Author.ID و Books.AuthorID).. كما توجد علاقة بين جدول الناشرين وجدول الكتــب، والـــرابط بينهما هو رقم الناشر (PublisherID و Books.PublisherID). هنا يجب أن نتعرف على المصطلحات التالية:

- يسمى الحقل ال مشترك في كلا ال جدولين **"حق لا مفتاحيا " field Key**.
- يسمى الحقل ID في جدول ال مؤلفين باسم **"ال مفتـاح الأساسـي "Key Primary**، وذلك لأنه متفرّد Unique غير قابل للتكرار (يجب ألا يتكرر نفس المفتاح لأكثــر من مؤلف).. ولا يحتوي الجدول على أكثر من مفتاح أساسيّ واحد.
- يسمى ال حقل AuthorID في جدول ال كتب باسم **"ال مفتـاح الفرعـي "** أو **"ال مفتـاح الدخيل " Key Foreign**، لأنّه موضوع في هذا ال جدول ليربطه بجـدول آخـر.. ويمكن أن تتكرّر بعض القيم في خانات هذا العمود بدون أدنى مشكلة (كما في حالة وجود أكثر من كتاب لنفس المؤلف).. ويمكن أن يحتوى الجدول على أكثــر مــن مفتاح فرعيّ تربطه بعدد من الجداول الأخرى (كأن يحتوى جــدول الكتــب علـــى المفتاحين الفرع يين AuthorID و PublisherID(.
- يسمى جدول ال مؤّلف ين باسم **"ال جدول الر ئيسي " Master**، وجدول أسماء ال كت ب باسم **"جد ول التفاصـيل " Details**، حيث يمكنك أن تحصل منه على معلومات عن الكتب المتوافرة لكل مؤلف.. وتسمى العلاقة بين الجدولين بعلاقة Master-Details.
- تسمّى عمليّة مطابقة الصفوف بين الجدولين المتر ابطين باستخدام الحقل المفتـــاحيّ، بعم لية **" الربط " Join**.. كأن تحاول معرفة اسم مؤلف كتاب مع ين، أو أن تحاول أن تعرف كل الكتب التي كتبها نفس المؤلف.

**أن واع العلاقات:** يوجد أربعة أنواع رئيسية للعلاقات بين الجداول:

-١ **علا قة " واحد بمتعدد " Relationship many-to-One**: تسمّى العَلاقة بين جدول المؤلفين وجدول الكتب في المثال السابق بعلاقــــة "واحـــد بمتعدد " Relationship many-to-One، وذلك لأن مؤلفًا واحدا يمكن أن يكـون له أكثر من كتاب.

-٢ **علا قة " متعدد بمتعدد " Relationship many-to-Many**: افتر ض أن لدينا كتابا اشترك في تأليفه أكثر ً من مؤلف.. في هذه الحالة لن نضــــع العمود AuthorID في جدول الكتب، وبدلا من هذا سننشئ جدولا ثالثا هو جــدول " مؤلفو الكتب " BooksAuthors.. هذ ا ال جدول يسمى **جد ول الـربط Table Link** أو **جد ول الا تصال table Junction**، و هو يت كون من عمودين فقط : رقم الكتـاب BookID ورقم ال مؤلف AuthorID كا لتالي:

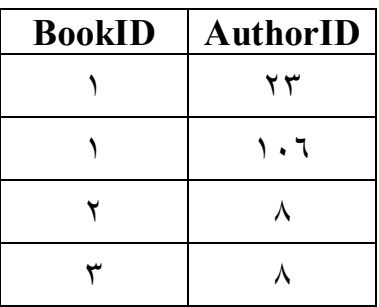

حيث اشترك المؤلّفان رقما ٢٣ و ١٠٦ في تأليف الكتاب رقم ١، بينما قام المؤلف رقم ٨ بتأليف الكتابين رقمي ٢ و ٠.٣ هذه هي علاقة متعدّد بمتعــدّد -Many-to .many **-٣ علا قة "وا حد إلى واحد " one-to-One:**

في هذه العلاقة يتم تقسيم السجل الواحد على جدولين، وذلك إذا كان عــدد أعمـــدة ال جدول كبي را جدا، وكان بعضها قليل الأهمية ونادر الاستخدام، أو إذا كانت هـذه الأعمدة تحتوي على بيانات سرية، لهذا يجب وض عها في جـدول خـاص ومـنح صلاحية التعامل معها لمدير النظام مثلا.. بهذه الطريقة يكون جزء من السجل فــي الجدول الأول متاحا لكل المستخدمين، وباقي السجل في جـدول آخــر مخصــص لمستخدمين بعينهم.

وفي علاقة "واحد بواحد" يكون كل من المفتاح الأساسي والمفتاح الفرعي متفـردا Unique غير قابل للتكرار، وبهذا نضمن ارتباط كل مفتاح أساسي بمفتاح فرعـــي واحد فقط.

وكمثال: افترض أن لدينا جدولا لبيانــــات المـــوظفين اســـمه Employees يبـــدو كا لتالي:

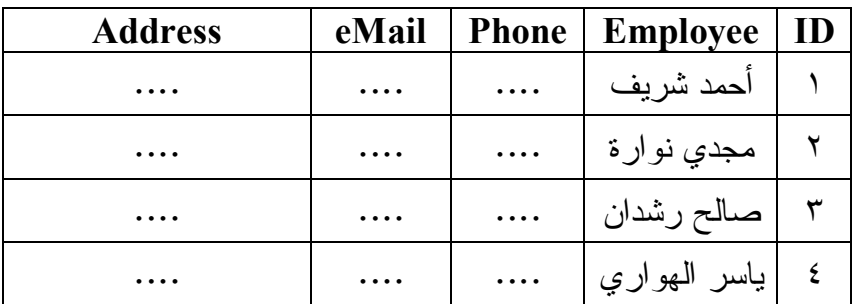

في هذه الحالة سنحتاج إلى جدول آخر نضع فيه اســم المســتخدم وكلمـــة الســـر ال خاصة بكل موظـف، ولـيكن اسـمه EmployeesPasswords، وسـنربطه با لجدول Employees باستخدام مفتاح فرعي اسمه EmployeeID مـع جعلـه مفتاحا متفردا Unique:

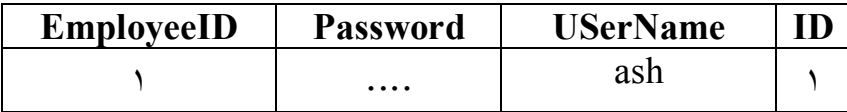

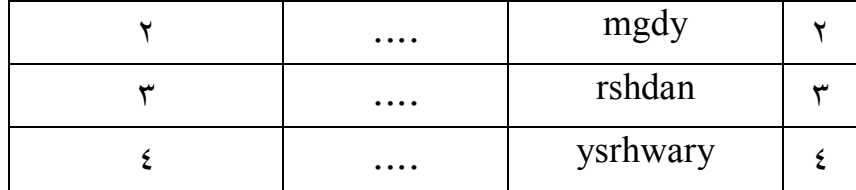

لاحظ أن العمودين ID و EmployeeID في الجــدول الســـابق متمـــاثلان فـــي تر كيبهمــــا وبياناتهمــــا، لهـــذا لا بـــأس مـــن الــــتخلص مـــن أحــــدهما (و ليكن العمود ID).

**-٤ ال علاقة الذاتي ة Relation-Self:**

في بعض الأحيان يمكن إنشاء علاقة بين سجل من سجلات الجدول، وسجل آخــر في نفس الجدول.. يسمى هذا بالعلاقة الذاتيــة Self-Relation، حيــث يحتــوي الجدول على عمود المفتاح الأساسي وعمود المفتاح الفرعي معا.. هذا مفيــد عنــد تمثيل أي تركيب هرمي كالشجرة Tree.. في هذه الحالة يشير المفتـــاح الفرعـــي لكل سجل إلى المفتاح الأساسي للسجل الرئيسي الذي ينتمي إليه.. وعلينا تتبع هــذه السلسلة إلى أن نصل إلى سجل رئيسي يعمل كجذرٍ ، وفي هــذه الحالـــة يجــب أن نضع صفرا أو ١- في خانة المفتاح الفرعي، للإشارة إلى عدم وجود سجل رئيسي لهذا السجل.. افتر ض مثلا أن عندنا شجر ة العائلة التالية:

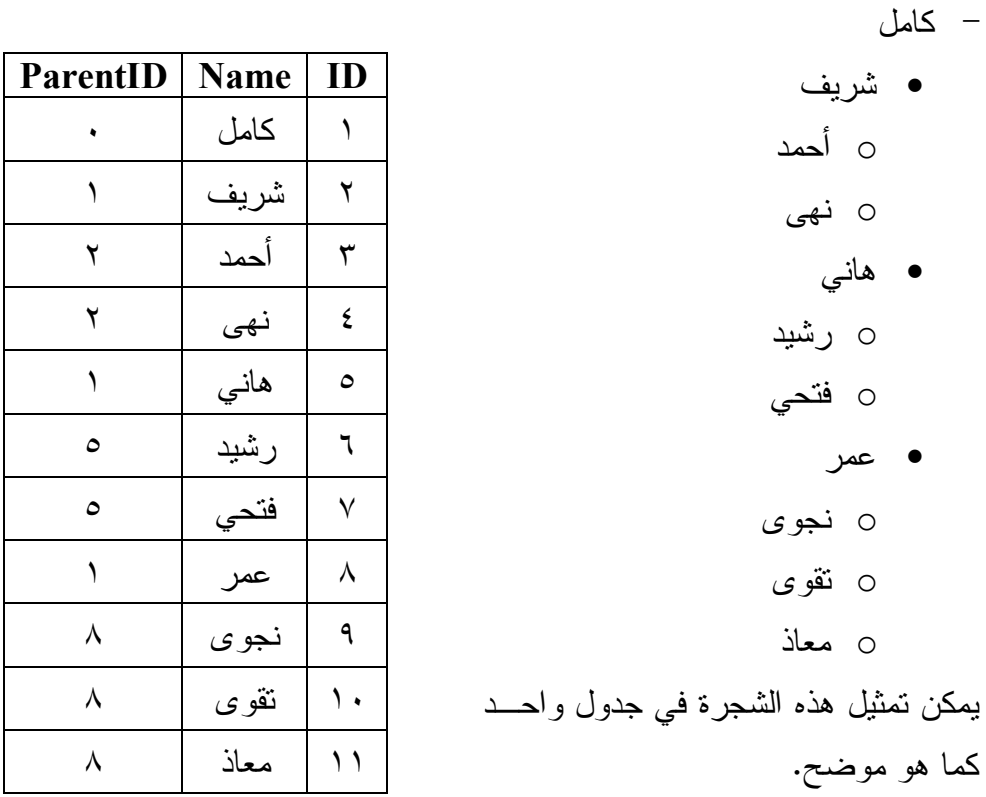

في هذا ال جدول، يعم ل ال حقل ID كمفتاح أساسي، بينما يعمـل ال حقـل ParentID كمفتاح فرعي.. وبهذا يكون من السهل استخراج كل التفاصيل المطلوبة لـو بــدأنا من أي سجل.. مثلا:

- لمعرفة السجلات الفرعية للسجل الحالي، عليك بالبحث في الحقل ParentID عن الخانات التي تحتوي على القيمة الموجود في الحقل ID للسجل الحـــالي.. مثلا : فتحي ليس له أبناء، لأن مع رفه ID =،٧ غيـر موجـود فـي ال حقـل ParentID في أي سجل في الجدول.. بينما عمر له ثلاثة أبناء، لأن معرفه ID =،٨ موجود في ال حقل ParentID في ال سجل رقم ٩ وال سج ل رقـم ١٠ والسجل رقم ١١.

- ول معرفة ال سجل الر ئيسي لل سجل ال حالي، يكفي أن نقرأ ال معرف ID ال محفـوظ في الحقل ParentID للسجل الحالي.. مثلا: عمر هو ابن الرجل الذي سـجله يحمل المعرف ١، (وهو كامل).

إن هذه أفضل طريقة لتمثيل العلاقات الشجرية، فلو حاولت اســـتخدام أكثـــر مـــن جدول لتمثيلها، فسيكون عليك إنشاء جدول لكل مستوى مــن مســتويات الشـــجرة، وإنشاء علاقات بينها، وهو أمر غير عملي ويضيع منك وقتا أطــول فــي تصـــمم الجداول، خاصة لو ازداد عدد المستويات الفرعية للشجرة، كما أن كتابـــة الكـــود الذي يتعامل مع مثل هذه الجداول سيكون مزعجا ومعقدا!.. انظر كيف يمكن تمثيل الشجرة السابقة بثلاثة جداول:

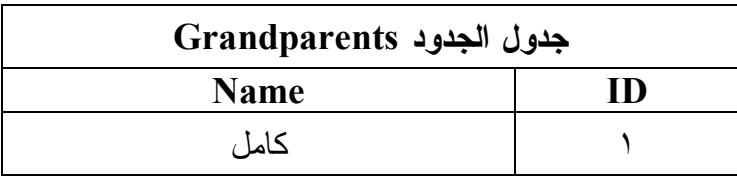

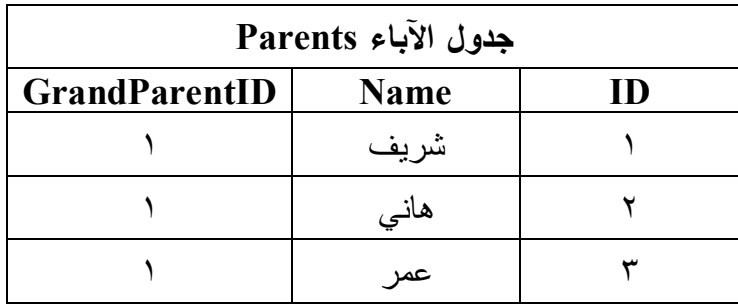

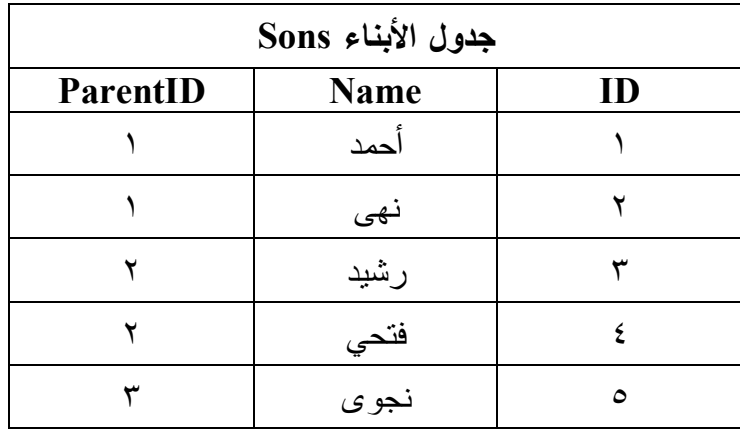

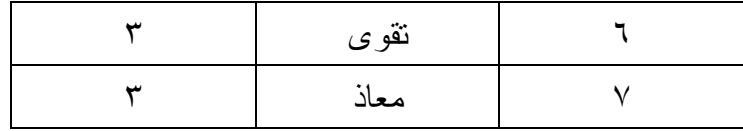

 طبعا سيكون الأمر كار ثيا لو أردت تم ثيل عدة أجيـال أخـرى، كالأحفـاد وأبنـاء الأحفاد وهلم جرا!

### **ال قيود Constraints:**

ماذا سيحدث لو تمّ حذف سجل توفيق الحكيم من جدول المؤلفين؟ في هذه الحالة ستظل هناك روايات في جدول الكتب تشير إلى سجل توفيق الحكــيم، بينمـــا هو محذوف.. هذا بالتأكيد وضع مثاليّ لحدوث أخطاء مزعجة في برنامجك، لهذا يجبُ أن تر اعي منطقيّة وصحّة العلاقات المرجعيّة، وهو ما يعرف باسم التكامــل المرجعـــي بـــين ال جداول **Integrity Referential**، فلو قمت بحذف سجل توفيق ال حكـيم مـن جـدول المؤلفين، فيجب عليك أيضا أن تحذف كل الروايات والكتب التي ألفها من جدول الكتب. وللتأكد من فرض هذا التكامل، يمكننا تعريف ما يسمى بالقيود Constraints.. مثلا: لو أضفت قيد المفتاح الأجنبي Foreign-Key Constraint، فــإن قاعــدة البيانـــات سترفض حذف أي مؤلف بينما ما تزال هناك كتب تابعة له.. هذ ا يجبرك على حذف كتب هذا المؤلف أولا قبل أن تقوم بحذفه.

ويوجد قيد آخر نوهنا إليه سابقا، وهو قيــد التفــرد Unique Constraint، وهــو يفرض على المفتاح الأساسي للجدول لضمان تفرد معرف كل سجل.. ويفرض قيــد النفر د أيضا على المفتاح الفر عي في حالة واحدة فقط، و هي عند التعامل مع علاقـــة وا حد بواحد one-to-One.

### **العروض Views:**

العرض هو طريقة لعرض بعض البيانات من جدول أو أكثر .. ويمكن أن تحفــظ طريقــة العرض هذه في قاعدة البيانات باسم خاص، إذا كنت تحتاج إلى الرجوع إليهـــا أكثـــر مـــن مرة. مثلا: يمكنك أن تتشئ في قاعدة بيانات الكتب عرضا اسمه TopSales، يعــرض الكتــب الأكثر مبيعا. لاحظ أن العرض لا يستهلك مساحة في قاعدة البيانات، لأن ما يحــدث فعليـــا هـــو حفــظ الاستعلام Query الذي يجمع بيانات هذا العرض، وعند فتح العــرض، يــتم تتفيــذ هــذا الاستعلام مرة أخرى لجمع البيانات من الجداول.. هذا يضمن أنسك تــرى دائمـــا أحـــدث البيانات الموجودة في الجداول.

### **ال فهارس Indices:**

افتر ض أنّك تريد أن تبحث عن قيمة معيّنة في أحد الأعمدة، كالبحث مثلا عن (أحمد خالــد توفيق) في حقل المؤلفين.. أول ما سيجول بذهنك هو أنّ الحاسب سيفحص أسماء المــؤلفين واحدا وراء الآخر من البداية إلى النهاية.. ربّما نبدو هذه الطريقة ســـهلة، ولكنّهـــا أســـوأ طريقة يمكن أن يتمّ البحث بها، لأنها قد تتسبّب في بطء شنيع في أداء البرنــــامج، خاصـّـــة وأنّ الجدول قد يحتوي على عدد كبير من الصفوف، قد يصـــل إلـــى عشـــرات أو مئـــات الآ لاف، وكل خانة من خاناته قد تحتوي على نصوص طويلة، وأنـت تعـرف أن مقارنـة عددين تتم بمقارنة الوحدات الثنائية Bytes في كل منهما (لهذا يحتاج العدد الصــــحيح int مثلا إلى أربع عمليات مقارنة)، بينما تحتاج مقارنة نصين إلى مقارنة حروف كــل منهمـــا، مما يزيد كثيرا من عمليات المقارنة، فقد تحتاج قاعدة البيانـــات إلــى إجــراء ٥٠ عمليـــة لمقارنة نصين اثنين طول أقصرهما ٥٠ حرفا بافتراض أسوأ حالة ممكنة، وهي تشابه أول ٤٩ حرفا في النصين!.. هذا مع العلم بأن حقول النصوص قد تحتوى على نصوص أطول من هذا بكثير!

لمثل هذه التحديات، توجد العديد من الطرق لتسريع عملية البحث، تبــدأ بترتيــب العمـــود أبجديّا، وذلك لأنّ البحث في عمود مرتب أسرع بكثير من البحث فــي عمـــود عشـــوائيّ، خاصّة مع استخدام طريقة بحث جيّدة، مثل البحث الثنائي Binary Search أو غير ه مــن الطرق.

ولكن، رغم سرعة عملية البحث بعد الترتيب، إلا إنّ الترتيب نفسه قد يكون مأساة!.. هــل تتخيّل كم من الوقت يمكن أن يضيّعه برنامجك لترتيب خمسين ألف نصّ مثلا، يتكون كــل منها في المتوسط من ٣٠ حرفا؟.. فما بالك إذن حينما يقوم البرنامج بتكرار البحـث فــي نفس العمود أكثر من مرة؟!

إذن فما الحل ؟

الحل هو أن نرتب بيانات العمود في قاعدة البيانات منذ البداية، وبهذا نضمن سرعة البحث، دون الحاجة إلى تكرار عملية الترتيب في كل مرة.. لكن هذا يقودنا إلى سؤال آخر : ومـــاذا لو كان الجدول يحتوي على أكثر من عمود تحتاج للبحث فيها، فتبعا لأيّ منها سوف نرتب الجدول با ترى؟!!

هنا يبرز حل رائع اسمه الفهارس Indexes:

تخيّل أننا طلبنا من قاعدة البيانات إنشاء فهرس لعمود الأسماء في جدول المــؤلفين.. هنـــا سيتم ترتيب هذا العمود، مع إنشاء فهرس يحتفظ ببيانات توضح ترتيب كل مؤلف.. فمــثلا، إذا كان توفيق الحكيم هو المؤلف رقم ١ في الجدول، ونبيل فاروق هو المؤلـف رقـم ٧، وأحمد خالد توفيق هو المؤلف رقم ٥١٠ فإن الفهرس سيحتفظ بمعلومــات تفيــد بــأن أول مؤلف في التر تيب الأبجدي يوجد في الصف رقم ١٠، يليه في التر تيب المؤلف الذي يقـــع في الصف رقم ١، يليه المؤلف الذي يقع في الصف رقم ٠.٧ هذا يحقق لنا الفوائد التالية:

- يمكن استخدام هذا الفهرس لتطبيق خوارزميات البحث على عمود المؤلفين وكأنـــه عمود مرتب، وبالنالي ستكون عمليّة البحث أسرع.
- لن نحتاج إلى إجراء أي تغيير في طريقة عرض البيانات في قاعدة البيانات، حيــث سيظل ترتيب المؤلفين في الجدول كما هو ، وبالتالي سنترك للمستخدم حريّة ترتيــب ال بيانات كما يحلو له.
- يمكننا إنشاء أكثر من فهرس لأكثر من عمود في نفس الجدول، ممّا يعنـــي قـــدرتنا على ترتيب كل هذه الأعمدة والبحث فيها.
- سنوفر وقت ترتيب العمود أثناء البرمجة، وإن كان هذا الوقت سيستهلك عند إنشاء الفهرس لأول مرّة في وقت التصميم.. لاحظ إن إنشاء الفهرس والجدول فــارغ أو به ال قليل من الصفوف، يجعل عملية إنشاء الفهرس أسرع، وكلمـا أضـفت سـجلا

جديدا إلى الجدول، يتم تحديث الفهرس لوضع هذا السجل في تر تيبه في الفهرس. لاحظ أنك تستطيع إنشاء فهرس لأكثر من عمود معا، حيث سيتم الترتيــب تبعـــا للعمـــود الأول، فإن تماثلت قيم بعض الصفوف (مؤلفان يشتركان في الاسم الثلاثي مثلا)، يتم ترتيب هذه الصفوف على أساس العمود الثاني (اسم الدولة مثلا).

### **مل حوظة:**

بمجرد جعل الحقل مفتاحا أساسيا للجدول، يتم إنشاء فهرس له، نظرا لأن المفتاح الرئيســـي يستخدم بغزارة في الاستعلامات التي تبحث عن سجلات معينة في الجدول، خاصــــة مـــع اس تخدا مها في علاقات مع جداول أخرى.

- ولكن.. للأسف لا توجد طريقة مثاليّة، فهناك عيبان أساسيّان للفهارس:
- ١– الفهارس المنشأة يتمّ حفظها في قاعدة البيانات، ممّا يعمل على زيادة حجمها.. لهــذا إذا كان حجم قاعدة بياناتك كبيرا، فلا بدّ أن توازن بين حاجتك إلى تـــوفير الوقــت وحاجتك إلى توفير الحجم.. لكني لا أظن هذه مشكلة كبيرة اليــوم، مـــع الســـعات ال هائلة لوسائط التخزين .
- ٢– عند تعديل قيمة أيّ خانة في العمود المفهرس، أو حذف أو إضافة أيّ صفّ، لا بــدّ من إعادة تحديث الفهارس لمراعاة الاختلاف الذي أحدثه هذا التغيير .. مثــل هــذا الأمر يسبّب عيبا خطيرا، هو بطء عمليّات التعديل والحــذف والإضـــافة بصــورة ملحوظة، نزداد سوءا مع ازدياد طول الجدول، ومع تكـرار هــذه العمليــات فـــي بر نامجك بشكل كبير.. هنا يجب أن توازن في برنامجك، بين حاجتك إلـى سـرعة البحث و حاجتك إلى سرعة التحديث والحذف والإضافة.. لديك هذه الحالات:
- أ– إذا كان برنامجك يقوم بمئات من عمليّات التحـــديث والإضــــافة والـحــذف بطريقة منتالية ومن عدد كبير من المستخدمين، بينما لا توجد الكثيــر مــن عمليات البحث، فلا داعي لإنشاء الفهرس!
- ب– إذا كنت تستخدم قاعدة بيانات يتعامل معها المستخدمون في معظم الوقـت لقراءة البيانات وإجراء الاستعلامات وعمليات البحث، فإن الفهرس سيجعل هذه العمليات أسرع بكثير ، ومع قلة عمليات التحديث والإضـــافة والـحــذف ( المتاحة فقط لمدير النظام)، لن يكون عبء الفهارس ملحوظا.
- ج- إذا كنت تحتاج إلى كلا النوعين من العمليات في نفس الوقت، فيمكنك تقليل العبء الناتج من الفهارس في برنامجك بحيلة صغيرة: فعندما تكتـب فــي الكود حلقات التكرار Loops أو الاستعلامات التي تقوم بتعديل أو إضـــافة أو حذف مئات أو آلاف السجلات على التسوالي، فاحــذف الفهـــرس مـــن الجدول قبل بدأ نتفيذ هذا الكود، ثمّ قم بإعادة إنشائه مرّة أخرى بعد انتهــاء هذه العمليات، وبهذا تقلل من عبئه وتستفيد منه في تسريع عمليات البحــث في نفس الوقت!

لكن عليك ملاحظة أن هذه الحيلة ستكون خطيرة إذا كان هناك عدد كبيــر من المستخدمين يتعاملون مع قاعدة البيانات في نفس اللحظــة، وبعضـــهم يبحث وبعضهم يحذف السجلات!!.. لهذا فأنت الوحيد الذي يعر ف طبيعـــة عمل البر نامج و أنسب اختيار كجعله أكفأ ما يمكن.  **وكقاع دة:** أنش ئ فهارس لل حقول ال نصية التي تت وقع أن يحتـاج مسـتخدمو بر نامجك للبحث فيها بغزارة.

وسنتعرّف على كل هذه المفاهيم عمليًّا، أثناء إنشاء قواعد البيانات، وأثناء اسـتخدامها مــن خلال برامجنا.

# **قواعد بيانات Access**

**-٢-**

لن تستطيع التعامل مع قواعد البيانات، ما لم تكن لديك المقدرة على إنشاء قواعد البيانـــات وما تحتويه من جداول.. تعالَ نأخذ فكر ةُ سريعةً عن هذا الأمر .

### **إن شاء الجداول بتطبي ق Access:**

Access هو أحد ت طبيقات Office Microsoft.. لن تجد فارقا يـذكر بـين إصـدارات 2000 Access و XP Access و 2003 Access.. لكنك ستجد اختلافا كبي را في واجهة الا ستخدام بدءا من 2007 Access.. دعنا هنا نتعامل مع XP Access وعليـك ال تعامـل مع الفوارق البسيطة بين الإصدارات المختلفة بنفسك. افتح تطبيق Access ومن القائمة "ملفّ" File اختر "جديد" New.. أنا أكتب أسماء القوائم بالعربية والإنجليزية لأن البعض لديه واجهة اسـتخدام عربيــة، والــبعض لديــه واجهــة إنجليزية، على حسب النسخة التي أعدها على جهازه.

ستظهر لك نافذة "ملفّ جديد" New File في جانب واجهة التطبيق كما في الصورة التالية:

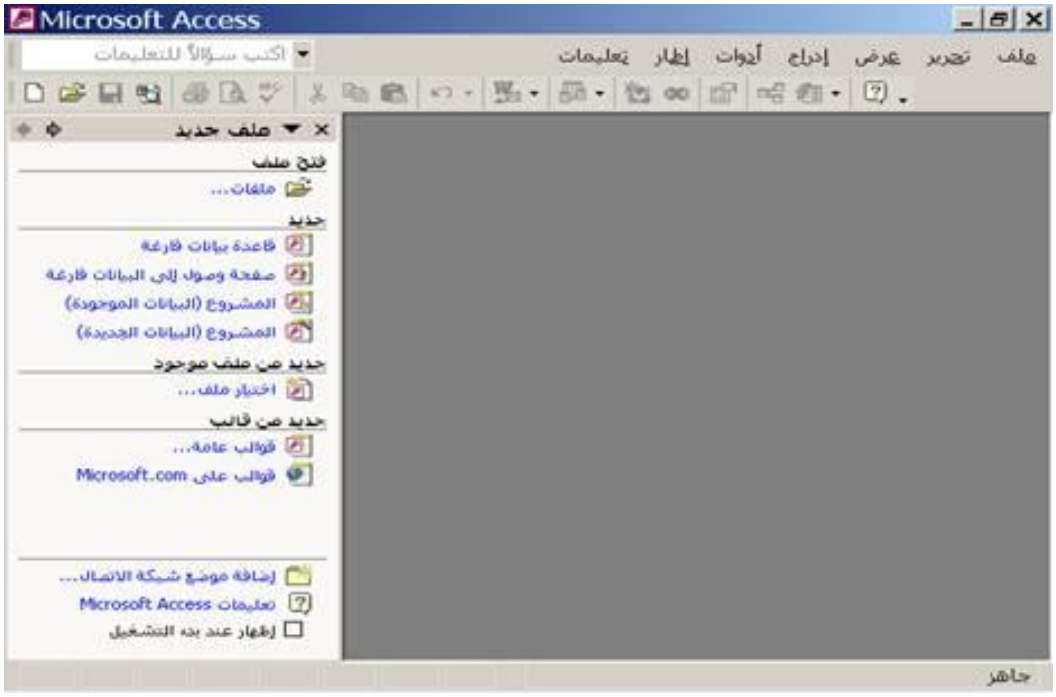

تحـــت الشــــريط "جديــــد" New اضـــــغط الأمـــــر "قاعـــــدة بيانـــــات فارغـــــة" Database Blank.. سيظهر لك مربع حوار " حفظ ملـفّ " Dialog File-Save، وهـو يطلب منك تحديد اسم قاعدة البيانات وموقع حفظها على الجهاز.. غيّر اسم قاعدة البيانـــات من الاسم الافتراضي إلى "Books.mdb"، وقم بحفظها في الموضع الذي تريده. بعد إغلاق مربّع الحوار ستظهر لك نافذة قاعدة البيانات كما في الصورة التالية:

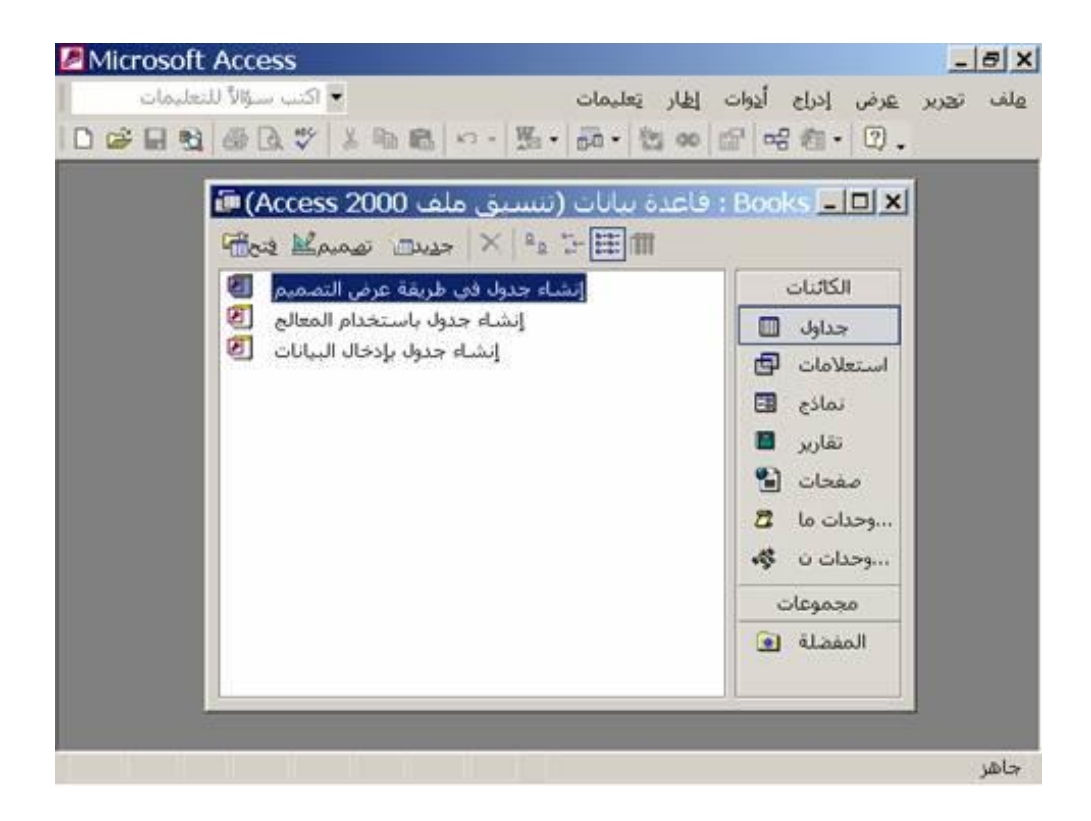

انقــــــــر الأمــــــــــر "إنشــــــــــاء جــــــــدول فـــــــي طريقــــــــة عــــــــرض التصــــــــميم" View Design in Table Create مر تين بالفأرة.. ستظهر لك نافذة تصميم ال جدول كمـا في الصورة ال تالية:

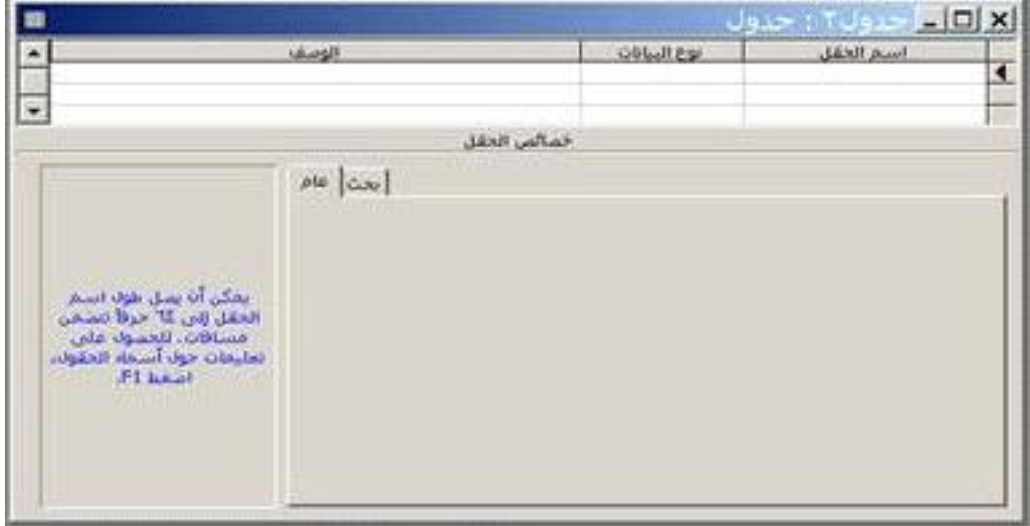

كل ما عليك الآن، هو كتابة أسماء الحقول وتحديد نوع البيانات التي ستضـــعها فـــي كـــل منها.. تعالَ نبدأ بتصميم جدول أسماء المؤلفين.. هذا الجدول سيتكوّن من الحقول التالية:

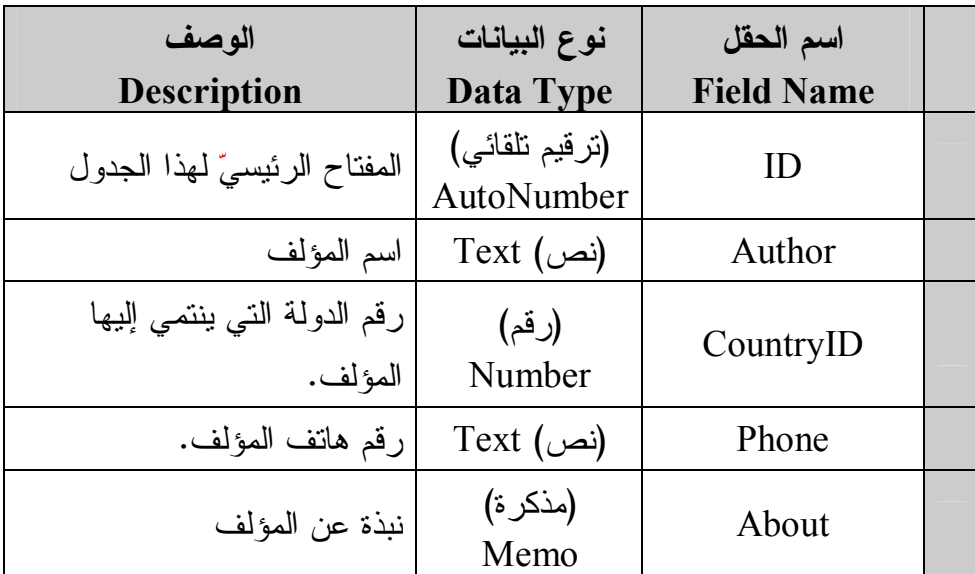

 **نصيحة:** سمِّ الجداول والأعمدة بأسماء أجنبيَّة، لأنّ هذه الأسماء ستدخل في كتابة الكود فــي لغـــات البر مجة، وسبكون من المر هق الانتقال من الإنجليزية إلى العربيّة والعكس أكثر مــن مــرّة أثناء كتابة الكود.

بع د أن تنشئ هذه ال حقول، قم بما يلي:

اضغط بزر الفأرة الأيمن على المربّع الرماديّ المجاور للحقل ID، ومــن القائمـــة الموضعيّة Context Menu اضغط الأمر "مفتاح أساسي" Primary Key لجعـل هذا الحقل مفتاحا أساسيًا للجدول.. ستلاحظ ظهور رمز المفتاح أمام هذا الحقـــل.. ستلاحظ كذلك أنّ الخاصيّة "مفهرس" Indexed في المنطقة الســفلي مـــن النافـــذة ستتحول إلى "نعم بدون تكرار " (Yes (No Duplicates ، وهو شيء متوقع، فلقــد اتفقنا أنّ قيم المفتاح الأساسيّ غير قابلة للتكرار .

- اضغط بالفأرة على حقل اسم المؤلف Author، وفي المنطقة السفلى مــن النافــذة غير قيمة ال خاصية " حجم الحقل " Size Field إلـى ٣٠ بـدلا مـن ،٥٠ وذلـك با فتراض أن أطول اسم مؤلف لن يزيد عن ٣٠ حرفا.
- اضغط بالفأرة على الحقل CountryID، وفي المنطقة ال سفلى من النافذة غير قيمة ال خاصية " حجم الحقل " Size Field إلى Byte.. السبب في هذا أننا لن نت عامـل إلا مع ٢٢ دولة عربية فقط.. وحتى لو أضفت بعض البلاد الأجنبيـــة، فـــان الوحـــدة ال ثنا ئية Byte تقبل أرقاما من ٠ إلى ،٢٥٥ وهو ما يسـتوعب أهـم أسـماء دول العالم.. لاحظ أن اختيار حجم أقل للحقل يوفر مساحة قاعــدة البيانـــات، ويجعــل التعامل معها أكفأ.. لكن عليك أن تراعي أي توقعات مستقبلية لل توسـع، فمحاولـة تكبير حجم الحقل بعد ذلك تستغرق وقتا ملموسا في قواعد البيانات الضخمة، وهــو ما قد يؤدي إلى تعطيل الموظفين الذين يتعاملون مع قاعــدة البيانـــات فــي ذلــك الوقت.. لهذا ينصح بإجراء التعديلات على تركيب قاعدة البيانات في الأوقات التي بقل فيها تعامل الموظفين والعملاء معها.
- اضغط بالفأرة على الحقل Phone، وفي المنطقة السفلى من النافــذة غيّــر قيمـــة ال خاصية " حجم الحقل " Size Field إلى ..٢٠ أعرف أنك تتساءل لماذا لم نجع ـل رقم ال هاتف رقما.. في الحقيقة هناك عدة أسباب:
- ١– حفظ رقم المهاتف كنص بنيح لك وضع بعض المسافات وعلامـــات التـــرقيم الممبز ة فبه، مثل:

 $+2 - 0102020375$  $+2 - 050 - 17354 - 036$ هذا يجعله أكثر وضوحا عند قراءته.. لكن البعض يرد على هذه النقطة قائلا إن من الممكن حفظ رقم الهاتف في قاعدة البيانات كرقم، وعند عرضه فــي لغة البرمجة يمكن تتسقيه بأي شكل مطلوب.. من وجهة نظري أن هذا قــد يسبب بعض المشاكل، لاختلاف تركيب رقم الهاتف من دولة إلى أخرى. ٢–نظرًا لوجود مفتاح لكل دولة، ومفتاح لكل منطقة، فإن رقم الـهاتف ســــبكون عـــددا كبيــــرا جــــدا، ولـــــن يكفيـــــه العــــدد الصـــــحيح الطويـــــل

Long Integer (وهو يستخدم Bytes)، وهو ما يتطلب اســتخدام نــوع بيانات كبير ، وفي هذه الحالة لن يكون هناك توفير كبير عن استخدام النص! ٣– أهم نقطة في الأمر ، هو أن تطبيق آكسيس يحذف الأصفار المكتوبـــة علــــى يسار أي رقـم، لهـذا لـو كتبـت 0020102020375 فسـي حولها إلـى 20102020375، وهو ما سيجعل من الصعب عليه معرفة مفتاح الدولة! -٤ إذ ا أردنا حل مشاكل استخدام الأرقام، فلا بد من حفظ مفتاح كل دولة بمفرده في عمود خاص به.. في هذه ال حالة يجب وضعه في جدول أسـماء الـدول وربطه بجدول المؤلفين.. وربما نحتاج إلى فعل نفس الشيء مع مفتاح كــل منطقة (مفتاح المحافظة).. فعل هذا قد يجعل الأمور أعقد برمجيـــا ويضــــيع وقتا دون أن يوفر مساحة تذكر .

الآن اضغط Ctrl+S لحفظ الجدول.. سيظهر لك مربّــع إدخــال يطالبــك بإدخـــال اســم ال جدول.. سمه Authors واضغط زر OK.

الآن لو أغلقت نافذة التصميم، فستجد الجدول Authors قد أضــــيف إلـــي نافـــذة قاعـــدة البيانات.. انقر مرّتين بالفأرة.. سيؤدي هذا إلى فتح نافذة جديدة تعرض لك جدول المؤلفين في وضع التحرير ، حيث يمكنك إدخال بيانات كل مؤلف، مع ملاحظـــة أن حقـــل التـــرقيم التلقائي ID لا يسمح لك بالكتابة، فقيمته تزيد تلقائيا كلما أدخلت سجلا جديدا.

 **ملاحظات حول تحرير الجدا ول:** – ضغط ر أس العمود بالفأر ة، يحدد العمود كله. – ضغط ر أس الصفّ بالفأر ة، يحدد الصفّ كله. – يمكن الانتقال من خانة إلى أخرى بضغط الزرّ Tap. – لإدخال سجل جديد اكتب في السجل الفارغ في نهاية الجدول. – عند تغيير قيمة أيّ خانة، لا يتمّ حفظ التغيير ات إلا عند الخروج من الصف الذي توجـد فيه إلى صف آخر ، أو عند ضغط زر الحفظ.. فإذا وجد آكسيس أن إحدى القــيم غيــر مقبولة، عاد إلى نفس الصف وأعلن رفضه للنغييرات التي قمت بها، ولا يســمح لــك

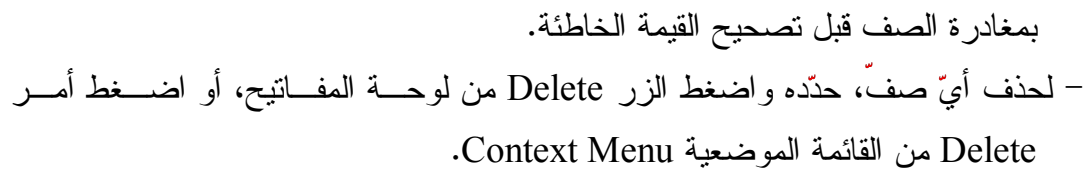

وبنفس الطريقة يمكنك نصمّم باقي الجداول.. ستجد هذه الجـداول فــي قاعــدة البيانـــات Books.mdb المرفقة بأمثلة هذا الكتاب، وستجد فيها الجداول التالية:

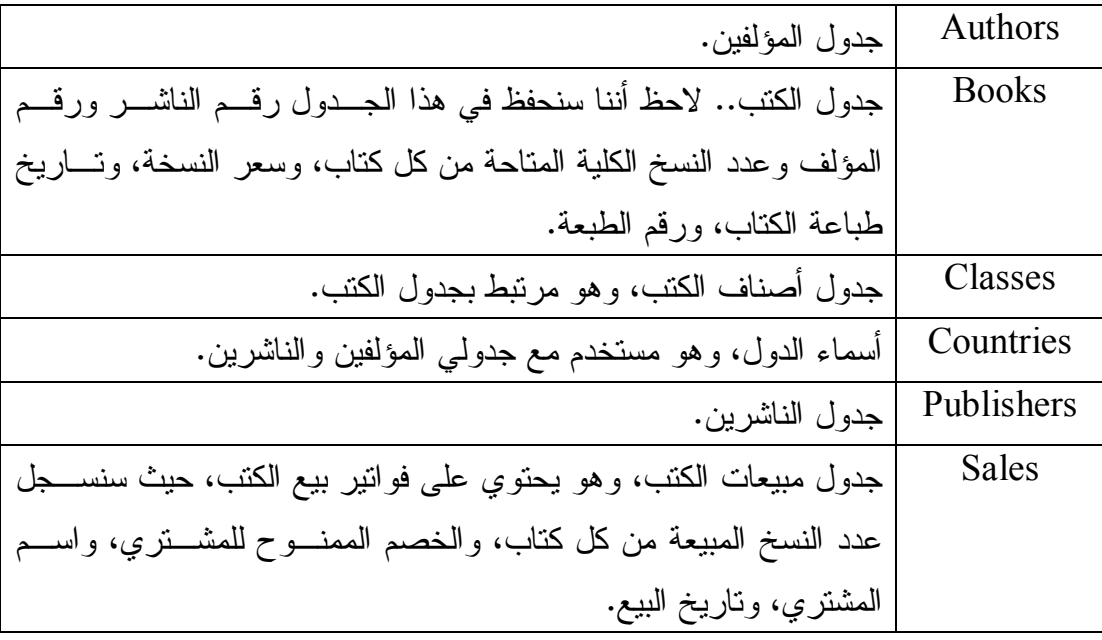

**إن شاء علا قات بين الجداول :**

دعنا الآن نربط حقلي رقم المؤلف بين جدولي المؤلفين والكتب، لتحقيق التكامل المرجعــيّ Integration Referential بين ال جدولين:

من قائمة الأدوات Tools اضغط الأمر " علاقات " Relationships.. ستظهر لـك نافـذة "إظهار جدول" وفيها أسماء كل جداول قاعدة البيانات.. اختر الجدول الذي تريد اســتخدامه في العلاقة واضغط زرّ الإضافة Add، وكرر هذا مع كل الجـداول المطلوبــة.. بعــد أن نتتهي أغلق هذه النافذة، لتظهر لك نافذة العلاقات، وفيها ستجد كــل جـــدول فـــي صـــور ة مستطيل عليه عنوان الجدول، وبه أسماء أعمدته. و لإنشاء علاقة بين الجدولين، اسحب الحقل ID بالفأرة من جدول المؤلفين، وتحرك بالفأرة إلى الحقل AuthorID في جدول الكتب. . ستلاحظ تغير شكل مؤشّر الفـأرة.. ات ـرك زر الفأرة الأيسر فوق هذا الحقل.. هنا ستظهر لك نافذة إنشاء العلاقة بين الحقلين:

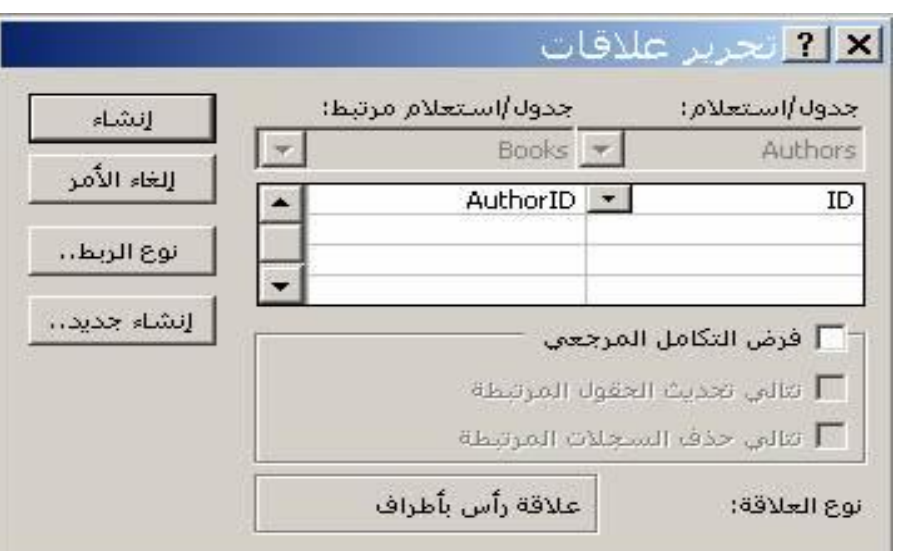

اضغط الاختيار "فرض التكامـل المرجعــي" Enforce Referential Integrity، لتقـوم قاعدة البيانات آليّا بالتحقق من صحّة البيانات بين الجدولين.. وفــي هــذا الصـــدد لـــديك اختيار ان:

- **تت الي تحديث ا لحق ول المرتب طة Fields Related Update Cascade:** فمثلا، لو غيّرت رقم المؤلف (توفيق الحكيم) من ١ إلى ١٠، فسـ يتمّ تغييــر رقــم المؤلف AuthorID تلقائيّا ليصير ١٠، في سجلات كل الكتب التي ألفها.

**مل حوظة:** لن تستطيع تغيير قيمة ر قم المؤلف ID في جدول المؤلفين، لأنّه تر قيم تلقـــائـيّ.. ولو أردت تغيير ه، فعليك بتغيير نوع الحقل من نرقيم تلقائي إلى رقــم، علـــي أن يكون هذا قبل إنشاء العلاقة، فمن غير المسموح تغيير نوع بيانات حقل داخل في علاقة.. فإذا كنت قد أنشأت العلاقة فعلا، فعليك حذفها أو لا ثم تغيير نوع الحقل، ثم إعادة إنشاء العلاقة مجدد ا!

- **تت الي حذف الحق ول المرتب طة Fields Related Delete Cascade:** فمثلا، لو حذفت سجل المؤلف (نبيل فاروق) من جدول المؤلفين، فسيتمّ حذف كـل كتب ( نبيل فاروق ) تلقا ئيا من جدول الكتب.

اضغط الزر ّ "إنشاء" Create لإغلاق هذه النافذة.. الآن سيظهر خطّ يربط الجدولين.. ولــو أر دت حذف أي علاقة، فاضغط الخط الخاص بها بــز ر ّ الفــأر ة الأيمـــن، ومـــن القائمـــة ال موضعية اختر " حذف " Delete.

بالمثل بمكنك إنشاء العلاقات بين جداول قاعدة بيانات الكتب، كما هو موضح في الصور ة:

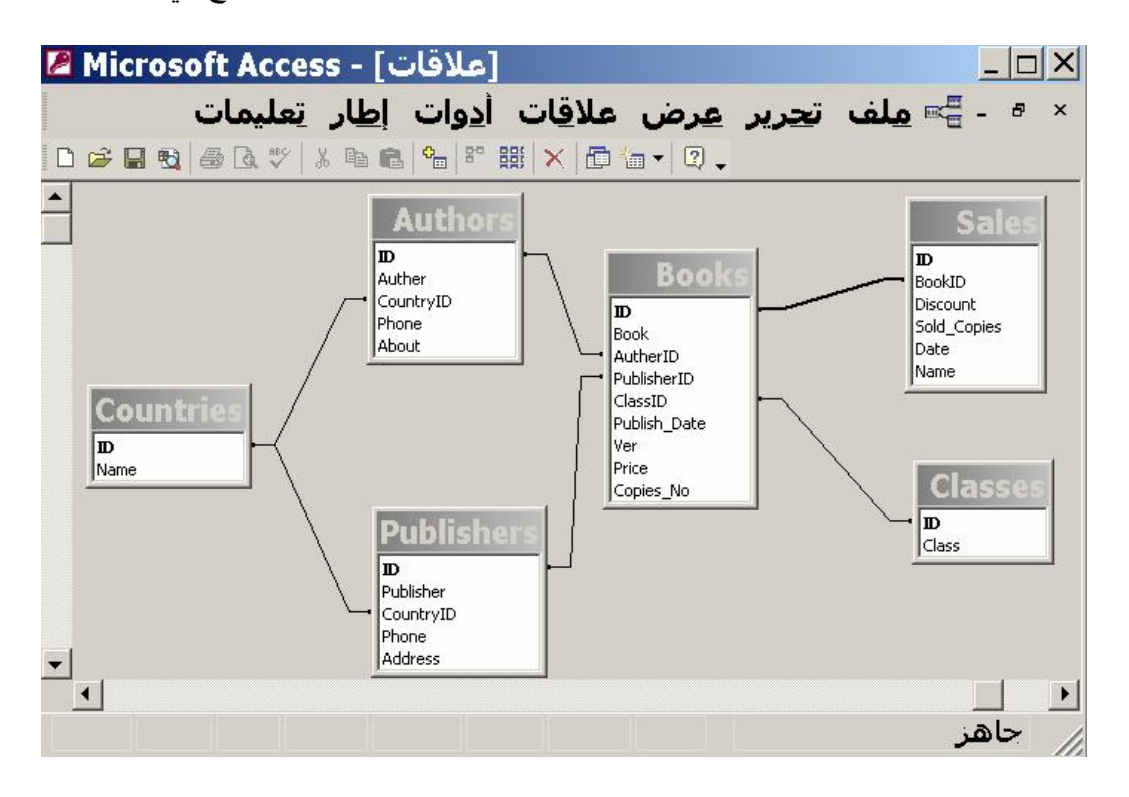

وكما ترى، تقدم لك نافذة العلاقات مخططا ببانبا بلخص كــل تفاصـــبل قاعـــدة الببانـــات والعلاقات التي تربط بين جداولها، مما يسهل عليك مراجعة تصميمها في أي لحظة، كمـــا يمك نك طباعة هذا الم خطط باستخدام الأمر " طباعة العلاقات " Relations Print من القائمة File، حيث سيؤدي هذا إلى عرض نافذة جديدة بها مخطط العلاقات في شكل صفحة قابلـة للطباعة:
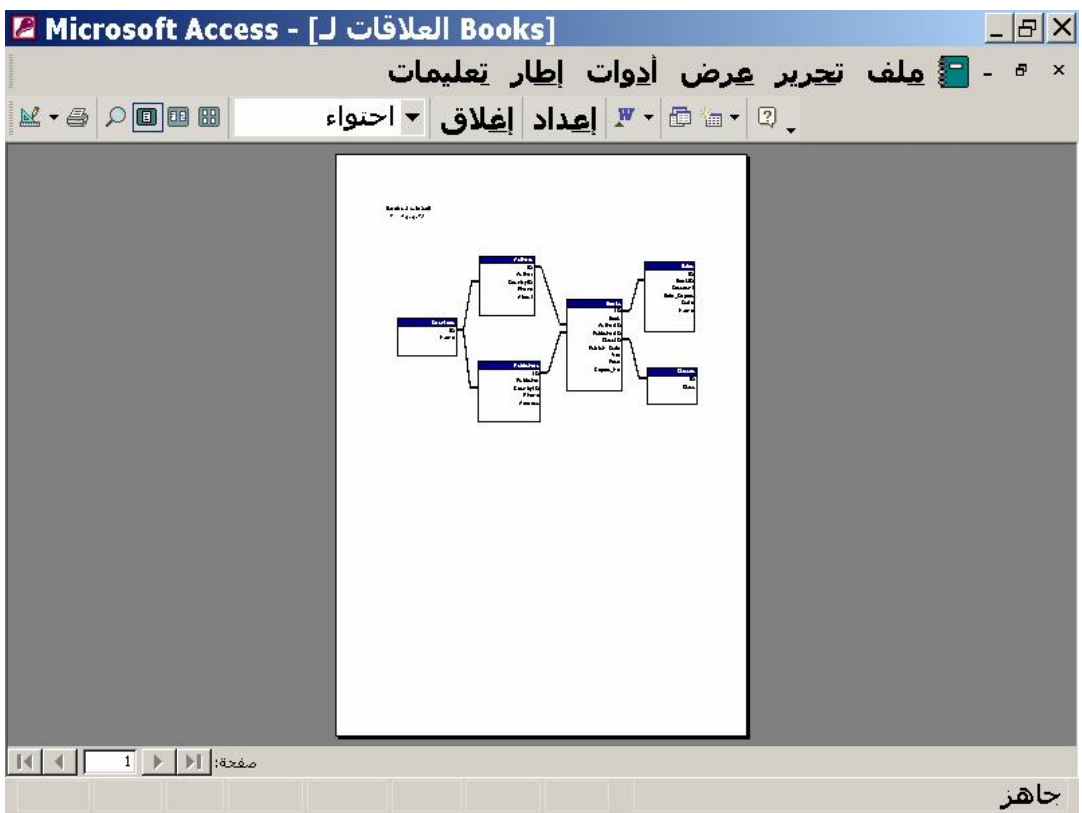

في هذه النافذة يمكنك استخدام الأمر "إعدادات الطباعة" Rrint Setup و "طباعــة" Print من القائمة File لطباعة الصفحة المعر وضبة.

قم بحفظ التغيير ات، وأغلق نافذة العلاقات.. افتح الآن جدول المؤلفين.. ســتلاحظ ظهــور العلامة "+" بجوار كل حقل.. اضغط أيّا منها، ولنكن المجاورة لـــ (توفيق الحكيم).. ســـتجد أنّ العلامة "+" تحوّلت إلى العلامة "−"، وأنّ جدولا صغيرا يحتوي على الكتب التي ألفهــا توفيق الحكيم قد ظهر .. ولإخفائه ثانيةً أعد ضغط العلامة "–".

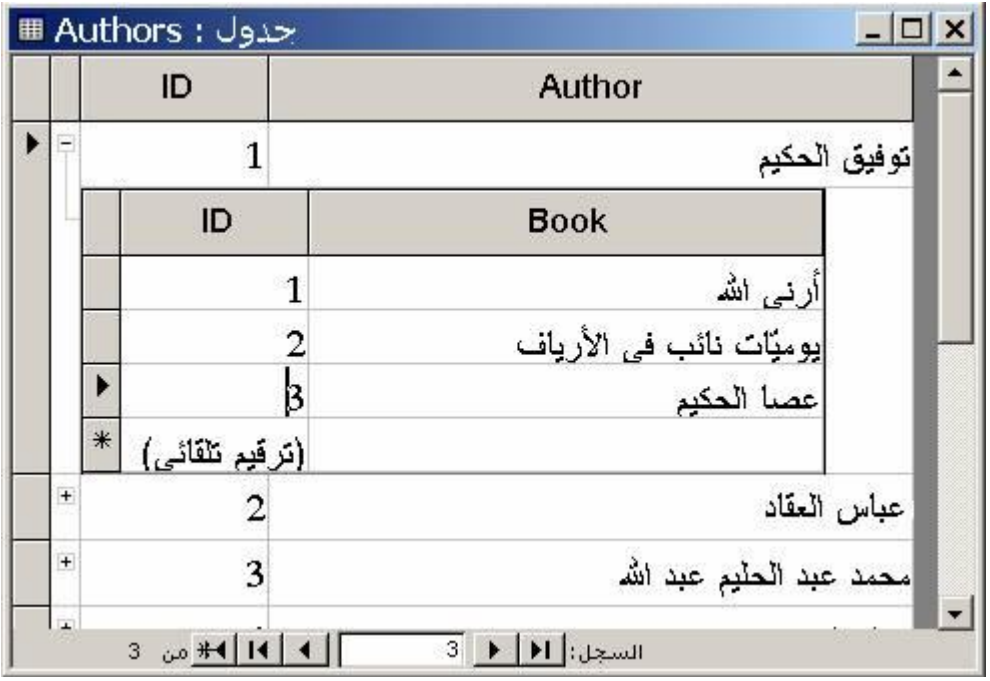

ويمكنك إدخال المزيد من كتب (توفيق الحكيم) في هذا الجــدول الفر عـــيّ، دون أن تُــدخل رقمه في الخانة AuthorID في كل مرّة، إذ ستتمّ كتابة هذا الرقم آليّا، ممّا يـوفر عليـك الوقت ويعفيك من احتمالات الخطأ.

#### **إن شاء قيد Constraint:**

افترض أنك لسبب ما تريد أن تمنع مُدخل البيانات من كتابة مؤلف اسمه (موهـوب) فــي حقل أسماء المؤلفين.. لفعل هذا افتح تصميم جدول المؤلفين، وحــدّد الحقــل Authors.. ستجد ضمن الخصائص الموجودة في المنطقة السفليّة من النافذة خاصـــيّة تســمّى "قاعـــدة التحقق من الصحّة" Check Constraint.. هذا هو المكان الـذي سـنظلم فيـه المؤلـف العبقريّ (مو هوب) ونحرمه من حقّه المشروع في الظهور في قائمة المؤلفين!! اكتب في هذه الخانة ما يلي:

"مو هوب" <>

اضغط زر ً الحفظ.. ستظهر لك رسالة تستوثق من رغبتك في أداء هذه القاعدة، التي ربّمـــا تستهلك بعض الوقت نتيجة فحص أسماء المؤلفين أو لا للتأكد من أنها تخضع لهــذا القيــد.. اضغط OK.

افتح تخطيط الجدول، وحاول أن تكتب الاسم (مو هوب) في حقل المؤلفين.. تذكر أنّ التغيير لن يحدث قبل أن تغادر الصف الذي تكتب فيه.. وفور أن تفعل هذا، ستظهر لـك رســالة تخبرك أنّ إحدى القيم المدخلة غير مسموح بها، وسيعود المؤشّر إلى تلــك الخانـــة مـــرة أخر ي!.. غيّر هذا الاسم، فمهما حاولت لن تستطيع إقناع قاعدة البيانات بقبوله. هذه الإمكانيّة مفيدة، وتمكنك من وضع شروط معقدة ندخل فيها بعض دوال فيجيوال بيزيك المسموح باستخدامها في جمل SQL.. ويمكنك أن تضغط الزرّ المجاور لخانة التحقق مــن الصحّة لتظهر لك نافذة تساعدك في بناء الشرط، حيث تعرض لك كل الدوال والتعبيـــرات ال مسموح باستخدا مها.

#### **ضغ ط قاعدة ال بي انات Compacting Database:**

عندما تحذف أحد السجلات من أحد الجداول، فإنه يختفي من عرض الجدول، ولكنــــه فـــي الواقع يظل في موضعه في ملفّ قاعدة البيانات.. كل ما حدث هو أنّ قاعدة البيانـــات قـــد أشارت إلى حالته باعتباره سجّلا محذوفا، حتى لا يتمّ التعامــل معـــه.. ولـــو حـــدث فـــي برنامجك أن أصبح السجل الذي تتعامل معه محذوفا (بسبب قيام مســتخدم آخــر لقاعــدة البيانات بحذفه)، فإنّ محاولة قراءة البيانات أو كتابتها في هذا السجل ستؤدّى إلــــي حـــدوث خطإ في برنامجك.

وقد تظن أنّ هدف إخفاء السجل المحذوف هو منحك القدرة على التراجع عن حذفه.. ولكنّ هذا ليس صحيحا على الإطلاق، فالسجل الذي يحذف لا يمكن استعادته، رغم أنه مــــا زال مو جودا في ملفّ قاعدة ال بيانات موسوما بأنه محذوف!

لماذا إذن تستخدم قاعدة البيانات هذه الطريقة؟

تخيّل أنك تريد حذف سجل موجود في منتصف ملفّ قاعدة البيانات.. كيــف فـــى نظـــرك يحدث هذا؟ لحذف هذا السجل يجب أن ينشئ تطبيق قاعدة البيانات ملفًا احتياطيّا، وينسخ إليه البيانـــات السابقة للسجل المراد حذفه، ثمّ البيانات التالية له، وبهذا يتكوّن ملفّ جديد لا يحتوي علـــي السجل المحذوف.. بعد هذا يجب أن يحذف التطبيق ملفّ قاعدة البيانات القديم، ثــمّ يســمّى الملفّ الجديد باسم قاعدة البيانات.. واضح أنّ هذه الطريقة ستؤدي إلى بطء عمليّة الحذف، بسبب الاضطرار إلى نسخ كل محتويات ملفّ قاعدة البيانات لمجرد حذف ســجل واحــد.. تخيل حجم الكارثة التي ستحدث لو حاولت حذف ألف سجل على التوالي بهذه الطريقة!

لهذا كان الحل هو أن يتمّ ترك السجل المحذوف في موضعه، على أن تستمّ الإشـــارة إلــــي حالته باعتبار ه سجلا محذوفا.

ولكنّ معنى هذا أنّ حجم قاعدة البيانات يمكن أن يتضخّم باستمرار مع استمرار العمل عليها والإضافة إليها، لأنّ كل ما يحذف منها يظل في موضعه.. لدرجة أنّـك لــو حــذفت كــل السجلات من كل الجداول، فسبظل لقاعدة البيانات نفس حجمها!!

ولحل هذه المشكلة، يجب أن تقوم بين فترة وأخرى بعملية تسمى "ضغط قاعــدة البيانـــات" Database Compacting، وفيها يتمّ إنشاء نسخة جديدة من ملـفّ قاعــدة البيانـــات لا تحتوي على السجلات المحذوفة.

وللقيام بهذا في Access، اضغط قائمة الأدوات Tools، ومنها اضغط القائمـــة الفرعيّـــة "أدوات مساعدة لقواعد البيانات" ومنها اضغط الأمر "ضغط قاعــدة بيانـــات وإصــــلاحها" Compact and repair database. هنا سـيقوم Access بـ إغلاق قاعـدة البيانــات وضغطها ثمّ إعادة فتحها.. ولو اختبرت حجم ملفّ قاعدة البيانات، فربّما تجده أقل مما كان عليه.

\*\*\*

بهذه النبذة السريعة، نكون قد أنهينا حديثنا عن Access.. وطبعا ليســت هــذه هــي كــل إمكانيّات هذا التطبيق الشهير، فهو قادر في حدّ ذاته على إنشاء النماذج والتقارير، وكتابــة كود لغة فيجيو ال بيزيك للتطبيقات:

Visual Basic For Applications (VBA)

وهو ما يخرج عن نطاق هذا الكتاب.. إنّ Access له وحده مراجع متخصصة!

والآن، دعنا نتعرف على كيفية الاتصال بقاعدة بيانات Access في بيئة فيجــوال ســتديو  $\cdot$ دوت نت 2010 VS.NET.

#### **مت صفح الخوادم Explorer Server:**

توجد في فيجيوال سنديو نافذة اسمها متصفح الخوادم Server Explorer، وهي تحوي كل الأدوات الأساسيّة اللازمة للاتصال بقاعدة البيانات والتعامل معها.. ويمكنك عـــرض هـــذه النافذة بضغط الأمر Explorer Server من القائمة View.. وعندما تظهـر لـك نافـذة متصفح الخوادم، ستجد فيها عنصرين:

> **رو ابط البيانات Connections Data:** تحت هذا العنصر ، تظهر أسماء قواعــد البيانـــات التـــي نتعامل معها في تطبيقاتك المختلفة.. وسنرى كيف يمكـن الا تصال بقواعد ال بيانات لاحقا.

# **Server Explorer**  $-4x$ 日日选制 **Data Connections B**-Servers

#### **ال خوادم Servers:**

تحت هذا العنصر، تظهر أسماء خوادم قواعد البيانات Database Servers التي تتعامــل معها، وما تمنحه لك من كائنات.. وستجد مبدئيا اسم جهاز الحاسب الخاص بـك موجـودا تحت هذا الفرع، وذلك لأنه يعمل كخادم محلي Local Server لتتمكن مــن خلالـــه مــن التعامل مع قواعد البيانات الموجودة على جهازك.

#### **الاتصال بقواعد بيانات Access:**

اضغط بزر الفأرة الأيمن العنصر Data Connections في متصفح الخوادم، ومن القائمة ال موضعية اضغط الأمر " إضافة اتصال " Connection Add.. سيظهر لك مربـع حـوار "اختيار مصدر البيانات" Choose data source، وفيه قائمة تحتوي على أسماء العديد من بر امج قواعد ال بيانات:

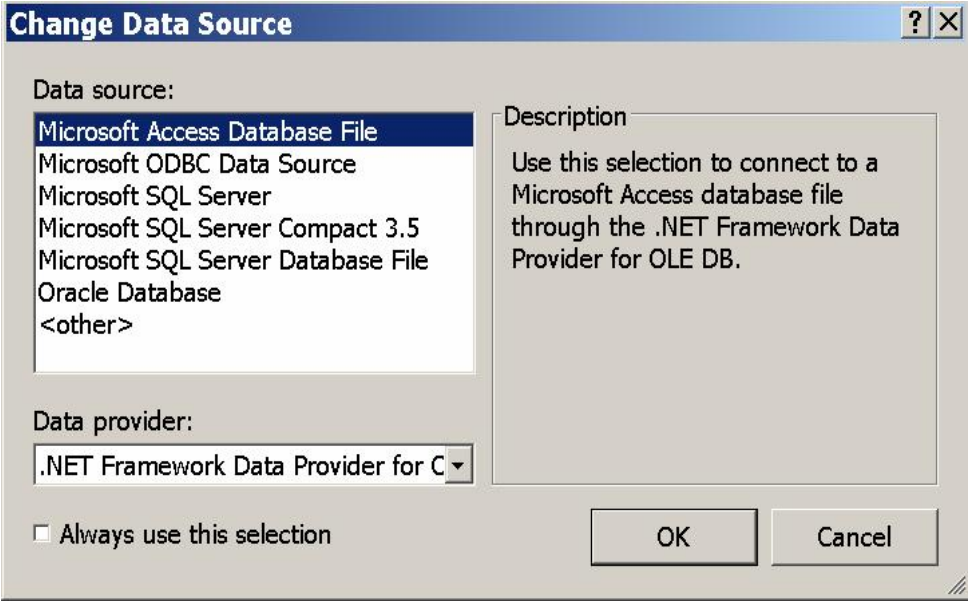

اختر من القائمة العنصر : Microsoft Access Database File.. لاحظ وجــود قائمـــة منسدلة أسفل النافذة، تتيح لك اختيار مزود البيانات Data Provider الذي ستستخدمه فسي بر نامجك للاتصال بقاعدة البيانات.. بالنسبة لقواعد بيانات Access لـــن تحتـــوي القائمـــة ال منسدلة إلا على ال مزود الخاص بقواعد بيانات DB OLE: .Net Framework Data Provider for OLE DB

بعد هذا اضغط الزر Continue للانتقال إلى النافذة التالية، وهي نافـذة "إضــافة اتصـــال" :Add Connection

## **Add Connection**  $|?|X|$ Enter information to connect to the selected data source or click "Change" to choose a different data source and/or provider. Data source: Microsoft Access Database File (OLE DB) Change... Database file name: Batabase VB\Samples\Books.mdb  $F:V$ Browse... Log on to the database User name: Admin Password:  $\Box$  Save my password Advanced... **Test Connection** OK Cancel

ستجد اسم مزود البيانات في الخانة العلوية في النافذة.. لو أردت تغيير هذا المزود، فيمكنك الضغط على الزر Change للرجوع إلى النافذة السابقة واختيار مزود لنوع قاعدة بيانـــات من نوع آخر.

الآن عليك اختيار ملف قاعدة البيانات، وبكتابة مسار واسم الملـف مباشـــرة فـــي الخانـــة Database File Name، أو ضغط الزرّ Browse لاختيار ملفّ قاعدة البيانات من علـــى القرص الصلب.. اختر الملف Books.mdb من الموضع الذي حفظته فيه علــي جهـــازك (ستجد هذا الملف على القرص الضوئي المرفق بهذا الكتاب).

ويتيح لك النصف السفلي من النافذة إدخال اسم المستخدم وكلمة الســر الخاصـــة بقاعـــدة البيانات.. لكن نظر ا لأننا لم نضع كلمة سر لقاعدة بيانات الكتب، فاترك هـــاتين الخـــانتين بدون تغيير : اسم المستخدم الافتراضيّ Admin، وكلمة السر فارغة.

ويمكنك ضغط الزر Test Connection لاختبار الاتصال بقاعدة البيانات.. سـ تظهر لـك رسالة تؤكد نجاح الاتصال.. أما لو فشل الاتصال لسبب ما، فستظهر رسالة خطأ تخبــرك أن هناك مشكلة.

اضغط الزر OK لإغلاق مربّع الحوار.. سيظهر اسـم × 1 -**Server Explorer** 司刘强强 قاعدة البيانات Books.mdb في متصفح الخوادم، كمـا **Elle D** Data Connections هو موضح في الصورة ال مجاورة.  $\mathbb{L}$  Books mdb  $\Box$  Tables  $\Box$  **El** Authors  $-$  IID اضغط العلامة "+" بجوار اسم قاعدة البيانـــات.. ســـبتم  $\blacksquare$  **E** Auther إسدال العناصر التي تتكون منها قاعدة البيانات.  $\blacksquare$  Country ID  $\blacksquare$  **I** Phone أول عنصر من هذه ال عناصر هو ال جداول Tables، ولو  $\Box$  About  $\Box$  Books أسدلت ما تحتها من عناصر ، فستجد أسماء الجداول التي  $\Box$  Classes  $\mathbf{H}$  Countries أنشأناها في قاعدة البيانات.  $\mathbf{H}$  **Exercise** Publishers ولو أسدلت عناصر أي جدول، فسـتجد تحتـه أسـماء  $\overline{m}$   $\overline{m}$  Sales  $\rightarrow$ الأعمدة التي يحتويها.

## **قواعد بيانات Server SQL**

 كانت إصدارات فيجيوال ستديو السابقة لدوت نت، تدعم استخدام قواعـد بيانـات Access باعتبارها أهم قاعدة بيانات أصدرتها ميكروسوفت.. لكن مع ظهـور دوت نــت، احتلــت قو اعد بيانات SQL Server هذه المكانة، نظر ا لأنها الأنسب للتعامل مع قو اعــد البيانـــات ال عملاقة التي يت صل بها آلاف ال مستخدمين في نفس اللحظة عبر شبكة داخليـة Network أو عبر الشبكة الدولية Internet.. لعل هذا يوضح لك سبب وجــود المصـــطلح "Server" في اسمها، فقواعد بيانات سيكويل سيرفر يجب أن تعمل على خادم محلــي Local Server أو خادم موجود عبر الشبكة Online Server، ليقوم بتنظيم عمليات الاتصال بها وطلــب البيانات منها.. ولو تم فصل قاعدة البيانات من هـذا الخـــادم Disconnected، لا يمكــن استخدامها إلا بعد إعادة توصيلها بالخادم مجددا Connected.. إذن فنحن نتعامل هنا مــع خادم البيانات، ولا نتعامل مع ملف البيانات مباشرة كما كنا نفعل في قواعد بيانات آكسيس. وهناك ثلاثة إصدارات شهيرة من سكيول سيرفر حتى الآن:

 **: SQL Server 2000 -١**

وهو متكامل مع دوت نت ٢٠٠٢ ودوت نت ٢٠٠٣، ولاستخدامه يجـب أن تعــد على جهازك أو لا برنامجا اسمه:

Microsoft SQL Server Desktop Engine أو اختصـــارا (MSDE(، والـــذي ســـتجده علـــى أســـطوانة .MSDE2000 مجلد ال في Microsoft Office XP وهو متكامل مع دوت نت ٢٠٠٥ ودوت نت ٢٠٠٨، ولاستخدامه يجــب أن تعــد على جهازك أو لا برنامجا اسمه:

SQL Server Management Studio Express وه و نسخة مجا نية خفيفة من 2005 Server SQL تمتلك قدرات أقل من النسـخة الكاملة، لكنها كافية للغاية لإنشاء قواعد بيانات ضخمة يصل حجمها إلى ٤ جيجــا بايت، ويمكنها أن نتصل بأكثر من ٣٢ ألف قاعدة بيانـــات، والاســـتجابة لاتصــــال بضع مئات من المستخدمين في نفس اللحظة.. ويمكنك الحصول على نســخة مــن هذا البرنامج من صفحة تنزيل البرامج من موقع ميكروسوفت:

### **<http://www.microsoft.com/downloads>**

 في أعلى هذه الصفحة ستجد مربع البحث.. اكتب فيه النص: SQL Server Management Studio واضغط زر البحث (الذي تمثله أيقونة العدسة  $\Omega$ ).. ستجد في نتائج البحث رابــط البرنامج الذي تبحث عنه.. اضغطه لعرض صفحة تنزبلــه، واضــغط زر تنزبــل النسخة المناسبة لنظام التشغيل الموجود على جهازك.

 **: SQL Server 2008 -٣**

وه و متكامل مع دوت نت ،٢٠١٠ ولاستخدامه يجب أن تعد علـى جهـازك أولا برنامجا اسمه:

SQL Server 2008 Management Studio Express ويمكنك الحصول على نسخة منه من صفحة نتزيل البرامج من موقع ميكروسوفت بطريقة مماثلة للتي شرحنها سابقا.

#### **تن ويه :**

كان ذلك حتى كتابة هذا الكتاب.. حاليا وصل سيكويا سيرفر إلى الإصدار ١٦ والإصــدار ١٩ في الطريق.

#### **:Management Studio Express داد إع**

قبل أن تبدأ إعداد هذا البرنامج على جهازك، عليّ أن أنبهك إلى ضرورة التأكد من أنك قد اخترت اعداد العنصر :

Microsoft SQL Server 2008 Express Edition أثناء إعداد فيجيوال ستديو دوت نت ،٢٠١٠ وإلا فإن عليك إعادة تشغيل ملف إعـداد دوت نت، واختيار Add or Remove Features، ومن ثم وضع علامة الاختيــار أمـــام هــذا العنصر ، حتى تستطيع فيجوال ستديو التعامل مع سيكويل سيرفر ٢٠٠٨.. أيضــــا، يحتـــاج برنامج الإعداد وجود البرامج التالية على جهازك:

Windows Installer 4.5 WS-Management v1.1 Windows PowerShell V2 (CTP3) .NET Framework 3.5 SP1 ويمكنك الحصول عليها من صفحة نتزيل البرامج من موقع ميكروسوفت كما شرحنا أعلاه. والآن، اضغط برنامج الإعداد الخاص بـ:

SQL Server 2008 Management Studio Express و انتظر حتى تظهر الشاشة الموضحة في الصورة:

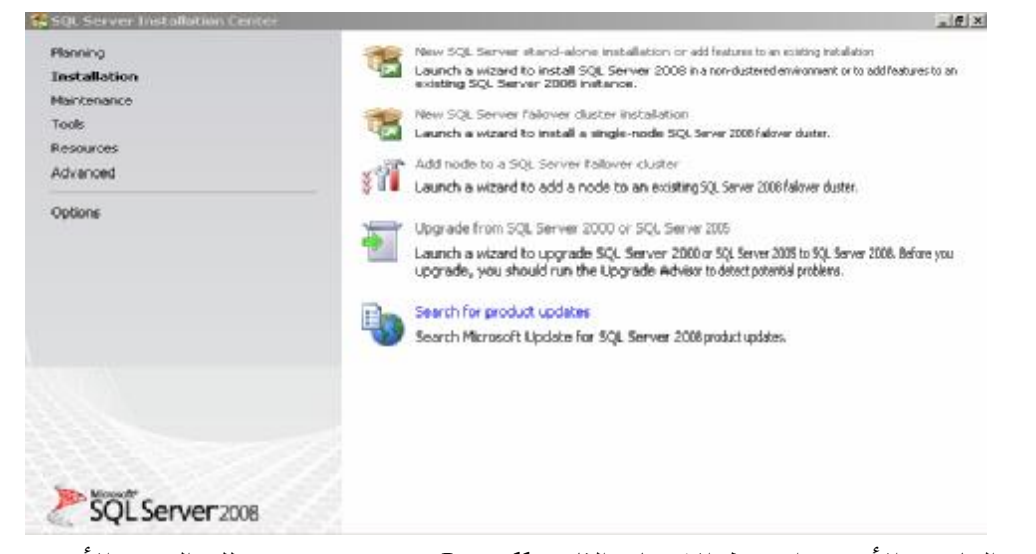

من الهامش الأيسر ، اضغط الاختيار الثاني Install، حيث سيعرض لك الجزء الأيمن مــن النافذة عدة اختيار ات.. إذا لم تكن قد أعددت إصدار ا سابقا مــن ســيكويل ســير فر علـــي

جهازك، فاضغط الاختيار الأول.. سيتم أولا التأكد من وجود المتطلبات اللازمــــة للإعـــداد على جهازك.. فإن كانت كلها موجودة، فاضغط OK وواصل بــاقي خيــارات الإعــداد.. وتأكد دائما من ضغط الزر Select All في كل صفحة تعرض العناصر المتاحة للإعــداد، لت ضمن إعداد كافة مكونات البرنامج.

بعد انتهاء عملية الإعداد، توجه إلى سطح المكتب Desktop واضغط: Start\Programs\Microsoft SQL Server 2008\SQL Server Management Studio

سيؤدي هذا إلى فتح مدير قواعد بيانات سيكويل سيرفر SSMS، وأول ما سيعرضــــه لـــك هو نافذة الاتصال بخادم قاعدة البيانات:

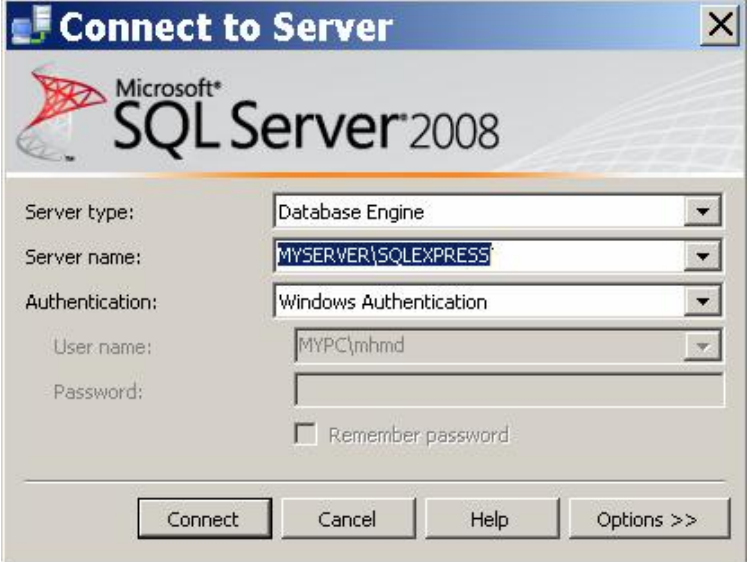

هذه النافذة تتيح لك تحديد ثلاث خيار ات:

**-١ نو ع محرك خادم البيانات Type Server:** تعرض لك هذه القائمة المنسدلة نو عين من الخو ادم: أ- Engine Database : وه و ال نوع ال ذي سنستخدمه في برامج الوينـدوز وصفحات المواقع ASP.NET.

ب - Edition Compact Server SQL : وه و ال نوع المستخ دم مع الأجهـزة الكفية ال محمولة.

**-٢ اسم الخادم Name Server:** يمكنك كتابة اسم خادم البيانات في هذه القائمة مباشـــرة، أو ضــــغط زر الإســـدال لاختيار اسم الخادم، حيث ستعرض لك القائمة المنسدلة أسماء الخو ادم التي اختر تها سابقا، بالإضافة إلى العنصر <...Browse for more>، ولـو ضــغطت هــذا

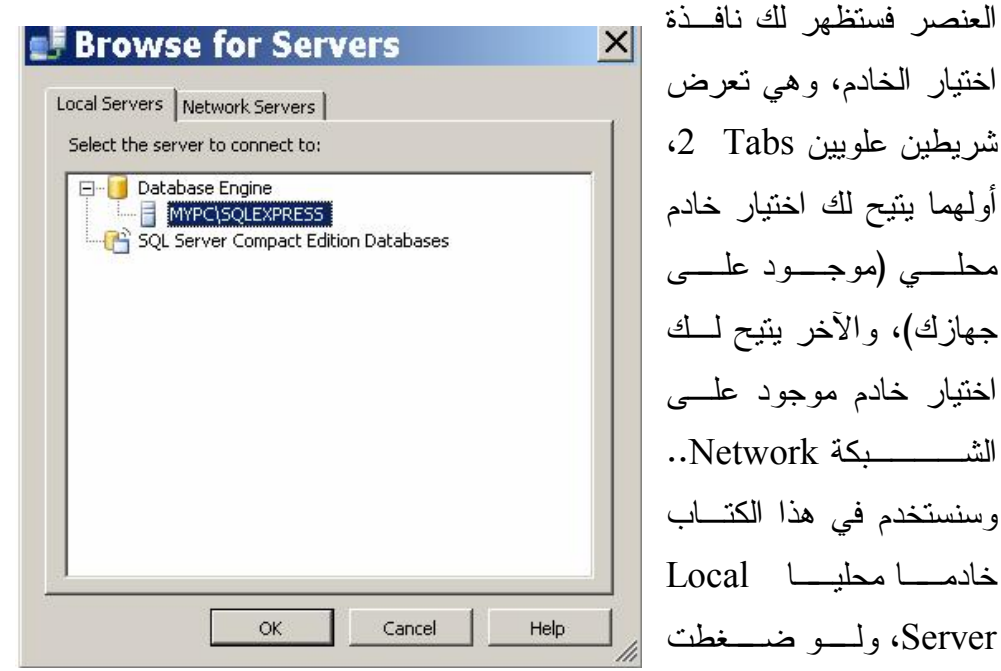

العلامة + الموجودة بجوار Database Engine، فستجد تحتها أســماء الخــوادم المحلية الموجودة على جهازك.. وعلى الأقل ستجد خادما واحدا، هو خادم سيكويل سيرفر، حيث يتكون اسم هذا الخادم من اسم جهازك وليكن MyPC) يليــه اســم خادم سيكويل سيرفر SQLEXPRESS.. اختر هذا الخادم واضغط OK لل عـودة إلــــى النافـــذة الأولــــى.. ســـتجد فـــى مربــــع الـــنص اســـم الخــــادم MYPC\SQLEXPRESS.. لاحظ مجددا أننا سنستخدم في هذا الكتـــاب الاســـم MyPC باع تباره اسم الجهاز.. لكن لو كان اسم جهازك مـثلا MohammadPC فستجد في هذه الخانة الاسم : SQLEXPRESS\MohammadPC... وه كذا.

#### **-٣ تحقيق الهو ية Authentication:**

- تتيح لك هذه القائمة المنسدلة نوعين من تحقيق الهوية: أ- تحقيق الـهوية بواسطة الويندوز Windows Authentication : في هذا النوع لا يتم حماية الاتصال بالخادم باسم مســتخدم وكلمـــة ســـر خاصة، بل تكون الحماية معتمدة على بيانات مستخدم الويندوز.. بمعنـــي أن مستخدم الويندوز الذي أنشأ الاتصـــال يســـتطيع الاتصـــال بالخـــادم والتعامل مع قواعد البيانات المتاحة بمجرد تسجيل دخوله على الويندوز.. وهذا هو نوع تحقيق الهوية الذي سنستخدمه مع الخادم المحلي لأنه غيــر محمي.
	- ب تح قيق هوية خا دم سيكويل Authentication Server SQL:

في هذا النوع نتم حماية الاتصال بالخادم وكـل قواعــد البيانـــات التـــي ستن شئها عليه باسم مستخدم Username وكلمـة مـرور Password، حيث بتم تفعيل مربعي النص الخاصين باسم المستخدم وكلمة المــرور.. ويستخدم هذا النوع مع الخوادم الموجودة على الشبكة، لأنها تكون محمية ضد محاولات الاختراق، ويكون لكل مستخدم صــــلاحيات معينــــة فــــي التعامل مع خادم البيانات كما يحددها مدير النظام.. فهنـــاك مســتخدمون بستطيعون إضافة أو حــذف قواعــد البيانـــات أو الجـــداول والأعمـــدة والسجلات، بينما تقتصر صلاحيات بعـض المســتخدمين علـــى قــراءة البيانات من بعض الجداول.. لهذا في الغالب لا تسمح الخـوادم الحقيقيــة (غير الخادم المحلي الافتراضي) بالاتصال بها بدون أن يحــدد المتصـــل اسمه وكلمة مروره.

بعد أن تتتهي من إدخال هذه البيانات، اضغط OK لإغـــلاق النافـــذة وإنشـــاء الاتصــــال.. سيؤدي هذا إلى إضافة اسم الخادم الذي اتصــلت بـه إلــى متصــفح الكائنــات Object Explorer الموجود على يسار نافذة مدير سيكويل سيرفر، ولو أسدلت العناصر الفرعيــة

لهذا الاتصال، فستجد من ضمنها العنصر Databases، وهو العنصر الذي تظهر تحته كل قواعد البيانات التي تعمل على هذا الخادم، كما يمكنك من خلال هذا العنصر إضافة قواعــد بيانات جديدة إلى الخا دم، أو تشغيل قواعد بيانات موجودة مسبقا.

#### **إن شاء قاعدة بي انات سيكويل سيرفر:**

 في متصفح الكا ئنات Explorer Object، اضغط فرع قواعد ا لبيانات Databases بـ زر الفأرة الأيمن، ومن القائمة الموضعية Context Menu اضغط الأمــر New Database لع رض نافذة إنشاء قاعدة بيانات جديدة.

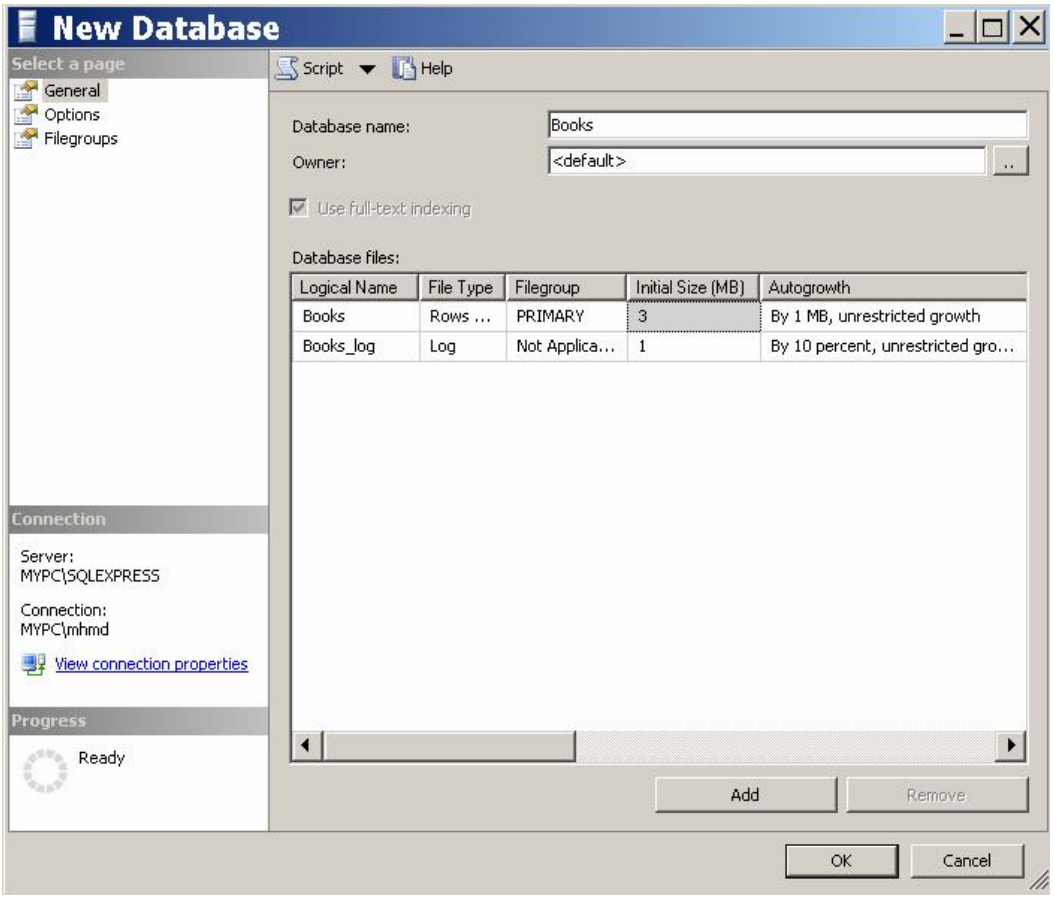

هذه النافذة تتيح لك إنشاء أكثر من قاعدة بيانات، حيث تحتوي على جدول يعرض تفاصـــيل ملفات قواعد البيانات التي تريد إنشاءها.. كل ما عليك هو كتابة اسم قاعدة البيانـــات فـــي الخانة Database Name أعلى النافذة، حيث ستلاحظ ظهور ملفين في الجــدول الســفلي يحملان اسم هذه القاعدة.. فمثلا، لو كتبت الاسم Books في خانة اسـم قاعـدة ال بيانـات، فسيعرض الجدول الملفين الآتيين:

#### **:Books.mdf -١**

هذا هو الملف الذي يحفظ بيانات قاعدة البيانات، وستجد أن خانة النوع المجـــاور ة لاسمه تشير إلى أنه Data Rows أي أنه يحمل بيانات ال سـجلات.. وسـ تجد أن خانة الحجم المبدئي تشير إلى أن حجم هذا الملف سيكون مبدئيا ٣ ميجا، وســـيزيد بمعدل ١ ميجا في كل مر ة تتجاوز فيها البيانات حجم الملف.. ويمكنــك أن تغيــر الحجم المبدئي ومعدل الزيادة تبعا لنوع قاعدة البيانات التي تتعامل معها، فلو كنــت تتوقع معدلا كبير ا لإضافة البيانات إليها، فالأفضل أن تجعل معدل زيــــادة حجمهــــا أكبر ، لأن هذا يوفر الوقت المستهلك عند تكرار عملية تكبير الملف.

#### **:Books\_log.ldf -٢**

هذا هو الملف الذي يحفظ سجل أداء قاعدة البيانات Log، وستجد أن خانة النـــو ع المجاورة لاسمه تشير إلى أنه Log.. وستجد أن خانة الحجم المبدئي تشير إلى أن حجم هذا الملف سيكون مبدئيا ١ ميجا، وسيزيد بمعدل ١٠% من حجمه فسي كل مرة تتجاوز فيها البيانات حجم الملف.. ويمكنك أن تغير الحجم المبــدئي ومعــدل الز يادة تبعا لحاجتك.

لاحظ أن ملف سجل الأداء Log يخزن كل التفاصيل التي تتم على قاعدة البيانـــات من إضافة وحذف واستعلامات وغيرها، ومن قام بها ومتى، وهذا يجعــل حجمــه يتضخم بسر عة كبير ة، لأنه سيحتوي على البيانات الأصلية وكل التعــديلات التــي تمت عليها.. هذا بحقق الفوائد الآتية:

- ١– يقدم تاريخا مفصلا للعمليات التي تمت على قاعدة البيانات، ويســـهل مر اقبـــة أدائها ومعرفة حجم نشاط المستخدمين المتعاملين معها.
- ٢– يتيح لك استعادة أي وضـع سابق لقاعدة البيانات، ليمكنك التر اجـع عن أيـة عملية غير مرغوبة لاستعادة حالة قاعدة البيانات قبل إجرائها.
- ٣- يحمي البيانات من الضياع.. ففي قاعدة بيانــــات Access يمكـــن أن يـــؤدي انقطاع الكهرباء أو حدوث أي مشكلة في الويندوز أثناء حفظ بعــض البيانـــات إلى تدمير ملف قاعدة البيانات كلها، لأن عملية الحفظ نتم في الملف مباشــــرة.. بينما في سيكويل سيرفر يتم حفظ التغييرات في ملف سـجل الأداء Log أولا، وبعد مدة زمنية معينة يتم نسخ كل التغييرات من ملف سجل الأداء إلى ملــف قاعدة البيانات.. هذا يعني أنه لو حدثت أي مشكلة أثناء الحفظ في سجل الأداء فإن ملف قاعدة البيانات سيظل سليما، وستكون البيانات المفقودة أقل ما يمكــن، حيث سيتم فقد الجزء الذي كان يتم حفظه فقط.. أما لو حدثت مشكلة أثناء نقل البيانات من ملف سجل الأداء إلى ملف قاعدة البيانات وأدت إلى ندمير ملــف قاعدة البيانات، فلن تفقد أي بيانات، لأن سجل الأداء ما ز ال يحــتفظ بنســخة منها.

وتعرض الخانة Path مسار حفظ كل ملف من هذين الملفين، وهو مبدئيا: C:\Program Files\Microsoft SQL Server\MSSQL10.SQLEXPRESS\MSSQL\DATA ويمكنك نغيير هذا المسار بضغط زر الانتقال الموجود في هذه الخانة، لعرض مربع حـوار اختيار مجلد.

**تنبي ه:** أنصحك بتغيير هذا المسار إلى أي مسار آخر خاص بك على جزء من القـــر ص الصــــلب غير الذي يوجد عليه نظام الويندوز، حتى لا تفقد قواعد بياناتك في عملية تهيئـــة Format طا ئشة، أو بسبب حدوث أي تدمير لنظام التشغيل لأي سبب كان، يجعلك تعيد إعـداده دون أن تنتبه إلى أخذ نسخة من ملفاتك الهامة. ولإنشاء قاعدة بيانات أخرى، اضغط الزر Add الموجود أسفل النافــذة، حيــث ســيظهر صفان جديدان في الجدول.. حدد أي صف منهما، واكتب اسم قاعدة البيانات الجديـــدة فـــي الخانة Database Name أعلى النافذة.. وإذا أردت حذف أي قاعدة بيانات، فحدد أيا مـــن ملفيها، واضغط الزر Remove أسفل النافذة.

يتبقى جزء مهم في هذه النافذة، هو خانة مالك قاعدة البيانات Owner.. لو تركت قيمة هذه الخانة <Default فسيكون اسم المستخدم الخاص بك على الوينــدوز Username هـو مالك هذه القاعدة، لكن هذا قد يحرمك بعض الصلاحيات.. لهذا لو أردت صلاحيات كاملة، فاضغط الزر المجاور لهذه الخانة لعرض مربع حوار اختيار مالك قاعدة البيانات.. اضغط الزر Browse الموجود في النصف السفلي من هذه النافذة، ومن النافذة التي ستظهر اختر [sa [وهو اختصار لتعبي ر مدير النظام Administrator System واضغط OK لإغـلاق النافذ تين.

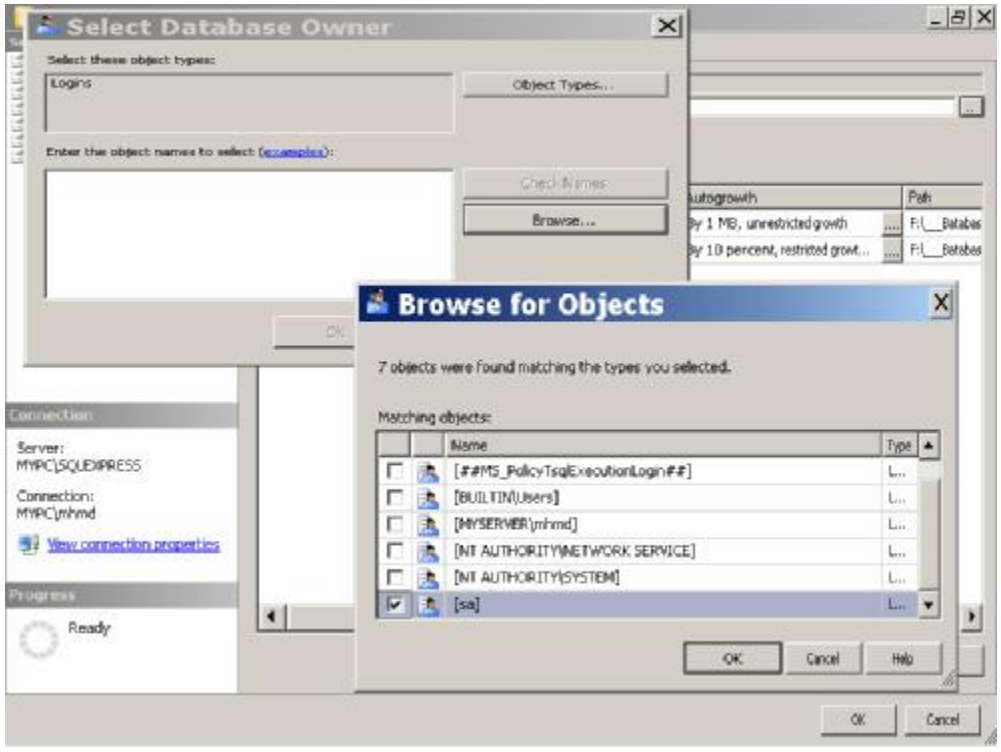

بعد أن تفرغ من إنشاء كل قواعد البيانات التي تريدها، اضغط الزر OK لإغـــلاق النافـــذة وإنشاء الملفات.. غني عن الذكر أن ضغط الزر Cancel سيلغي كل ما فعلتــه ولـــن يـــتم إنشاء أي قاعدة من التي أدخلت أسماءها، فكل ما تدخله في هذه النافذة هو مجرد تفاصـــيل، ولا تدخل حيز النتفيذ إلا بعد ضغط الزر OK.

الآن، ستجد اسم قاعدة البيانات Books تحت الفر ع Databases في متصفح الكائنـــات.. اضغط العلامة + المجاورة لهذا الاسم، لإسدال عناصر قاعدة البيانات.. ستجد ضمن هـذه العناصر العنصر Tables، وهو العنصر الذي يحتوي على كل جداول قاعــدة البيانـــات.. اضغط هذا العنصر بزر الفأرة الأيمن، ومن القائمة الموضعية اضغط الأمر New Table لإنشاء جدول جديد.. سيؤدي هذا إلى عرض نافذة تصميم الجدول في مدير سيكويل، كمـــا ستظهر نافذة الخصائص التي تعرض خصائص هذا الجدول.. الجميل في الأمر هو أن بيئة مدير سيكويل تشبه إلى حد بعيد بيئة التطوير المتكاملة IDE الخاصة بـدوت نـت، ممــا سيشعرك بالألفة معها، ويجعل استخدامك لها سهلا وسريعا.

**K** Microsoft SQL Server Management Studio

 $|E|$   $\times$ 

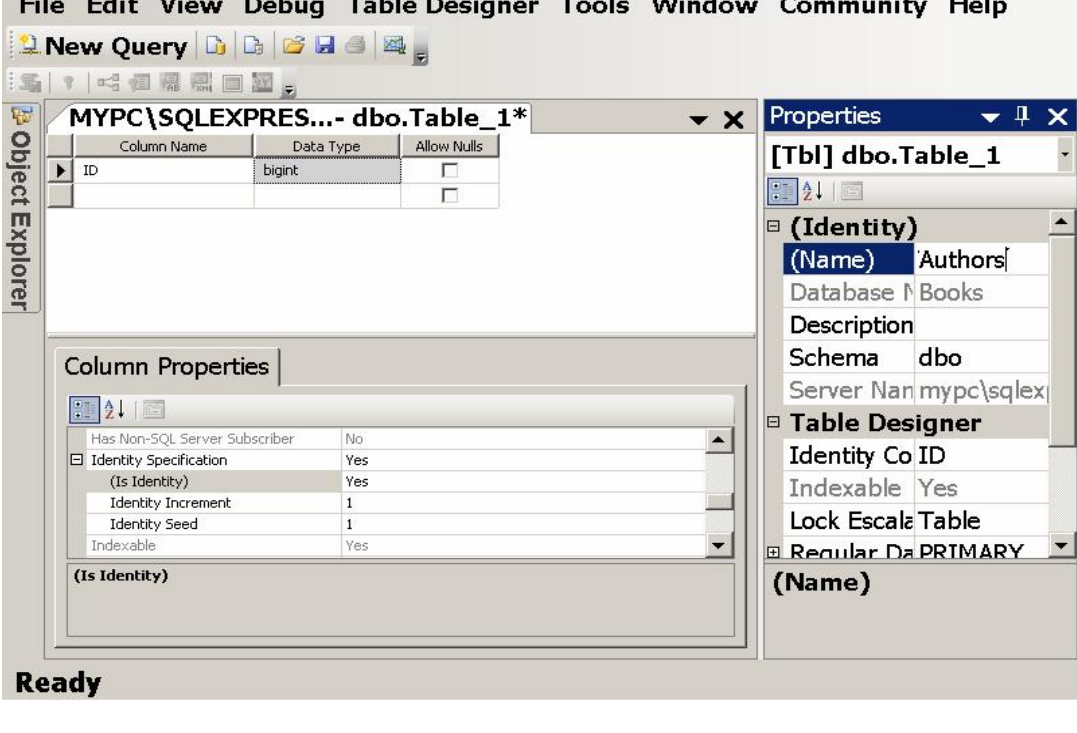

دعنا ننشئ جدول المؤلفين: أدخل أسماء الأعمدة ونوع كل منها في الجدول العلوي بنفس الطريقة التي استخدمناها فــي آكسيس، واستخدم الجزء السفلي من النافذة للتحكم في خصائص كل نوع.. وإذا لــم تكــن تريد السماح للمستخدم بترك أي خانة من خانات هذا العمود فارغة، فأزل علامة الاختيـــار من مربع الاختيار Allow Nulls.. ولا نتسَ تغييـــر اســـم الجـــدول مـــن Table1 إلــــي Authors، ثم اضغط زر الحفظ من شريط الأدوات.

**مل حوظة:** بعد أن تقوم بحفظ تصميم الجدول قد يرفض سيكويل سيرفر إجراء أي تعديل على هــذا التصميم (كإضافة أو حذف أعمدة)، مع ظهور رسالة تخبرك أن التغييرات التي قمت بها تحتاج إلى إنشاء الجدول من جديد! لحل هذه المشكلة افتح Studio Management Server SQL، ومن القائمـة Tools اضغط الأمر Options، وفي نافذة الخيارات أسدل العنصر Designers مــن القائمـــة اليسرى، واضغط العنصر الفرعي Table and Database Designers كما هو موضح في الصورة:

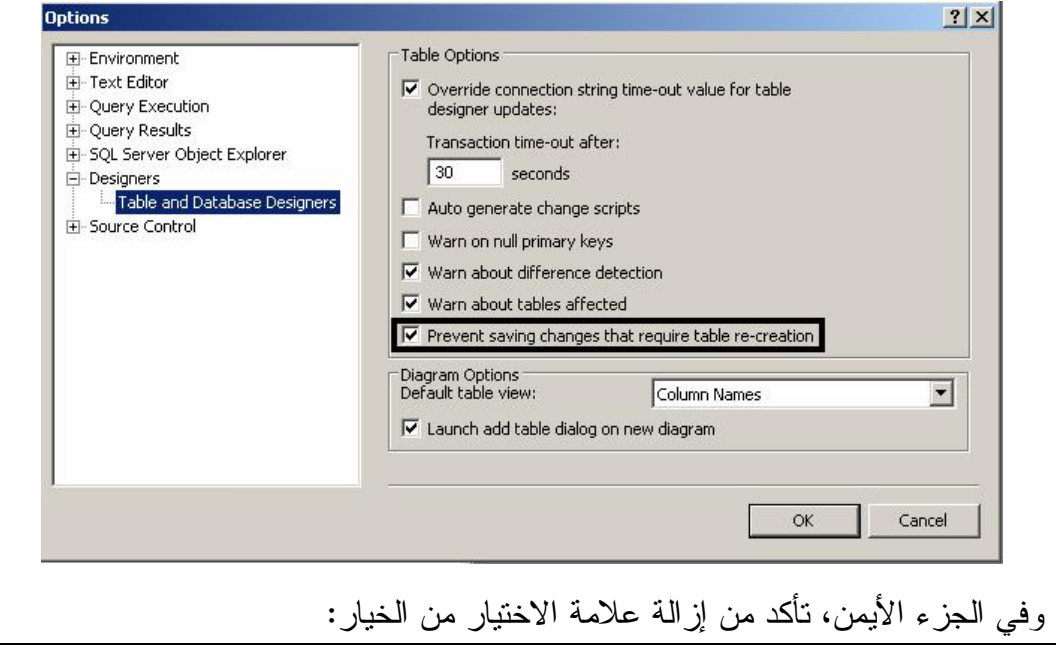

Prevent Saving Changes that require table re-creation. فه ذا الخيار يمنع حفظ ال تغيي رات ال تي تسبب إعادة إنشاء ال جدول.. اضـغط Ok لحفـظ التغيير ات وإغلاق النافذة. أما إن استمر هذا الخطأ في الحدوث في بيئة دوت نت، فاستخدم خادم سيكويل لإجـــراء التعديل الذي تريده في تركيب الجدول.. فإذا أعيتك الحيل، فبإمكانك نسخ تصميم جميـــع الأعمدة ولصقها في جدول جديد.. لفعل هذا، افتح نافذة تصميم الجدول واضغط هــامش العمود الأول بالفأرة، ثم اضغط الزر Shift من لوحة المفاتيح، واضغط هامش العمـــود الأخير بالفأرة، وبهذا سيتم تحديد كل الأعمدة.. اضغط Ctrl+C لنسخ الأعمدة، ثم أنشئ جدولا جديدا، وفي نافذة التصميم اضغط هامش العمود الفارغ بالفأرة، واضغط Ctrl+V للصق الأعمدة التي نسختها، ثم أجرِ عليها التعديلات التي تريدها، أو أضف إليها أعمــدة جديدة.. بعد هذا احذف الجدول القديم، وسمِّ الجدول الجديد باسم الجدول المحذوف.

لو أغلقت النافذة الآن، فسترى اسم جدول المــؤلفين أســفل العنصـــر Tables، وســـبكون كالتالي dbo.Authors، حيث إن الحروف dbo هي اختصار للتعبير "مالك قاعدة البيانات" Database Owner، وهو مستخدم افتراضي لا يمكن حذفه.. والسبب فـي إضــافة هــذا ال جدول إلى المستخ دم dbo هو أننا تركنا لل خاصية Schema ال خاصة بالجدول القيمة dbo (انظر نافذة الخصائص)، ولو غيرناهــا إلـــى Guest مــثلا، فسيصـــير اســم الجـــدول Guest.Authors، لأنه سينتمي إلى المستخدم Guest.. وفي حــالات أخــرى، يضـــاف الجدول إلى اسم المستخدم الذي سجل دخوله على قاعدة البيانات، وذلك إذا لم يكــن يملــك صلاحيات مدير قاعدة البيانات Administrator.

و الآن، اضغط العنصر dbo.Authors بزر الفأرة الأيمن.. ستعرض لك القائمة الموضعية مج موعة من الأوامر ال هامة، منها:

 **: Design** -

يعر ض نافذة تصميم أعمدة الجدول.

#### **: Select Top 1000 rows -**

يعرض أول ١٠٠٠ سجل في الجدول، وفي هذه الحالة لن تتمكن من تعديل أي شيء في هذه السجلات.. لاحظ أن الرقم ١٠٠٠ يهدف إلى تقليل الوقــت المســتهلك فـــي عرض الجداول الضخمة، لكن لو شئت أن تعرض أي عدد تريده من السجلات وبأي شرط، فإن الجزء العلوي من النافذة يعرض جملة الاستعلام التــي تــم اسـتخدامها لعرض الألف سجل، ومن ثم يمكنك نعديلها كما تشاء، ثم تضغط زر الفأرة الأيمـــن، ومن القائمة الموضعية تضغط الأمر Execute لتتفيذ الاستعلام وعرض ناتجه فسي ال جدول ال سفلي.. وس نت علم في فصل لاحق كيف نتعامل مع جمـل الاسـتعلام SQL .Queries

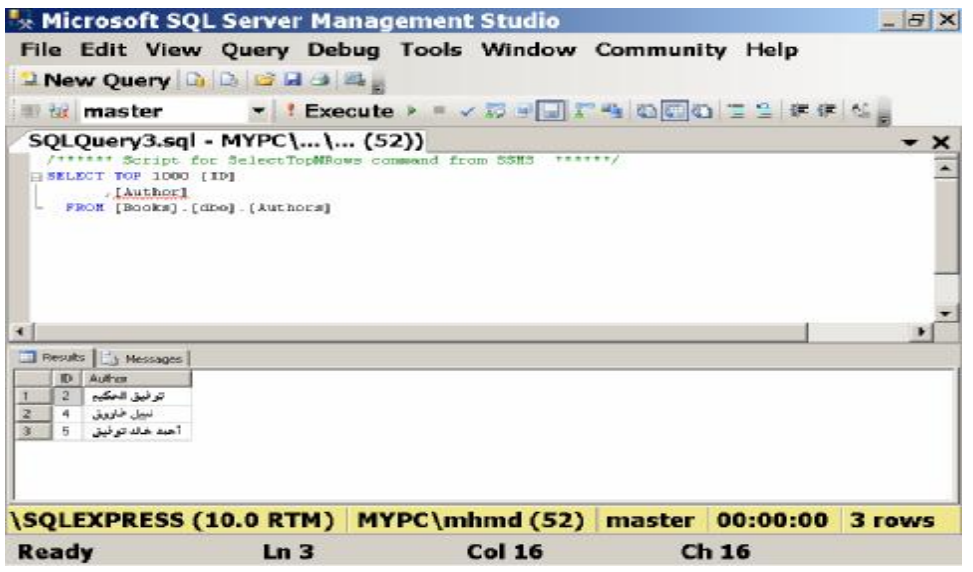

**:Edit Top 200 Rows -**

يؤ دي هذا الأمر إلى عرض نافذة تحرير السجلات، وبها أول ٢٠٠ سجل إن وجدت، حيث يمكنك تعديل بيانات السجلات الموجودة أو حذفها، كما يمكنك إضافة ســجلات جديدة.

#### **:Rename -**

يؤدي إلى تحول اللافتة التي تعرض اسم الجدول إلى مربع نــص، ليمكنــك تغييـــر اسمه.. لاحظ أنك تستطيع فعل نفس الشيء مباشرة، بمجرد ضغط لافتة اسم الجدول ضغطة واحدة بالفأرة بعد تحديده، تماما كما تفعل مع أسماء الملفــات فــي متصـــفح الويندوز .

**:Delete -**

يؤدي إلى حذف الجدول من قاعدة البيانات، حيث ستظهر لك شاشة تعــرض اســـم ال جدول لتأكيد أمر حذفه، فإن كنت مصرا فاضغط OK، وإن رجعت عـن عزمـك فاضغط Cancel.. وطبعا يمكنك فعل نفس الشيء بتحديد اسم الجدول وضغط الـــزر Delete من لوحة المفاتيح مباشرة.

# **:Properties -**

تعرض نافذة بها خصائص الجدول والكثير من تفاصيله.

والآن، بعد أن انتهينا من جدول المؤلفين، يمكنك اتباع نفس الطريقة لإنشاء بــاقي جــداول قاعدة الكتب، لتكون كتلك التي أنشأناها فــي آكســيس.. وســـتجد قاعـــدة بيانــــات الكتـــب mdf.Books على القرص الضوئي المرفق بهذا الكتاب.

# **أن واع البي انات في سيكويل سيرفر:**

الجدول التالي يلخص لك أهم أنواع البيانات الخاصة بالأعمدة التي تتشــئها فــي ســـيكويل سيرفر:

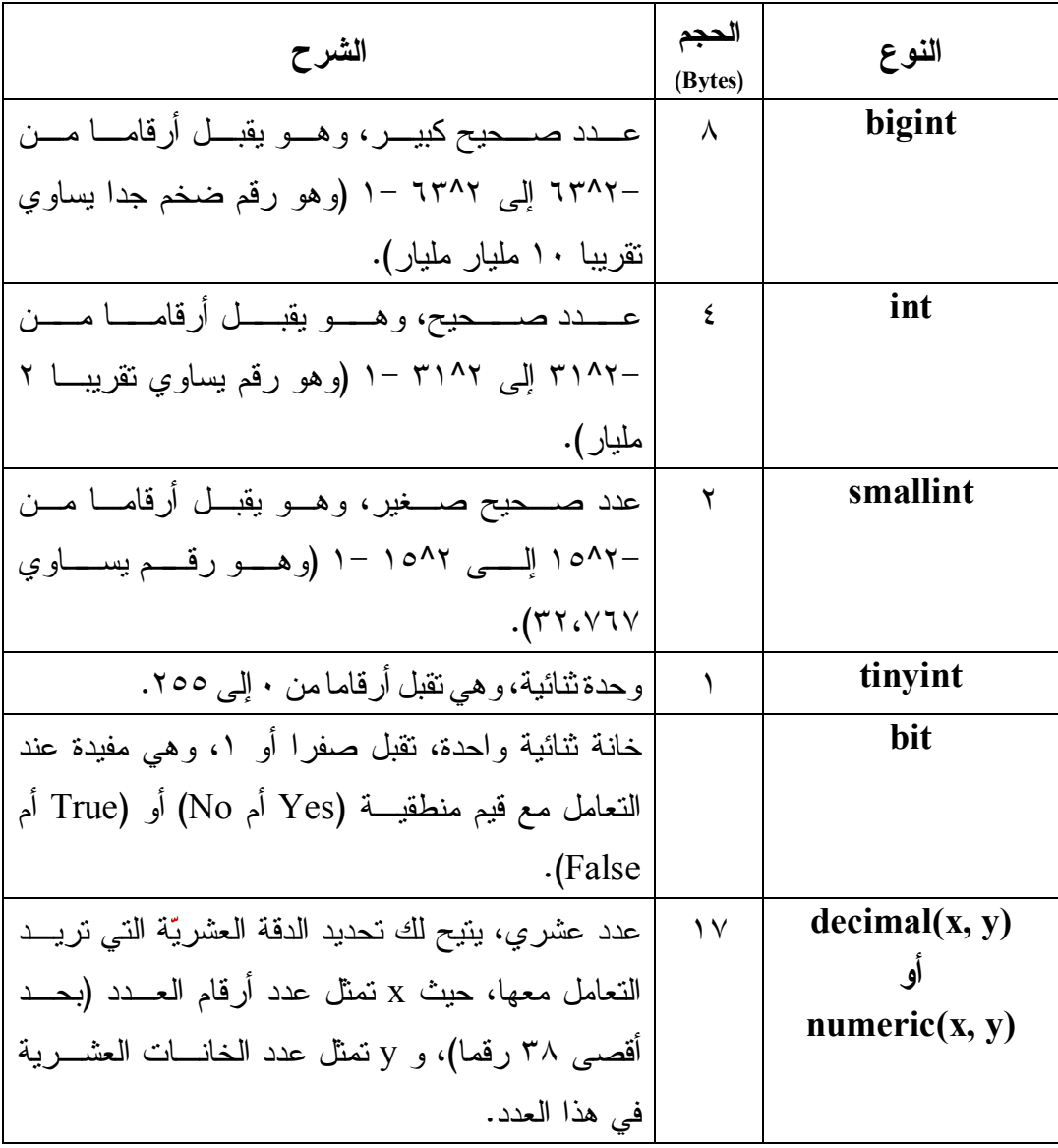

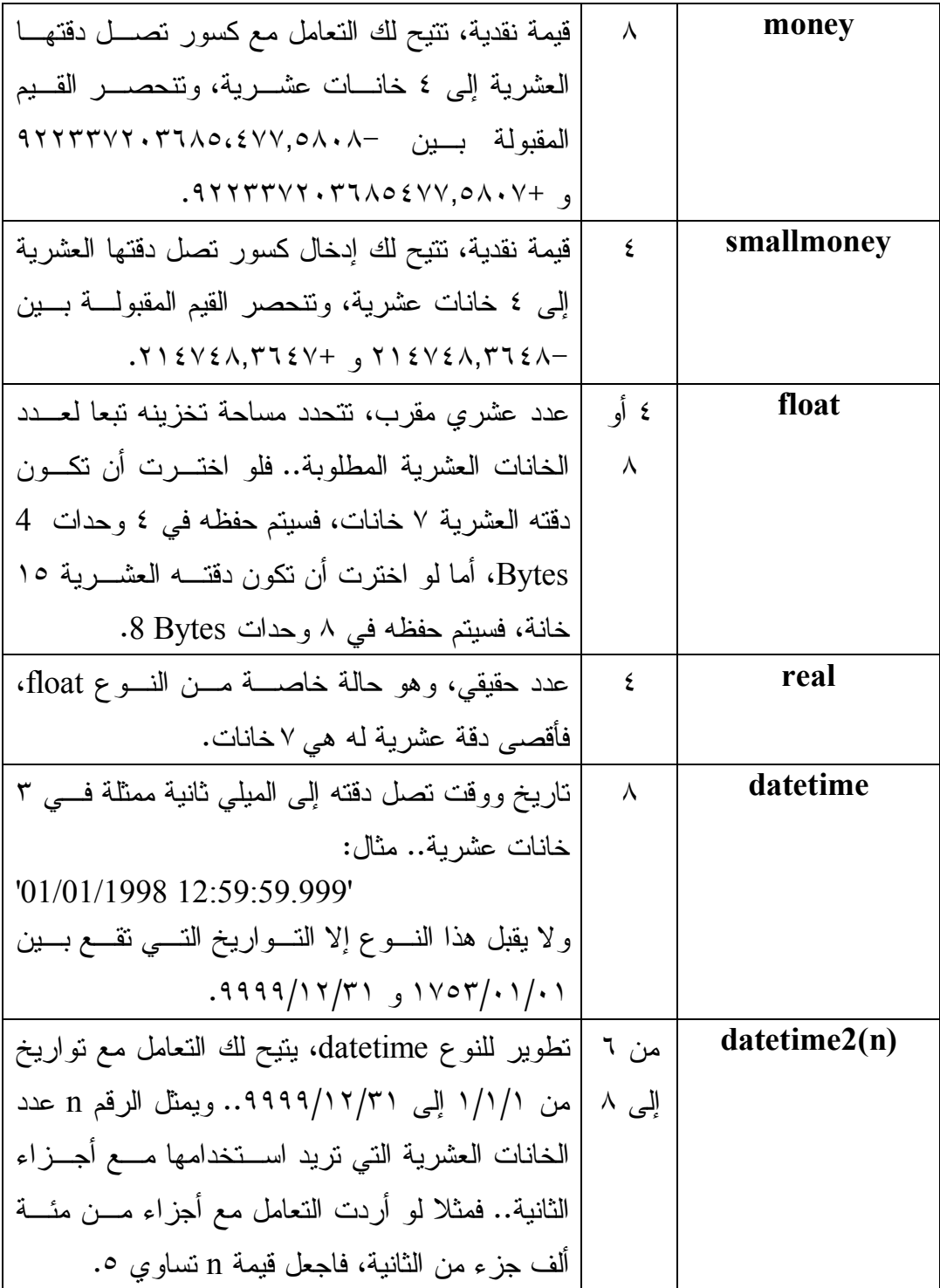

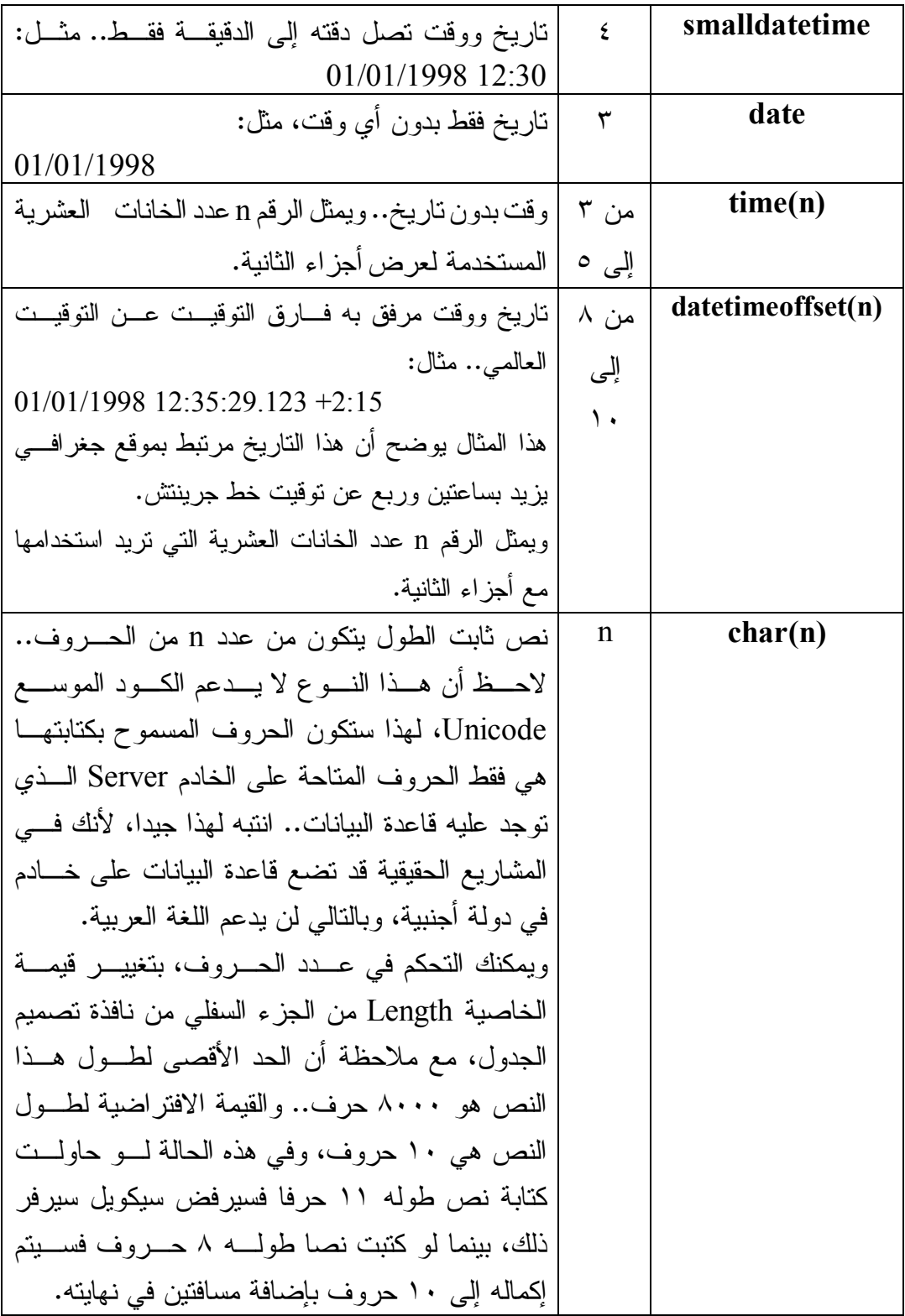

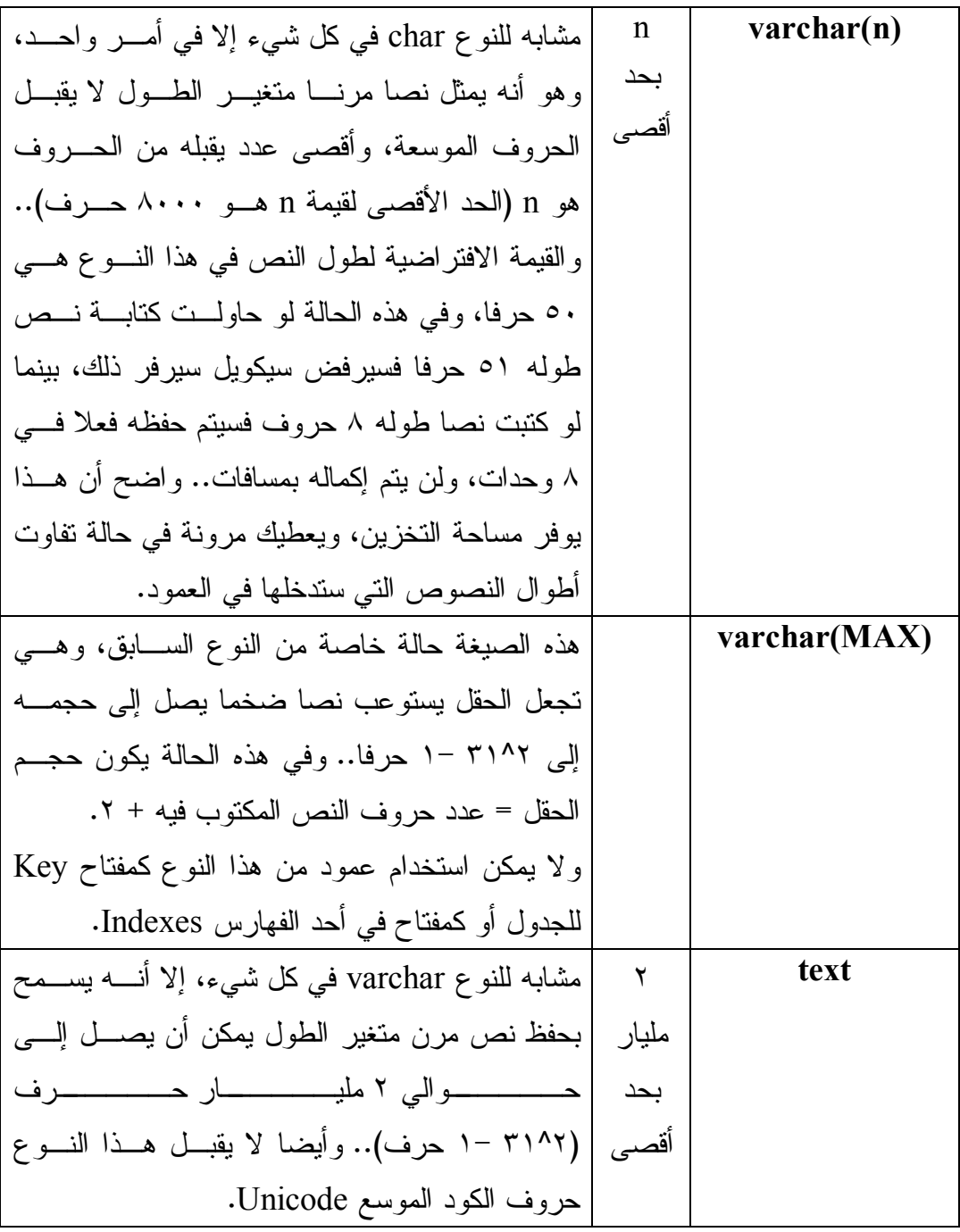

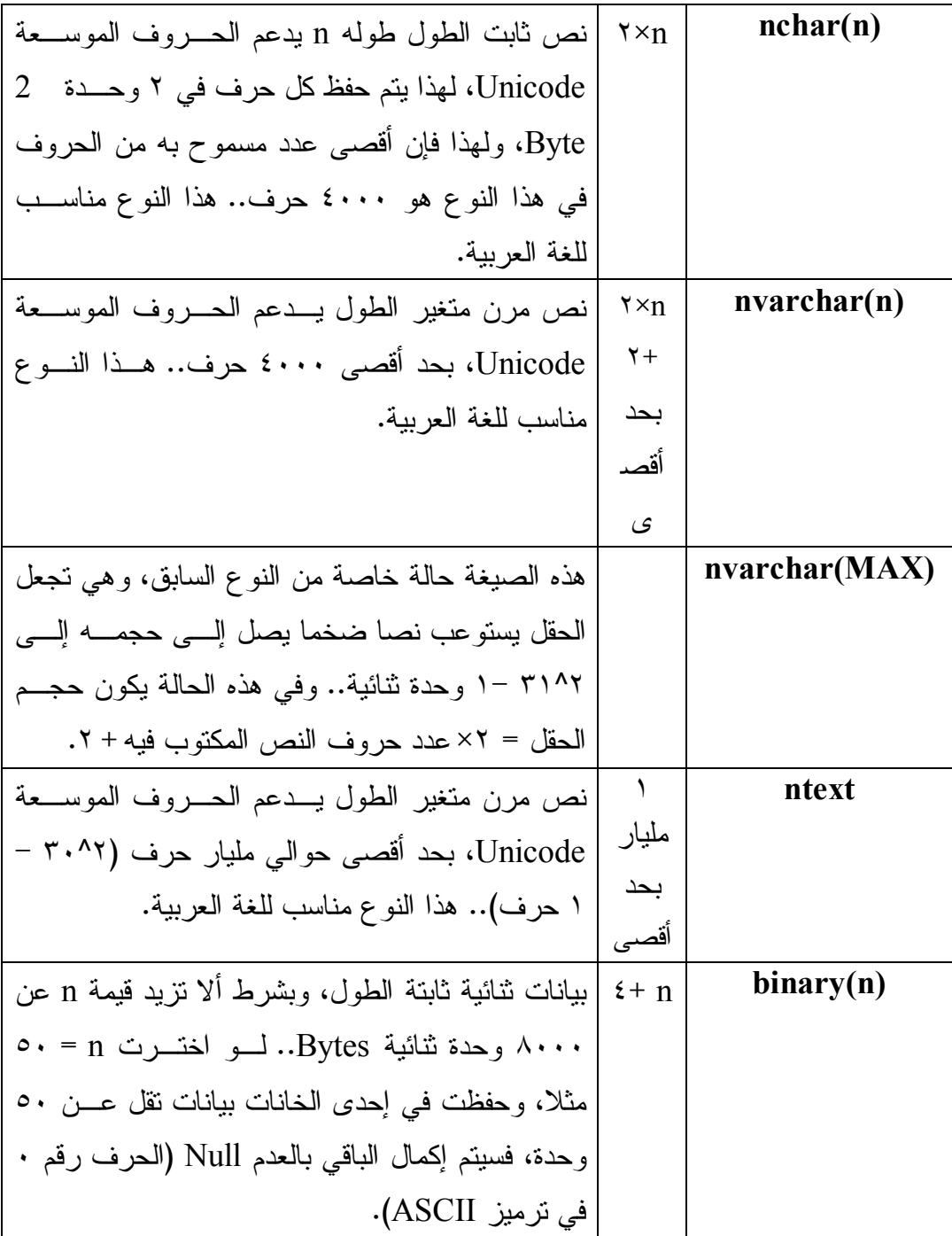

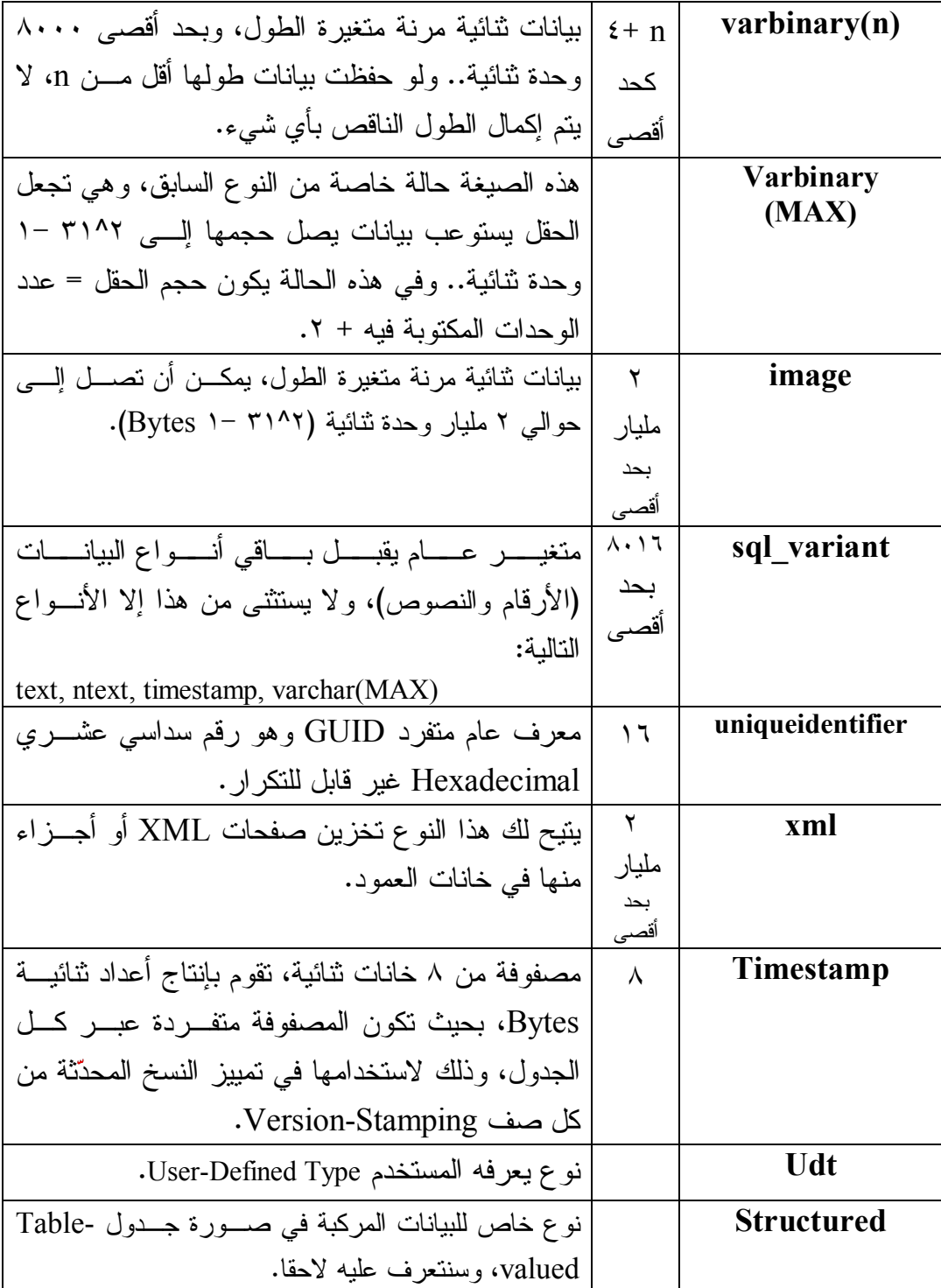

**مل حوظة :١**

عند استخدام أكثر من عمود متغير القيمة (ينتهي بقوسين بينهما طوله (n) )، يجب ألا يزيد الطول الإجمالي للسجل ككل عن ٨٠٠٠ وحدة ثنائية Byte، وإلا حدث خطـــأ.. ولتجـــاوز هذا الحجم المحدود للســـجل، عليـــك اســـتخدام المتغيــــرات Text و image أو image أو المتغيرات الجديدة التي ظهرت في سيكويل سيرفر ٢٠٠٥، وهــي تحمــل نفــس أســـماء المتغيرات محددة الطول، لكنها تتتهي بالقيمة القصوى (Max)، وبذلك تتيح لك التعامل مع بيانات يتجاوز طولها ٢ مليار وحدة ثنائية Byte.. كما تتيح لك هذه المتغيـــرات إمكانيـــات جديدة في كتابة وقراءة البيانات بطريقة تتابعية Sequential، كما سنرى لاحقا. لاحظ أيضا أن حفظ أي حروف عربية في حقول من أنواع لا تبدأ بـــالحرف n ســـيجعلك تفقدها، حيث ستت حول إلى علامات استفهام.

**مل حوظة:٢**

لجعل أحد الحقول ترقيما تلقائيا، اختر له نوعا رقميا مناسبا، وفي الجزء السفلي من النافــذة اضغط ال علامة + ال مجاورة لل عنصر Specification Identity لإسدال خصائصه، واجعل للخاصية (Is Identity) القيمة Yes لجعل الحقل معرفا متفردا.. هذا سيغير قيمة كل مــن الخاصيتين "معدل الزيادة" Identity Increment وبــذرة الزيـــادة Identity Seed إلـــي القيمة ٠.١ ولو أردت أن تبدأ الترقيم التلقائي من العدد ١٠٠ مثلا، فضـــع فــي الخاصـــية Seed Identity القيمة ..١٠٠ ولو أردت أن يزيد ترقيم كل حقل عن ال سابق له بمقدار ،٣ فضع في الخاصية Identity Increment القيمة ٣. ولجعل الحقل مفتاحا أساسيا، اضغط الهامش الأيسر المجاور له بزر الفأرة الأيمـــن، ومـــن

القائمة الموضعية اضغط الأمر et Primary Key.. ولو أردت أن تتراجــع عــن جعــل الحقل مفتاحا أساسيا، فاضغطه بزر الفأرة الأيمن مجددا، ومن القائمة الموضــعية اضـــغط .Remove Primary Key الأمر

#### **إن شاء العلاقات في سيكويل سيرفر:**

في متصفح الكا ئنات Explorer Object أسدل عناصر قاعـدة بيانـات ال كتـب Books، وبزر الفأرة الأيمن اضغط "مخططات فاعــدة البيانــــات" Database Diagrams، ومـــن القائمة الموضعية اضغط الأمر New Database Diagram.. سيؤدي هذا إلـــى عـــرض نافذة اختيار الجداول التي ستستخدمها في رسم المخطط.. حدد جدولا أو أكثر بالفأرة، ثــم اضغط الزر Add لإضافتها إلى صفحة المخطط، ثـم اضــغط Close لإغــلاق النافــذة والانتقال إلى صفحة المخطط.. هذه النافذة تشبه نافذة إنشاء العلاقات في آكسيس، ولكنهــا تمنحك ميزات إضافية، فبإمكانك تغيير أسماء أعمدة أي جدول بمجرد ضغطها وتحريرهــا في هذا الم خطط، كما يمك نك ضغط أي حقل بزر الفـأرة الأيمـن وضـغط الأمـر Set

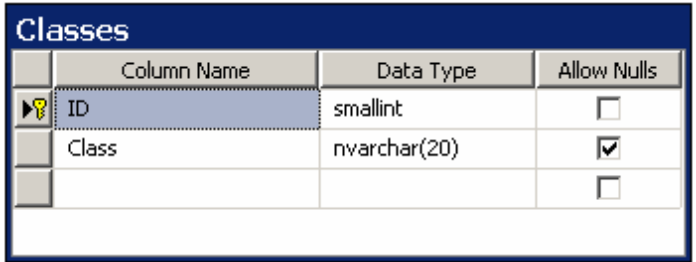

Key Primary من القائمـة ال موضعية لجعل هذا ال حقـل مفتاحا أساسيا.

وفي الوضع الطبيعي، يعرض المستطيل الممثل لكل جـدول

أسماء أعمدته، لكنه تستطيع أن تعرض أيضا تفاصيل كل عمود (اس ـمه، ونـوع بيا ناتـه،

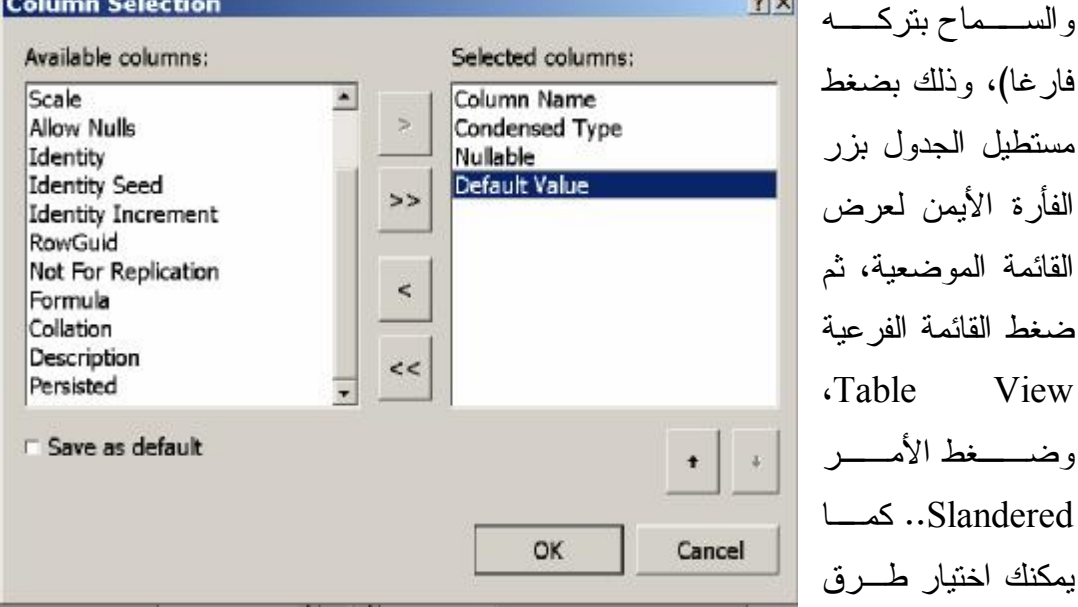

عرض أخرى، كأن تختار عرض المفاتيح الأساسية الموجودة في الجدول فقــط Keys، أو اختيار عرض اسم الجدول فقط Name Only، بل يمكنك تصميم طريقة عــرض خاصــــة بك Custom.. مبدئيا ستعرض هذه الطريقة تفاصيل الجدول الأساســية، ولكــن يمكنــك إضافة أية تفاصيل أخرى بضغط الزر Modify Custom، واستخدام النافذة التي ســتظهر لنقل التفاصيل التي تريد عرضها من القائمة اليسرى إلى القائمة اليمنى، وذلك بضغط الـــزر  $\mathbf{.}$ 

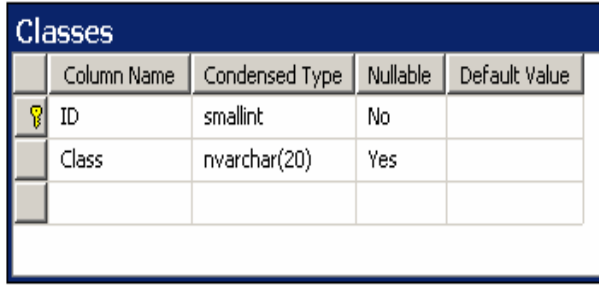

 وكما ترى في الصورة أعلاه، فقـد أضفنا عمـــود القيمـــة الافتراضــــية للعمود، وهذا سيؤدي إلى عـــرض مخطط الجدول كما في الصــــورة.. ولـــو أردت العـــودة الـــــ طريقــة

 العرض ال تقليدية، فاضغط الأمر Names Column لعرض أسماء الأعمدة فقط. وكما في آكسيس، يمكنك سحب أي حقل من جدول وإلقاؤه على أي حقل في جـــدول آخـــر لتكوين علاقة بين الجدولين.. سيؤدي هذا إلى ظهور نافذة توضــح الجــدولين والعمــودين الداخلين في العلاقة، لتتيح لك تغيير هما إن أردت:

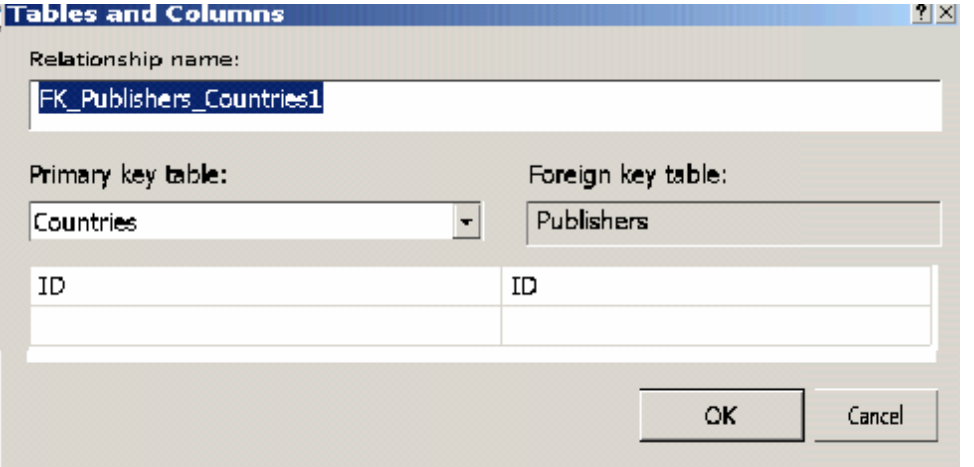

وبعد أن تضغط OK ستظهر نافذة توضح اسم وخصائص العلاقة بين الجدولين:

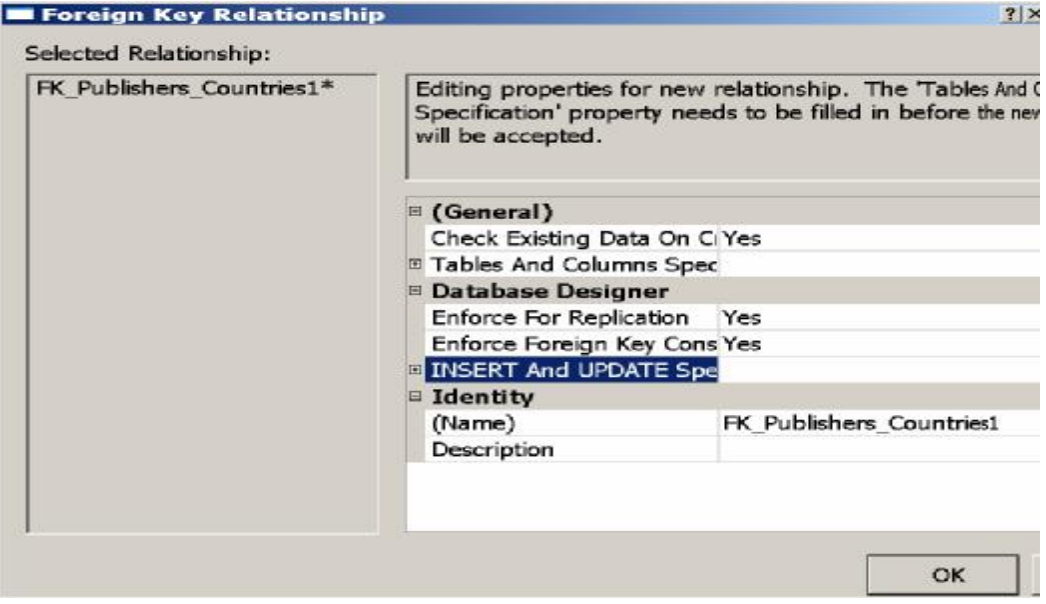

في هذه النافذة يمكنك إدخال اسم العلاقة، وتحديد مواصفاتها، بطريقة مم اثلة للتي اتب عناهـا في Access.. لاحظ أن اسم العلاقة الافتراضي يكون على الصيغة: اسـم هـو T1 و ،Foreign Key " الفرعي المفتاح " اختصار FK حيث ،FK\_T1\_T2n الجدول الأول (الذي يحتوي على المفتاح الأساسي)، و T2 هو اسم الجدول الثـــاني (الـــذي يحتوي على المفتاح الفرعي)، و n هو رقم العلاقة، وهو يبدأ بالرقم ١، ويمكنك حذفه لــو كانت هناك علاقة واحدة فقط بين الجدولين.. وعلى كل حال، يمكنك تغيير هذا الاسم إلـــى أي اسم آخر يناسبك، بتغيير الخاصية (Name) الموجودة أسفل النافذة.. كما تحتوي هــذه النافذة على الخصائص التالية:

**:Check existing data on creation or re-enabling -**

إذا جعلت قيمة هذه الخاصية Yes (وهي القيمة الافتراضية)، فسيتم التحقّـق مــن صحّة البيانات الموجودة حاليا في الجدولين، للتأكد من أنها نتفق مع شروط العلاقة التي سيتم إنشاؤها.

**:Enforce for replication** - إذا جعلت قيمة هذه الخاصية Yes (وهي القيمة الافتراضية)، فسيتم إنشاء العلاقــة في قاعدة البيانات الجديدة عند نسخ قاعدة البيانات الحالية.

#### **:Enforce foreign key constraint** -

إذا جعلت قيمة هذه الخاصية Yes (وهي القيمة الافتراضية)، فسيتم التحقق من قيد المفتاح الفرعي، وهو يتأكد من عدم وجود بيانات في الجـــدول الفرعـــي مرتبطـــة بمفتاح غير موجود في الجدول الأساسي.. بعبار ة أخرى: هذا القيــد يــدفع قاعــدة البيانات لتحقيق التكامل المرجعي Referential Integrity بين الجدولين، لهذا لـــو حاولت حذف سجل من الجدول الأساسي وكان مرتبطا ببيانات في الجدول الفرعي، فسيحدث خطأ ولن يتم تنفيذ هذه العملية.. ولو أردت أن نتفذ عملية الحذف، فعليــك أو لا أن تحذف السجلات ذات الصلة من الجدول الفرعي، ثم تحذف بعدها الســجل الأساسي المر تبط بها من ال جدول الأساسي.

## **:INSERTs and UPDATEs Specifications** -

اضغط العلامة + المجاور ة لهذه الخاصية، لتظهر لك الخاصيتان التاليتان:

- ß **قاع دة الحذف Rule Delete:** تتحكم هذه الخاصية في ماذا يحدث عندما يتم حذف بعض السجلات الداخلة في العلاقة.
- ß **قا عدة التحديث Rule Update:** تتحكم هذه الخاصية في ماذا يحدث عندما يتم تحديث بيانات بعض الســجلات الداخلة في العلاقة.

والجدول التالي يوضح القيم المختلفة لهاتين الخاصيتين:

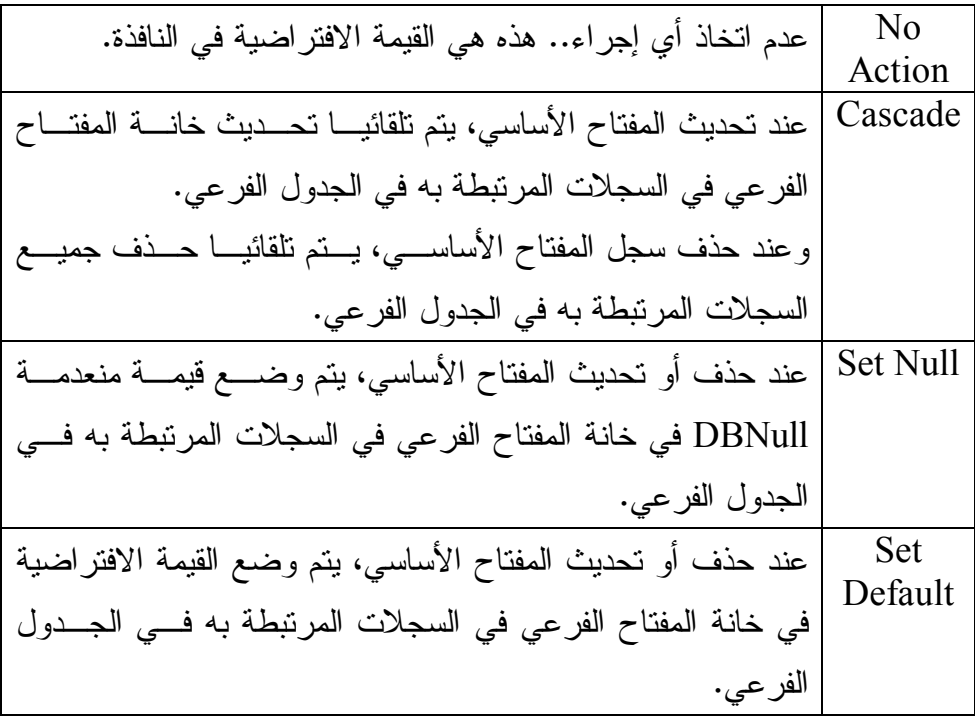

اضغط OK لإغلاق النافذة، حيث سيظهر خط بين الجدولين، يمثل هذه العلاقة.

#### **ملاحظ ة:**

لكي نتشئ علاقة بين حقلين، يجب أن يكون لهما نفس نوع البيانات ونفـس الطــول، وإلا فسيرفض سيكويل سيرفر إنشاء العلاقة.. لهذا تأكد من أن للمفـــاتيح الأساســـية والمفـــاتيح الفرعية نفس النوع لتصلح للدخول في العلاقات.

وتستطيع تغيير شكل خط العلاقة بمرونة، بمجرد سحب أي جزء منــــه بالفـــأرة، كمــــا أن طرف بدايته يأخذ شكل مفتاح للإشارة إلى حقل المفتاح الأساسي، بينما يأخذ طرفه الآخــر شكل علامة "ما لا نهاية" للإشارة إلى علاقة "واحد بمتعدد".

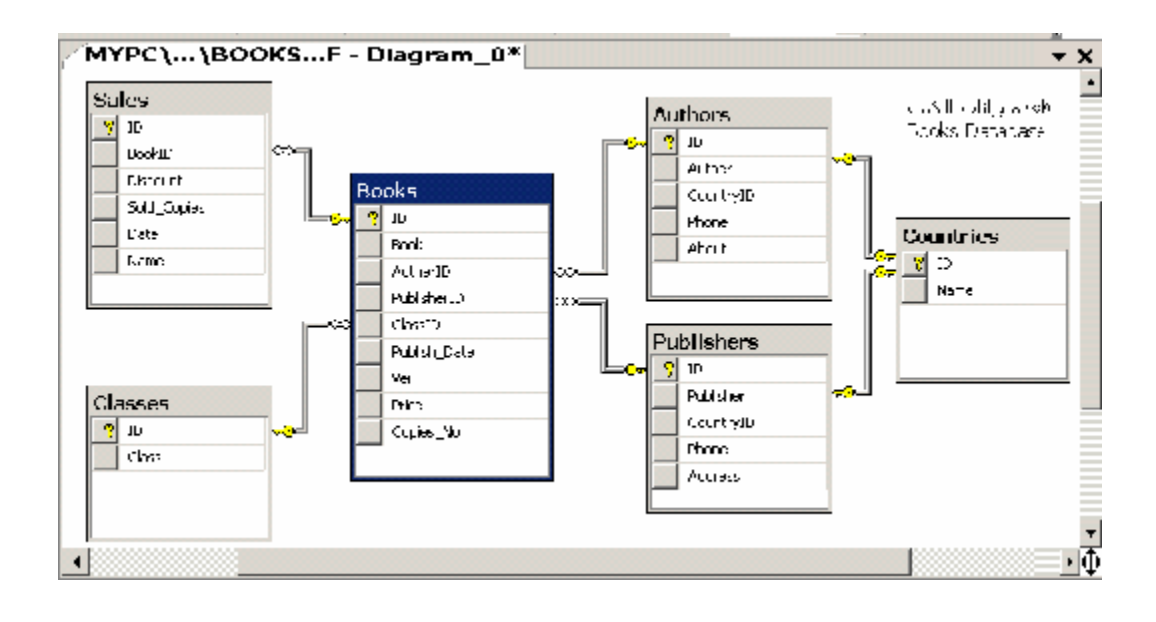

ولمر اجعة أو تعديل خصائص العلاقة، اضغط خطّ العلاقة بزر ّ الفأر ة الأيمن، ومن القائمــة الموضعيّة اضغط الأمر Properties.. ستظهر نافذة الخصائص وبها خصائص العلاقــة، بحيث يمكنك تعديلها كيفما شئت.. أما لو شئت حذف العلاقة، فاضغط الخط الممثل لها بزر الفأرة الأيمن، ومن القائمة الموضــعية اضــغط الأمــر Delete Relationship From database، وأكد ر سالة الحذف الذي ستظهر لك بضغط Yes. ونتيح لك صفحة المخططات بعض التسهيلات الإضافية:

- إذ يمكنك مثلا أن تغير نسبة العرض Zoom باستخدام القائمة المنسدلة الموجـودة على شريط الأدوات، أو باستخدام القائمة الفرعية Zoom التي تعرضــــها القائمــــة الموضعية عند الضغط بزر الفأرة الأيمن فــي أي منطقــة خاليـــة مـــن صـــفحة الم خططات.
- كما بمكنك أن تختار أبضا من القائمة الموضعية إضافة تعليق نصبي، وذلك بضغط الأمر Annotation Text Add، حيث سيؤدي هذا إلى إدراج مربع نـص علـى صفحة المخطط لتكتب فيه ما تشاء، مع قدرتك على سحب إطار ه بالفــأر ة لتغييـــر حجمه أو موضعه، ولو ضغطت داخله بزر الفأرة الأبمن، فيمكنك اختبـــار تغييـــر الخط من القائمة ال موضعية وذلك بضغط الأمر Font Annotation Text Set.
- ويمكنك عرض لافتة على خط كل علاقة توضح اسم العلاقة، وذلك بضغط الأمــر .Show Relationship Labels
- كما يمكنك عرض خط أزرق يمثل حدود صفحة الطباعة لكي تضمن عدم تجــاوز الجداول له في حالة رغبتك في طباعة المخطط، وذلك بضغط الأمر View Page .Breaks
- وبعد أن تنتهي من تصـــميم المخطــط، اســتخدم الأمــر Copy Diagram to Clipboard لنسخه كصورة إلى لوحة قصاصات الويندوز ، ومن ثم يمكنك لصـــقه في أي برنامج تحرير صور مثل Paint أو حتـى Word لتسـ تطيع طباعتـه أو اس تخدامه في وثائقك.
- كم ا يمكنك طباعة الم خطط مباشرة باستخدام الأمرين Setup Page و Print مـن القائمة الر ئيسية File.

 والآن قم بحفظ هذا الم خططّ، وذلك بضغط S+Ctrl حيث ستظهر لك نافذة تسألك عن اسم المخطّط.. سمه 1Diagram مثلا.. ستظهر لك رسالة تنذرك بأن هناك تغيي رات سـتحدث لبعض الجداول لتمنحك الفرصة للتراجع.. لو أردت ألا تظهر لك هذه الرسالة في كل مرّة، فأزل علامة الاختيار من مربّع الاختيــار Warn About Tables Affected .. اضـــغط Yes لإتمام العمليّة وإغلاق الرسالة.

 لاحظ أنك تستطيع إنشاء أكثر من مخطط وحفظها ب أسماء مختلفة.. هذ ا يتـيح لـك تقسـيم العلاقات بين الجداول على أكثر من مخطط، وذلك إذا كانت جداول قاعدة البيانـــات كثيـــر ة جدا ومن العسير وضعها كلها معا في مخطط واحد.

**ال تحكم في خادم سيكويل:**

يمكنك إيقاف خادم سيكويل عن العمل وإعادة تشغيله في أي وقت، وذلك باســتخدام مـــدير تهيئة خادم سيكويل SQL Server Configuration Manager. لفتح هـذا البرنـــامج، اضغط:

Start\Programs\Microsoft SQL Server 2008\

Configuration Tools\ SQL Server Configuration Manager

وفي النافذة التي ستظهر لك، اضــغط العنصــر SQL Server Services مــن الشــجرة الموجودة على اليسار:

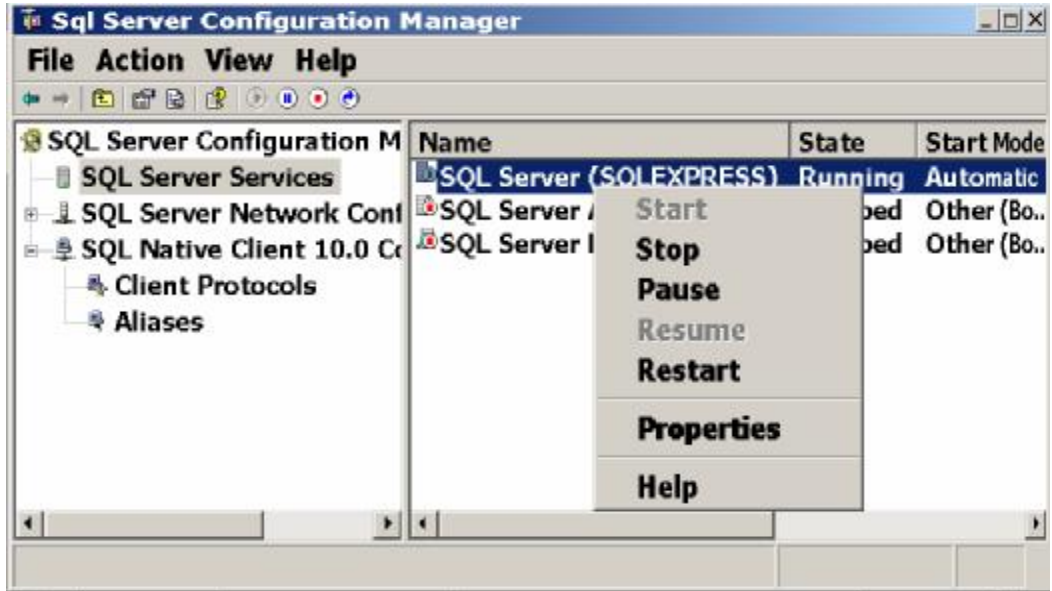

 سيعرض هذا ثلاث خدمات من خدمات سيكويل سيرفر، ما يهمنا منها هي خدمة سـيكويل سيرفر نفسها SQL Server (SQLExpress).. لو ضغطت هذه الخدمـــة بـــزر الفـــأرة الأيمن، فستعرض لك القائمة الموضعية الأوامر التي تتيح لـك إيقــاف Stop أو تشــغيل Start أو إعادة تشغيل Restart خادم سيكويل.. وع ليك أن تنتبه إلى أن إيقاف هذا الخـا دم سيمنعك من التعامل مع أي قاعدة بيانات موجودة عليه، لهذا عليك أن تتأكد أنه يعمل قبــل أن تحاول الاتصال به من أي برنامج خارجي.. لاحظ أيضا أن حالة الخـــادم تظــل ثابتـــة

(متوقفا كان أم يعمل) عند إغلاق الحاسب وإعادة تشغيله.. لهذا إن كنت أوقفته على سـبيل التجريب، فلا تتسَ إعادة تشغيله مجددًا، واتركه يعمل في سلام ۞.

#### **تو صيل وفصل قاعدة بي انات:**

لفصل قاعدة بيانات الكتب من العمل على الخادم، اضغط اسمها بزر الفــأرة الأيمــن فـــي متصفح الكائنات Object Explorer، ومن القائمة الموضعية اضـــغط القائمـــة الفرعيـــة Tasks، ومنها اضغط الأمر Detach، وعند ظهور نافذة تأكيد الأمر اضـغط OK.. قـ د يحدث خطأ يخبر ك بأن هناك عمليات اتصال بقاعدة البيانات حاليا.. في هذه الحالة اضـــغط علامة الاختيار في مربعي الاختيار المجاورين لاسم القاعدة في النافذة، لإنهـاء عمليــات الا تصال بها، واضغط زر OK مجدد ا.

ولإعادة توصيل هذه القاعدة مرة أخرى، اضغط العنصر Databases في متصفح الكائنات بزر الفأرة الأيمن، ومن القائمة الموضعية اضغط الأمر Attach، وفي نافذة توصيل قاعدة البيانات اضغط الزر Add واختر ملف قاعدة البيانات من الموضع الذي حفظتها فيه علـــي جهازك.. ويمكنك أن تضيف أكثر من قاعدة بيانات إلى القائمة لتوصيلها كلها مرة واحدة.. بعد هذا اضغط OK لتوصيل قواعد البيانات التي اخترتها، حيث ســتظهر أســماؤها فـــي متصفح الكائنات.

# **ال تعامل مع قواعد بي انات سيكويل سيرفر من دوت نت:**

 تق دم دوت نت ٢٠١٠ دعما كاملا للتعامل مع قواعد بيانات سيكويل سـيرفر ..٢٠٠٨ ولا يتوقف الأمر على الاتصال بقاعدة البيانات وقراءة البيانات منها، بل إن الأمر يتعدى ذلــك إلى إنشاء قواعد البيانات وتصميم جداولها وعلاقاتها وكل كائناتها من داخل ببئة التطـوير المتكاملة IDE الخاصة بدوت نت، بل إنك ستشعر أنه يكاد لا يوجد فـــارق بـــين طريقـــة التعامل مع قاعدة البيانات في دوت نت، وبين التعامل معها في مدير سيكويل سيرفر SQL Server Management Studio.. الفارق الوحيد هو أنك هنا سنتعامل مع متصفح الخـــوادم Explorer بدلا من متصفح الكائنات Object Explorer!

**إن شاء قاعدة بي انات سيكويل سيرفر في دوت نت:**

افتح متصفح الخوادم Server Explorer من القائمة View، واضغط بزر الفأرة الأيمــن العنصر Data Connections، ومن القائمة الموضعيّة اضـــغط الأمـــر Create New Database Server SQL.. سيظهر لك مربع ال حوار الم وضح في الصورة ال تالية:

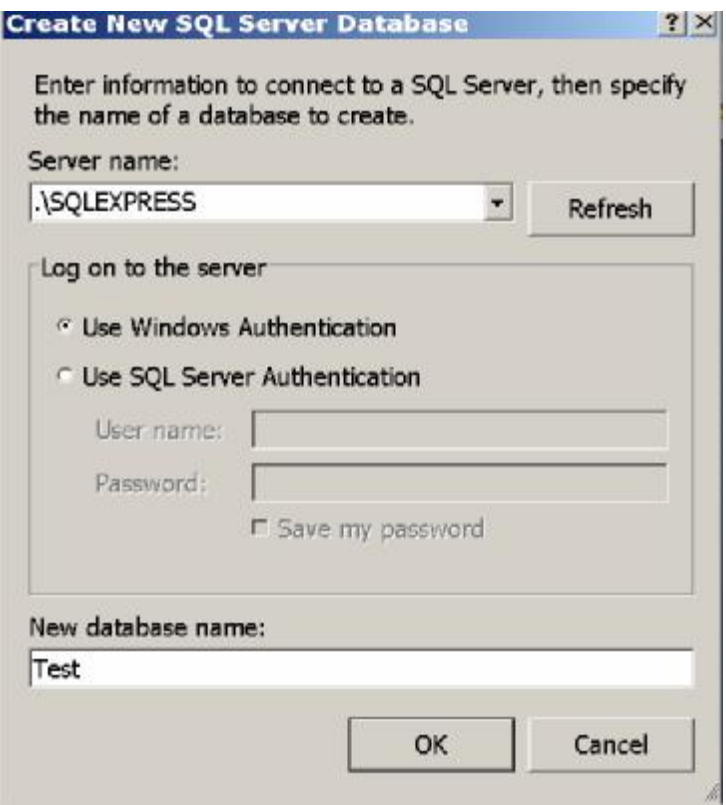

في هذه النافذة مطلوب منك أن تكتب اسم خادم سيكويل الذي ستتشئ عليه قاعدة البيانـــات.. اكتب اسم الخادم MYPC\SQLEXPRESS.

**مل حوظة:** هناك اختصار متعارف عليه يستخدم بدلا من اسم الخادم المحلــي، وهـو الكلمــة (local) موضوعة بين قوسين، أو النقطة "." .. الحكمة في هذا أنك تستطيع تغيير اسم جهازك مــن لوحة تحكم الويندوز Control Panel، وفي هذه الحالة ستحدث أخطاء في برامجك التــي

# تستخدم الاسم القديم، لهذا فمن الأذكى أن تستخدم الاســم SQLEXPRESS\. بــدلا مــن . MYPC\SQLEXPRESS

ولو كان الخادم محميا باسم مستخدم وكلمة سر، فاضـــغط الاختيــار Use SQL Server Authentication، حيث سيتم تفعيل مربعي الـنص الخاصــين بكلمــة المــرور واسـم المستخدم.. ولكن نظرا لأننا نستخدم الخادم المحلي بدون حماية، فــاترك الاختيـــار الأول .Use Windows NT Integrated Security

أخيرًا، اكتب اسم قاعدة البيانات التي تريد إنشائها، وذلك في مربع النص الموجــود أســـفل النافذة.. اك تب مثلا الاسم Test و اضغط OK لإغلاق النافذة.

ستجد أنّ الاسم mypc\sqlexpress.Test.dbo قد ظهر في متصفح الخوادم.

وسيتمّ إنشاء قاعدة البيانات Test.mdf على المسار:

C:\Program Files\Microsoft SQL Server\ MSSQL10.SQLEXPRESS\MSSQL\DATA ولو شئت أخذ نسخة احتاطيّةً منها، فلا تتسَ أن تتسخ أيضا الملف Test log.LDF، ولــو رفض الويندوز نتفيذ النسخ، فأغلق البرامج المتصلة بقاعــدة البيانـــات، وإن اضـــطررت فافصل قاعدة البيانات من العمل على الخادم.

#### **مل حوظة:**

لو ضغطت القاعدة Test في متصفح الخوادم Server Explorer بــزر الفــأرة الأيمــن، وضغطت الأمر Delete من القائمة الموضعيّة، فسيتم حذف الاتصال بقاعدة البيانات مــن متصفح الخوادم، لكن لن يتم حذف قاعدة البيانات نفسها، ومن ثم يمكنك إعادة الاتصال بها مرة أخرى من جديد بالطريقة التي سنوضحها لاحقا.. لاحظ أن هذا يختلـف تمامـا عمـا سيحد ث في مدير سيكويل SSMS، فضغط الأمر DELETE سيعرض نافذة حذف قاعـدة البيانات نفسها، لذا عليك الحذر ، استخدام الأمر Tasks\Detach لفصل قاعدة البيانات.

والآن، أسدل عناصر قاعدة البيانات Test في متصفح الخوادم.. لن تشعر بأية غربة، فأنت تشاهد نفس العناصر التي شاهدتها في مدير سيكويل من قبل، ولا تحتاج لأن يعلمـك أحــد كيف تتشئ الجداول أو العلاقات، فلا يوجد أي اختلاف يذكر!.. لا أظنك تعتبــره اختلافــا جذريا، لو أخبرتك أن نقر اسم الجدول مرتين بالفأرة يفتح صفحة تصـــميمه، أو أن الأمـــر الذي يفعل هذا من القائمة الموضــعية اسـمه "فــتح تعريــف الجــدول" Open Table Open Definition بدلا من الأمر Design في مدير سيكويل، أو أن عـرض وتحريـر بيانـات ال جدول يت م باستخدام الأمر Data Table Show بد من الأمـرين : 1000 Top Select rows

و Edit Top 200 Rows!.. لاحظ أن نافذة عرض بيانات الجدول التي تظهر بعد ضغط الأمر Data Table Show هي جزء ال نتائج Pane Result في نافـذة بـاني الاسـتعلام Builder Query، وي مكنك عرض أي جزء آخر بالضغط بزر الفأرة في أي موضع، ومن القائمة الموضعية تضغط القائمة الفرعية Pane وتختار الجزء الذي تريد عرضه.

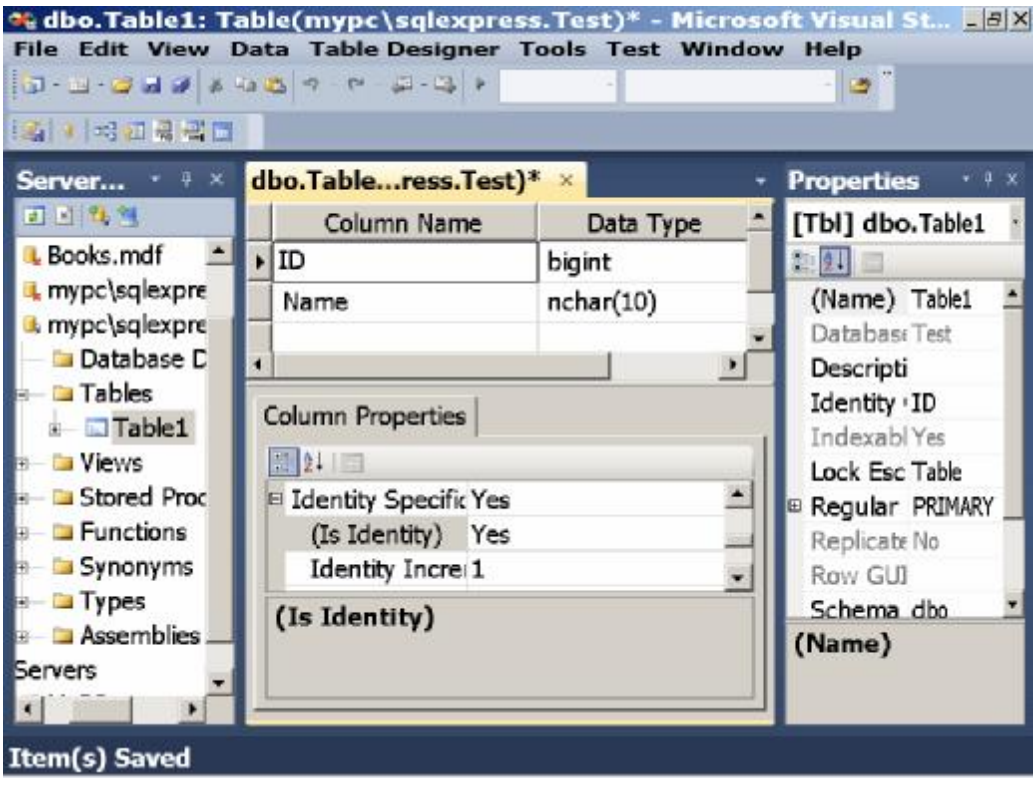

لاحظ أنك تستطيع تغيير طريقة عرض النوافذ في دوت نت من العرض المـتلاحم Dock إلى العرض الحر.. مثلا، لو نقرت الشريط العلوي لنافذة تصميم الجدول مـــرتين بالفـــأرة، فستتحول إلى نافذة مستقلة يمكنك تكبيرها وتصغيرها وتحريكها خارج بيئة دوت نست كمسا تريد:

· B x

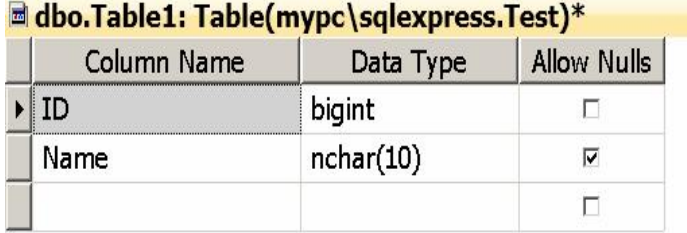

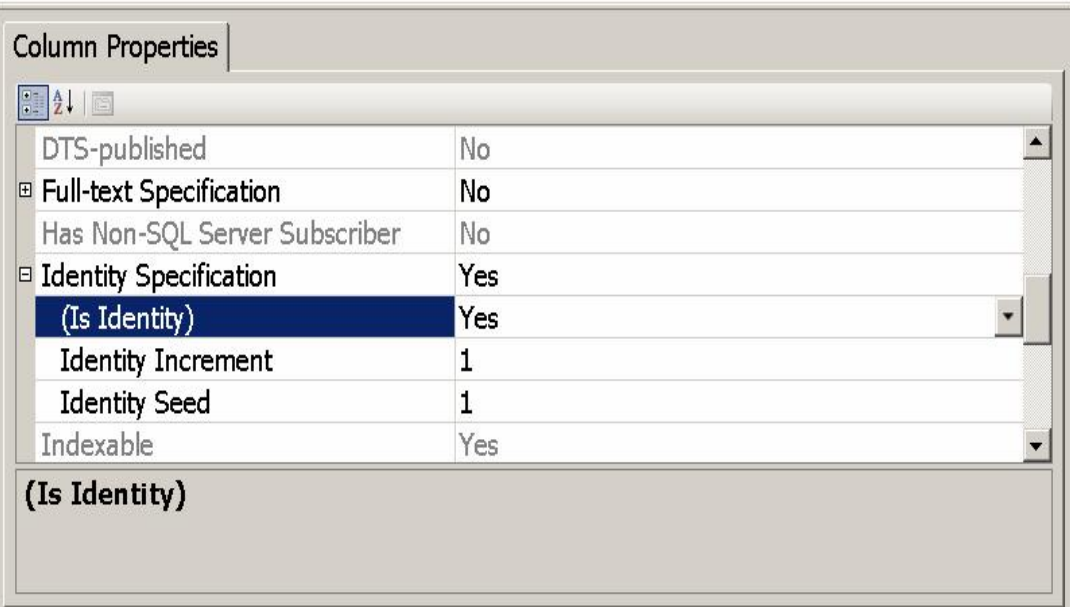

ولو أردت إعادتها إلى وضعها القديم، فاضغط شريط النافذة العلوي بزر الفــأرة الأيمـــن، ومن القائمة الموضعية اضغط الأمر Dock.

#### **الا تصال بقواعد بي انات Server SQL:**

نريد الآن الاتصال بقاعدة البيانات Books.mdf التي أنشأناها بمدير سيكويل.. فــي هــذه الحالة سنتبع نفس الخطوات التــي اتبعناهـــا عنـــدما أردنــــا الاتصـــال بقاعـــدة البيانــــات mdb.Books التي أنشأناها في Access:

- اضغط بزر الفأرة الأيمن ال عنصر Connections Data في متصـفح ال خـوا دم، ومن القائمة الموضعيّة اضغط الأمر "إضافة اتصال" Add Connection.

- في مربع حوار " اخ تيار مصدر ال بيانات " source data Choose، اختر ال عنصـر : .OK واضغط Microsoft SQL Server Database File

- ستظهر لك النافذة ال موضحة في الصورة:

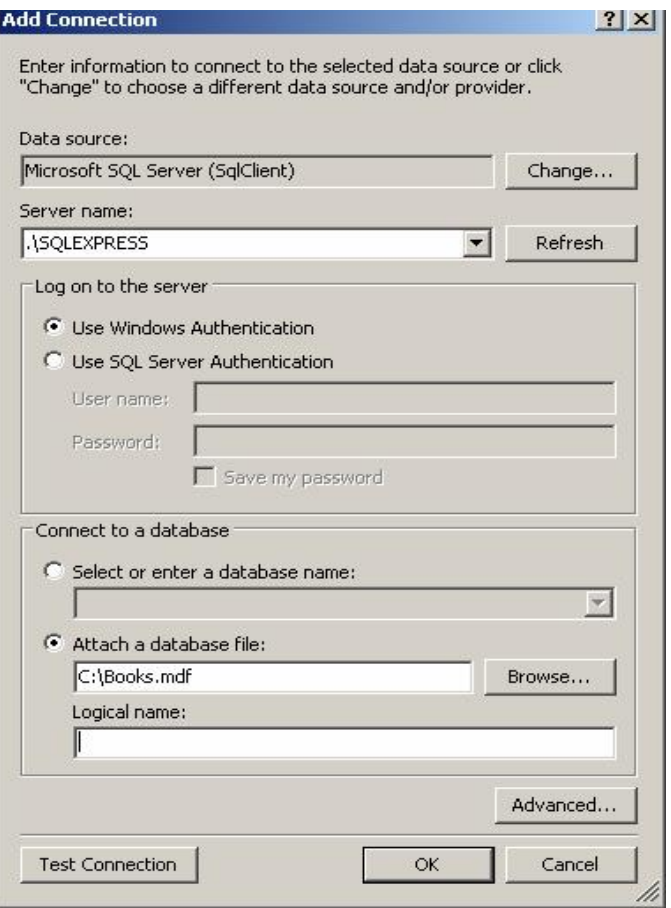

في النصف العلوي من النافذة، اكتب اسم خادم سيكويل واختـــر طريقـــة تحقيـــق ال هوية.

وفي النصف السفلي من النافذة، اختر قاعدة البيانات التي تريد التعامل معهـــا.. إذا كانت هذه القاعدة تعمل على الخادم فعلا في هذه اللحظة، فاختر الخيار Select or enter a database file واكتب اسم قاعــدة البيانـــات، أو اختـــره مـــن القائمـــة المنسدلة.. أما إذا لم تكن قاعدة البيانات متصلة بالخادم في هــذه اللحظـــة، فـــاختر Attach a database file، واضغط الزر Browse، واختر ملف قاعدة البيانـــات (وليكن Books.mdf) من المجلد الذي حفظته فيه علـــى جهـــازك.. ويمكنــك أن تكتب في الخانة Name Logical أي اسم تريده لتسمية الاتصال به، وليس شرطا أن يكون له نفس اسم قاعدة البيانات.. أو يمكنك ترك هذه الخانة فارغة.

- اضغط ال زر Test لاخ تبار الاتصال.. إذ ا حدثت مشكلة وأ خبرتك رسالة الخطـأ أن قاعدة ال بيانات موجودة من قبل، فـافتح مـدير سـيكويل سـيرفر Server SQL Studio Management، وقم بفصل Detach قاعدة بيانات الكتب منه، ثم أعـد محاولة الاتصال بها من دوت نت.. ويمكنك أن تلجأ إلى هذه الخطوة كلما واجهــت مشكلة في الاتصال بقاعدة البيانات.. فإذا لم يحل هـذا المشــكلة، فيمكنــك عمــل Restart لخا دم سيكويل نفسه بالطريقة ال تي شرحناها من قبل.
- بعد نجاح تجربة الاتصال، اضغط OK لإغلاق النافذة.. سـت جد أن اسـم قاعـدة البيانات قد ظهر في متصفح الخوادم، ويمكنك التعامل معها بنفس الطريقــة التـــي اتبعناها في مدير سيكويل.

## **إن شاء الفهارس Indices:**

نر يد الآن إنشاء فهرس لأحد الأعمدة في قاعدة بيانات سيكويل.. من المتوقـــع فـــي قاعـــدة بيانات الكتب مثلا، أن يتم البحث عن اسم الكتاب أو اسم المؤلف.. هذا يعني أننا نحتاج إلى فهرسة العمود Authors.Author والعمود Books.Book. دعنا نرى كيف نفعل هذا: في متصفح الخوادم، انقر مرتين بالفأرة على اسم جدول المؤلفين Authors لفــتح تصـــميم الجدول، واضغط بزر الفأرة الأيمن في أي موضع خال من الجزء العلــوي مــن صـــفحة التصميم، ومن القائمة الموضعية اختر الأمر Indexes/Keys.. سيعرض هذا نافذة إنشـــاء الفهارس والمفاتيح الموضحة في الصورة:

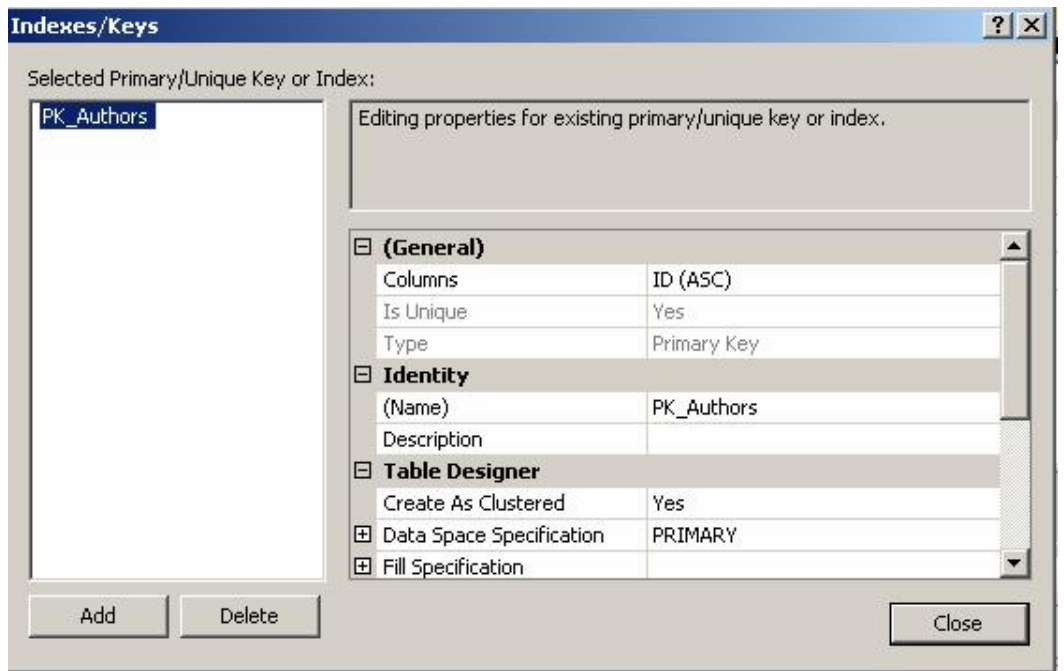

كما ترى، ستجد تعريفا للمفتاح الأساسي لهذا الجدول واسمه الافتراضـــي PK Authors، وكما ترى من خصائص هذا الفهرس ( المفتاح ) أنه مر تبط بالحقل ID ومرتـب تصـاعديا .ASC

والآن، اضغط الزر Add لإضافة فهرس جديد.. سيضاف عنصر إلى الشجرة الموجــودة على اليسار اسمه الافتراضي Authors\_IX.. لاحظ أن ال بادئة IX هي اختصار Index،

ومن المنطقي افتراض أن العنصر الجديد فهرس وليس مفتاحا أساسيا، لأن الجدول لا يمكن أن يحتوي على أكثر من مفتاح أساسي واحد، بينما يمكن أن يحتوي على أكثر من فهرس.. علي كل حال، تستطيع تغيير اسم هذا الفهرس لو أردت، والأفضل أن توضـــح فيـــه اســـم الحقل أيضا.. غير قيمة الخاصية Name إلى IX Authors Author. علينا الآن أن نحدد الحقل الذي يخصه هذا الفهرس.. اضغط الزر الموجود في خانة قيمـــة الخاصية Columns.. سيعرض هذا نافذة اختيار أعمدة الفهرس، وهي كما في الصورة:

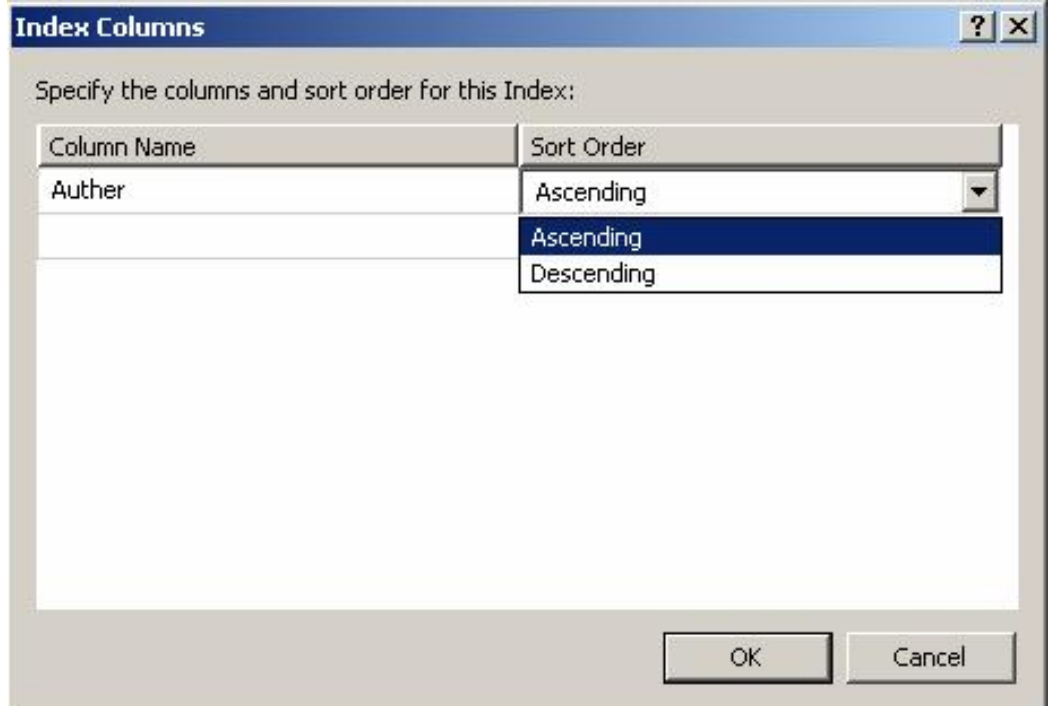

وظيفة هذه النافذة، هي إتاحة الفرصة لك لاختيار أكثر من عمود لتتم فهرستها معا.. وكمـــا ذكرنا من قبل، سيتم الترتيب على أساس العمود الأول، فإن تشابهت بعض عناصره، فسيتم تر تيبها على أساس العمود الثاني، فإن تشابهت بعض الأزواج من العمودين الأول والثـــاني معا، فسيتم ترتيبها على أساس العمود الثالث... وهكذا.. كل ما عليك في هذه الحالـــة، هــو الضغط بالفأرة في صف فارغ في النافذة، واختيار اسم الحقل من القائمـــة المنســـدلة مـــن العمود الأول، واختيار نوع الترتيب (تصاعديا Ascending أم تتازليا Desinding) مــن

العمود الثاني.. لكن في معظم الأحول لن تحتاج إلا إلى فهرسة عمود واحد كما في حالتنــا هذه.. لهذا اختر اسم العمود Authors واترك الترتيب تصاعديا كما هــو وأغلــق النافــذة بضغط الزر  $\rm{OK}$  للعودة إلى نافذة خصائص الفهرس.

يمكنك نغيير بعض خصائص الفهرس على حسب احتياجك.. مثلا: لو أردت عدم الســماح للمستخدم بتكرار أسماء المؤلفين في العمود Author، فاجعل للخاصية Is Unique القيمـــة Yes.. وإذا أردت اعتبار هذا الحقل مفتاحا متفردا Unique Key للجدول، فاجعل للخاصية Type القيمة Key Unique بدلا من Index.. وه كذا.

اضغط Close لإغلاق النافذة، واضغط زر الحفظ لحفظ التغيير ات التي حدثت للجدول فــي قاعدة البيانات.. لقد تم إنشاء فهرس حقل المؤلفين الآن!

وبنفس الطريقة، يمكنك إنشاء فهرس لحقل Book في جدول الكتب.

#### **إن شاء القيود Constraints:**

ر أينا كيف ننشئ قواعد التحقق من الصحّة في Access.. هنا أيضا يمكن أن نفعل المثل.. اضغط بزر الفأرة الأيمن في أي موضع خال من الجزء العلوي من صفحة تصميم الجدول Authors، ومن القائمة الموضعية اضغط الأمر Check Constrains.. سيؤدي هذا إلـــي عرض نافذة إنشاء قواعد التحقق من الصحة، كما هي في الصورة:

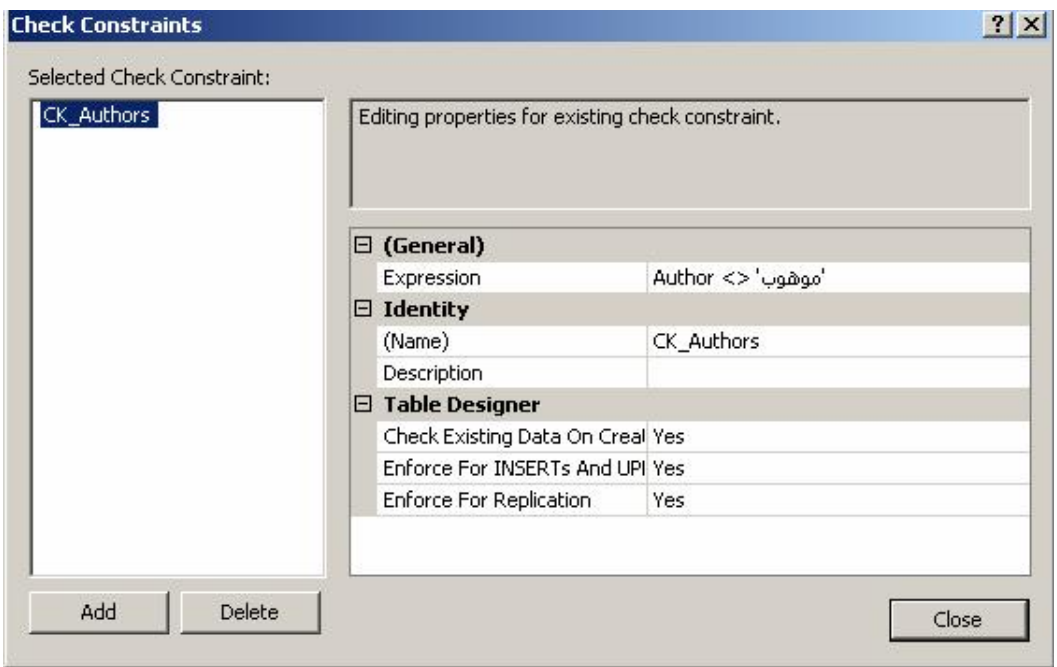

 في ال خاصية Expression اكتب قاعدة التحقق من الصحة.. لاحظ أن هناك اختلافا طفيفـا عن طريقة كتابة القاعدة في Access، فأنت هنا مضطرّ إلى إدخال اسم الحقل في التعبير ، فبينما كانت قاعدة التحقّق من الصحّة خاصيّة للحقل في Access، فإنّها هنـــا جــزء مـــن الجدول ككل.. هذا يمنحك القدر ة على كتابة قاعدة معقدة تتحقق من قيمة أكثر مــن حقــل معا.. فمثلا، لاستبعاد صديقنا (مو هوب) من حقل المؤلفين، اكتب صيغة الشرط كالتالي:

**' موهوب' <> Author**

ولو كانت صيغة الشرط طويلة جدا، فيمكنك ضغط الزر الموجود في خانة الشرط، لعرض نافذة بها مربع نص متعدد الأسطر، لتكتب شروطا طويلة ومعقدة، وعند ضغط الــزر OK لإغلاق نافذة الشرط، سيتم التأكد إن كانت صيغة الشرط الذي كتبته مقبولة أم لا. أغلق النافذة وقم بحفظ التغيير ات، ثمّ انتقل إلى تخطيط الجدول وجرّب كتابة اسم المؤلـف الفذ (مو هوب )!

\*\*\*

الآن، نكون قد ألممنا بأهمّ مفاهيم قواعد بيانات سيكيول سيرفر وكيفيّة إنشائها والاتصال بها من دوت نت.. وفي الفصل التالي، سنتعرّف على كيفيّة التعامــل معهــا، باســتخدام لغـــة الاستعلام المركبة SQL.. فإلى هناك.

# **لغة الاستعلام المر ّكبة Structured Query Language (SQL)**

**-٤-**

مهما كان نوع تطبيق قاعدة البيانات الذي تتعامل معه، فإنه يستخدم لغـــة خاصّـــة بقو اعـــد البيانات متفقا عليها دوليّا اسمها SQL (تنطق "اس كيــو إل" أو "ســـيكويل").. صــــحيح أن هناك اختلافات في تركيب هذه اللغة بينَ تطبيق وآخر، ولكنها اختلافات طفيفــة لا تكفـــي للادعاء بأنها نسخ مختلفة تمام الاختلاف.

وبالمقارنة بلغات البرمجة المألوفة، تعتبر SQL لغة غيــر إجرائيّــة Non-procedural، فهي لا تحتوي على تركيبات لغوية مثل جمل الشرط وجمل التكرار وما شابهها.. وتعتبــر SQL لغة برمجة عالية ال مستوي، حيث يمكنها في سطر واحد إجراء عملي ات بليغة التعقيد على قاعدة البيانات.

**مل حوظة:**

يقدم لنا SQL Server لغة إجرائية تسمى T-SQL وهي تستخدم جمل SQL مع بعــض جمل تعريف المتغيرات وجمل الشرط لكتابة ما يســمى بــالإجراءات المخزنـــة Stored Procedures كما سنرى لاحقا.. لكن نظرا لأن لغة T-SQL أكبر من أن نغطيهــا هنــا، فسنتر كها إلى كتاب لاحق بإذن الله. ونتقسم جمل لغة SQL إلى طائفتين رئيسيّتين:

**-١ لغ ة التعامل مع البيانات (DML (Language Manipulation Data:** وتختصّ باسترجاع أو تحديث أو إضافة أو حذف السجلات التــي تحقــق شــروطا معيّنة، لهذا تسمّى بالاستعلامات Queries.. وتسـمّى جمــل اســترجاع البيانـــات باستعلامات التحديد Selection Queries، بينما تسـمّى جمـل الحـذف والتعــديل وا لإضافة باستعلامات الفعل Queries Action.

**-٢ لغ ة تعريف البيانات (DDL (Language Definition Data:** وتختصّ بإنشاء أو حذف كائنات قاعدة البيانات، كالجــداول والأعمـــدة والفهـــارس والعلاقات والقيود Constrains.

# **باني الاستعلام Builder Query:**

لكيّ تجرّب الأمثلة التي سنشرحها في هذا الفصل، يمكنك اســتخدام نافــذة تســمى "بـــاني الاستعلام " Builder Query، لإنشاء جمل SQL بطريقة مر ئية Visual. ولعرض باني الاستعلام، أسدل عناصر قاعدة البيانات Books في متصفح خوادم الإنترنت بزر ّ الفأرة الأيمن.. ستجد ضمن عناصر قاعدة البيانات عنصرا اسمه Views.. تحت هذا العنصر بمكنك أن تتشئ العُروض Views. اضغط العنصر Views برز الفأرة الأبمن، ومن القائمة الموضعيّة اضـــغط الأمــر Add New View.. ستظهر لك نافذة "إضافة جدول" Add Table، وهي تحتوي على أســماء جد اول قاعدة بيانات الكتب.. حدد ال جدولين Authors و Books واضغط ال زر Add، ثـم ال زر Close.

الآن أنت ترى نافذة باني الاستعلام، التي تتكوّن من أربعة أجزاء Panes :4

- جزء المخطط Diagram Pane . - جزء المعايير Criteria Pane .

- جزء جملة الاستعلام SQL Pane. -جزء النتائج Results Pane. وتستطيع عرض أو إخفاء أي جزء من هذه الأجزاء، وذلك بضغط بانبي الاســتعلام بـــزر

الفأرة الأيمن، وضغط اسم الجزء المطلوب من القائمة الفرعية Pane.

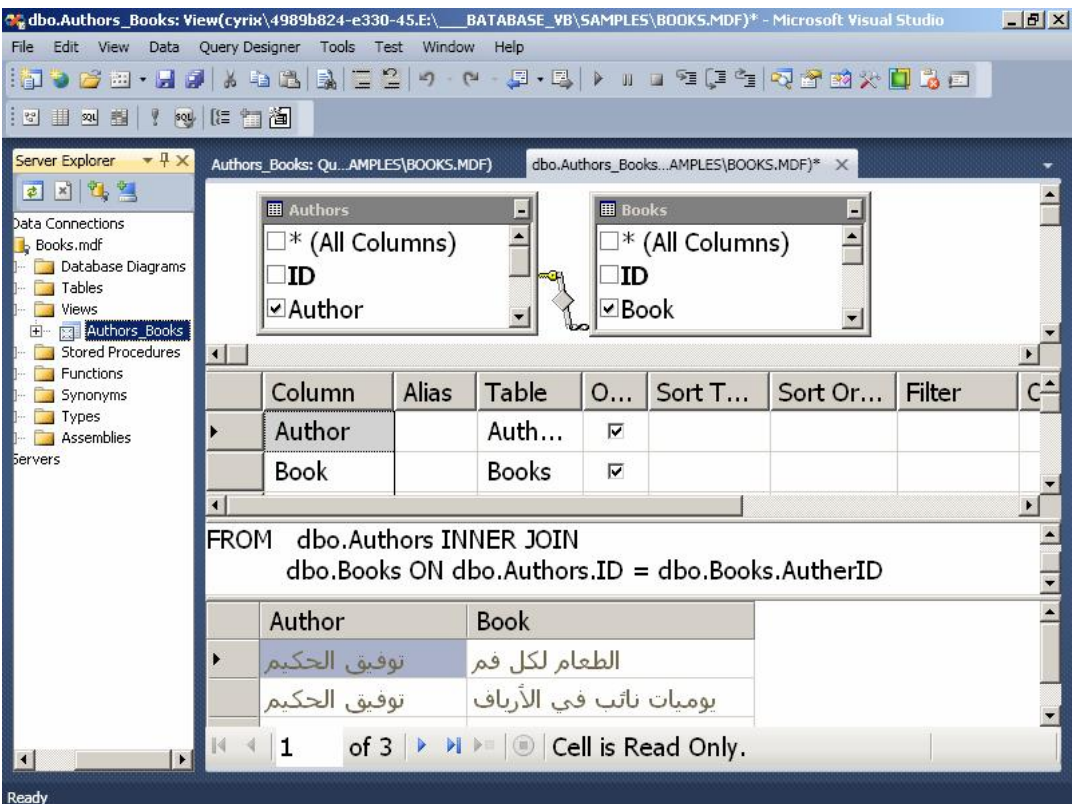

# **قس م المخط ّط Pane Diagram:**

في هذا الجزء، تظهر الجداول التي اخترت استخدامها في بناء الاستعلام، والتي ستحصــل على البيانات منها.. هذه الجداول تظهر في صورة مشابهة للتي رأيناهــا فــي مخططــات قاعدة ال بيانات Diagrams Database.

ويمكنك حذف أيّ جدول بضغطه بالفأرة، وضغط الـــزرّ Delete مـــن لوحـــة المفـــاتيح.. ولإضافة الجدول مرّة أخرى، اضغط بزرّ الفأرة الأيمن في أيّ موضع من المخطّط، ومــن القائمة ال موضعية اضغط Table Add، لتظهر لك نافذة إضافة جدول.

وإذا كانت هناك علاقات قد تمّ إنشاؤها بين الجداول سابقا، فستجد الخطوط التي توضّـحها مر سومة بين الجداول.. كما يمكنك إنشاء العلاقات بين الجداول، بسحب اسم الحقــل مــن الجدول الرئيسيّ وإسقاطه على اسم الحقل في الجدول الفرعي، بنفس الطريقة التي تعلمناها عند التعامل مع مخططات قواعد البيانات. وفي حالتنا هذه سيظهر خط يصل بين الحقل ID في جدول المؤلفين، والحقــل AuthorID في جدول الكتب، وعلى منتصف هذا الخط سيظهر رمز يمثل نوع الربط الذي سيتمّ تنفيــذه في جملة SQL ما بين الجدولين.. لاحظ أن للربط أنواعا عديدة، يمكن اختيار هــــا بضــــغط الرمز بزر ّ الفأرة الأيمن لعرض القائمة الموضعيّة. ويمثل شكل الجو هر ة ربطا داخليّا Inner Join، و هذه هي القيمة الافتر اضيّة ما لـــم تختـــر أنت غير ذلك.. (سنفهم معنى هذه الار تباطات لاحقا). أوّل خطوة لبناء جملة SQL، هي اختيار الحقول التي ستظهر في النتيجــة.. لفعــل هــذا اضغط بالفأرة مربّع الاختيار على يسار كل حقل تريد إضافته.. فإذا كنت تريد إضافة كــل حقول الجدول مرّة واحدة، فاضغط مربّع اختيار العنصر (All Columns).. وفسى مثالنــا هذا، اختر الحقل Author من جدول المؤلفين، والحقل Book من جدول الكتب، لنعــرض أسماء المؤلفين وكتب كل منهم.

#### **قسم المعا يير Pane Criteria:**

يعرض هذا الجزء جدولا يحتوي على أسماء الحقول التي تمّ اختيارها في جزء المخطّــط، ويتيح لك تحديد الشروط والمعابير التي تريد تطبيقها على هذه الحقــول، لاختيـــار بيانــــات معينة منها.

ويمكنك أن توضح أن بعض هذه الحقول تستخدم فقط لقراءة البيانات منهـــا، لكـــن دونَ أن تظهر في النتيجة.. لفعل هذا أزل العلامة (√) من خانة العمود Output المنـــاظرة لـهـــذه ال حقول.

وتمثل خانة "الاسم المستعار" Alias الاسم الجديد الذي تريد عرض العمود به في النتيجة.. فقد لا تريد مثلا، أن تعرض لمستخدم برنامجك أسماء المؤلفين العرب تحت عمــود اســـمه Author، وبدلا من هذا تريد أن تمنح لهذا العمود الاسم المستعار "المؤلف".. أيضا، يمكنك أن تعرض الحقل Book بالاسم " الكتاب ".

وهناك حالة أخرى تحتاج فيها لاستخدام الاسم المستعار، تلك إذا كانت النتيجة تحتوى على عمودين أو أكثر من جداول مختلفة لها نفس الاسم، فتحتاج إلى التفريق بينها قبل عرضهما للمستخدم.

ويمكنك ترك الخانة Alias فارغة إذا لم تكن تريد استخدام اسم مستعار. وسننعرف لاحقا على كيفية استخدام جزء المعـــابير Criteria Pane لإضـــافة الشـــروط المطلوب تطبيقها على الحقول.

#### **قسم الاستعلام Pane SQL:**

في هذا الجزء يظهر نصّ جملة SQL، المولد آليا نتيجة اختياراتك التي أجريتها في قســم المخطط وقسم المعايير .. هذا يجعلك بقليل من الملاحظة تتعلم لغة SQL، وذلك بتجريسب بعض التغيير ات في المخطط وجدول الحقول وملاحظة تأثيرها على جملة SQL. وبإمكانك التعديل في جملة SQL المكتوبة في هذا القسم على حسب ما يناسبك، وسـيظهر أثر هذا التعديل في جزء المخطط وجزء المعايير .. وبإمكانك أيضا كتابة أيّ جملـــة SQL ( أو لصقها ) في هذا القسم لتجر يبها، كما يمكنك أن تنس خ جملة SQL من هنا لتستخد مها في أي موضعٍ آخر من برنامجك. ولكن.. إلى الآن لم يتمّ تنفيذ الاستعلام، ولم نختبر ناتجه! اضغط بزر ّ الفأرة الأيمن في أيّ موضع من باني الاستعلام، ومن القائمة الموضعيّة اضغط الأمر Query Run، أو اضغط الاختصار R+Ctrl من لوحة المفا تيح مباشرة.

#### **قس م ال نتائج Pane Results:**

هذا هو الموضع الذي تظهر به نتائج تنفيذ الاستعلام.. ولمحو النتائج، اضغط قسم النتـــائج بزر ّ الفأرة الأيمن، ومن القائمة الموضعيّة اختر الأمر Clear Results.

بعد أن تنتهي من تصميم عرض البيانات View، احفظه بالاسم Authors Books، ثــم أغلق نافذة باني الاستعلام.. الآن سيظهر الاسم Authors\_Books تحت العنصر Views

في متصفّح الخوادم، ولو أردت إعادة تصميم هذا العرض، فاضغطه بزر ّ الفــأرة الأيمـــن، ومن القائمة الموضعيّة اضغط الأمر Design View، أو اضغط اســم العـــرض مـــرتين بالفأرة مباشرة.. سيعرض هذا بانبي الاستعلام وفيـــه تفاصـــيل الاســـتعلام الخــــاص بهــذا العرض.

ويمكنك أيضا أن نضغط اسم العرض Authors\_Books بزر الفــأرة الأيمـــن، واختيـــار الأمر Results Show من القائمة ال موضعية.. سيعرض هذا جدولا يحتوي علـى نتـائج تنفيذ الاستعلام.

كانت هذه فكرة سريعةً عن باني الاستعلام، ليمكنك استخدامه في تجربة جمل SQL التــي سنشرحها في المقاطع التالية.. كل ما عليك هو نسخ الجملــة إلـــى قســـم SQL وضـــغط R+Ctrl لتنفيذها.. وس نتعرف على باقي إمك اني ات باني الاسـتعلام أثنـاء شـرحنا لجمـل SQL، حيث سنن وه إلى كيفية استخدامه لبناء كل جملة. لاحظ أنك لا تحتاج إلى إنش اء عرض View جديد لكل جملـة اسـتعلام تريـد تجربت هـا، فبإمكانك ضغط العنصر Views بزر الفأرة الأيمن، وضغط الأمر "استعلام جديــد" New Query، فهذا سيؤدي إل ى عرض نافذة باني الاستعلام لتجرب فيها ما تشـاء، وبعـد هـذا

تغلقها دون حفظ التغيير ات.

والآن، دعنا نتعرف على لغة الاستعلام المركبة SQL.

#### **استعلامات التحديد Queries Selection**

تستخدم هذه الاستعلامات للحصول على بعض البيانات من قاعدة البيانات أو إضافة ببانات جديدة إليها، أو نعديل أو حذف بيانات موجودة فيها.. وفيما يلي ننعرف على أهم جمل هــذا النوع من الاستعلامات:

#### **جملة التحديد Statement SELECT:**

تمكنك الجملة SELECT من استرجاع جزء من صفوف الجدول.. وأبسط صـــورة لمهــذه الجملة هي:

#### **أس ماء الأعم دة SELECT**

**أس ماء الجدا ول FROM**

 لاحظ ما يلي: ١– جمل SQL غير حساسة لحالة الأحرف، لكن جرى العــرف علـــى كتابـــة كلماتهـــا المفتاحية كاملة بحروف كبيرة Capital على سبيل التمييز ، لهذا لــو كتبــت select فلن تختلف عن Select ولا عن SELECT في شيء. ٢- أسماء الأعمدة والجداول يفصل بينها العلامة ",".. مثال:

#### **SELECT Author, Book FROM Authors, Books**

 لاحظ أنك لو جربت هذا المثال فستفاجأ بنتائج غر يبة، حيث سيت م تكرار كـل سـجل من سجلات المؤلفين مع كل أسماء الكتب، ممّا بيدو معه أن كل مؤلف قد ألــف كــل الكتب!.. هذا خطأ متوقّع، لأننا لم نضع أيّ شرط يوضح طريقة الربط بــين حقــول ال جدولين، وهو ما سنت علمه بعد قليل.

٣- إذا كان اسم الجدول أو اسم الحقل يحتوي على أيّة رموز غير مقبولة برمجيّا (مثــل المسافات أو ا لعلامات ":" أو "+" أو "=" ... إلخ ) فيجب وضعه بين قوسين مضلعين [ ].. وعامة، يمكنك وضع اسم أي جدول أو اسم أي حقل بين قوسـين مضـلعين.. مثال:

**SELECT [Author], [Book] FROM [Authors], [Books]**  ٤– إذا تشابهت بعض أسماء الحقول في أكثر من جدول، فيجب التمييز بينها بكتابة اســم كل حقل على الصيغة: (اسم الجدول.اسم الحقل).. وعموما، يمكنك كتابة اسم الجدول قبل اسم أي حقل حتى ولو لم يكن له شبيه.. مثال: **SELECT [Authors].[Author], [Books].[Book] FROM [Authors], [Books]**  ويمكنك إز الة الأقواس المضلعة إذا لم نكن هناك حاجة إليها: **SELECT Authors.Author, Books.Book FROM Authors, Books**  ٥– ستظهر الحقول في السجلات المعادة بالتر تيب الذي كتبت أسماءها بــه فــي جملـــة SELECT.. هذا يعني أن الحقل Author سيظهر أولا ثم الحقل Book في نتيجــة الاستعلام السابق. ٦ – بمكنك كتابة جملة SQL على أكثر من سطر ، فهي لبست كأو امر فيجيــو ال بيز بــك نتتهي بنهاية السطر ، ولكنها كأوامر ++C تنتهي بالفاصلة المنقوطة ";"، وإن كان من الممكن عدم كتابة الفاصلة المنقوطة كاختصار .. هذا معناه أن الحملة التالية صحيحة: **SELECT Author, Book FROM Authors, Books** لكن نقسيمها على سطرين يجعل قراءتها أسهل.. هذا مجرد نتسيق. -٧ مع ظم الأخطاء ال تي تحدث في كتابة جملة SQL تنتج عن الخطإ في كتابـة أسـماء الحقول والجداول، فانتبه لذلك جيّدا. ٨– لتحديد كل سجلات الجدول، يمكنك كتابة أسمائها جميعا والفصل بينهــــا بالفاصــــلة.. ولكن هذا سيكون مأساويا لو كان الجدول يحتوي على عشرين عمودا مثلا!.. لهــذا تمنحك SQL تسهيلا رائعا، وهو استخدام العلامة "\*" (أو الكلمة ALL) للدلالة على تحديد كل أعمدة الحدول كالتالي:

#### **SELECT \* FROM Authors**

# **SELECT All FROM Authors** ولو أردت استرجاع كل الحقول من جدولين، فاستخدم جملة كالتالية: **SELECT Authors.\* , Books.\* FROM Authors, Books** ٩– يمكنك كتابة اسم مختصر للجدول بعد اسمه الحقيقيّ مباشرة، واستخدامه ف*ــي* بـــاقي جملة الاستعلام للتسهيل.. مثال:

# **SELECT A.\* , B.ID, B.Book FROM Authors A, Books B** كما يمكنك استخدام الكلمة AS بين الاسم الحقيقي والاسم المختصر كالتالي: **SELECT A.\* , B.ID, B.Book FROM Authors As A, Books As B**

# **الفقرة " حي ُث" Clause WHERE:**

لم تختر ع قواعد البيانات لكي تقرأ منها كل سجلات الجدول كما أدخلتها، فالأهمّ من هذا هو قدرتك على حساب بعض النتائج واستخلاص المعلومات من هذه الســجلات.. هنـــا يبـــرز الدور الحيويّ للفقرة WHERE، فهي نسمح لك بتحديد الشروط التي سيتمّ علـــي أساســـها استر جاع السجلات، بحيث تحصل فقط على السجلات التي تحقق هذه الشر وط. ولن نكون صيغة هذه الفقر ة صعبةً عليك، فصيغة الشرط الخاصة بها مماثلةً للشروط التــي تعوّدت كتابتها في جملة If في لغة فيجيوال بيزيك. والمثال التالي يسترجع كل الكتب التي يحمل مؤلفها الرقم ١ أو ٣:

#### **SELECT Book FROM Books WHERE**  $\text{AuthorID} = 1 \text{ OR} \text{ AuthorID} = 3$

ولكن من هو المؤلف رقم ١ ومن هو المؤلف رقم ٣؟ هذه الطريقة تبدو عديمة الجدوى، فهي غير عمليّة في البرمجة!.. إننـــا تريـــد أن نعـــرف الكتب التي ألفها (توفيق الحكيم) مباشرة دونَ أن تبحث عن رقمه أولا.. لا بأس إذن فهنـــاك حل.. دعنا نستخدم الجملة التالية:

# **SELECT Book FROM Books, Authors**

#### **WHERE Author = 'الحكيم فيق تو 'AND AuthorID = Authors.ID**

لاحظ أننا كتبنا اسم جدول المؤلفين في الفقرة FROM رغم أن أيا من حقوله لن يظهر في النتيجة، وذلك لأننا نستخدم حقول هذا الجدول في الفقر ة WHERE.

والآن هذا ما سيحدث: سيتمّ اختيار السجلات التي تحمل اسم (توفيق الحكيم) فــي جــدول المؤلفين، ثمّ اختيار السجلات من جدول الكتب التي يتساوى فيها رقم المؤلـف مــع رقــم المؤلف في السجلات المختارة من جدول المؤلفين.. ونظر ا لأنه لن يوجد سوى رقم (توفيق الحكيم ) فحسب، فإن كتبه فقط هي التي سيتم عرضها.

ومن الممكن تبديل تر تيب جملتي الشرط فالتر تيب ليس مهمّا، حيث تقــوم قاعــدة البيانـــات بتنفيذ الشر وط على حسب أولويّة تنفيذها، وليس على حسب تر تيب كتابتها:

**SELECT Book**

# **FROM Books, Authors**

#### **WHERE AuthorID = Authors.ID AND Author = 'الحكيم فيق تو '**

و الآن تعال نطور المثال السابق، لنحصل على كل الكتب التي ألفهـــا (تو فيـــق الـحكـــيم) أو (عباس العقاد).. في هذه الحالة لا بدّ من عرض اسم المؤلف في النتيجة، وإلا لتعذر معرفة مؤّلف كل كتاب:

**SELECT Book, Author FROM Books, Authors ('عب اس العقاد' = Author OR ' توفيق الحكيم' = Author (WHERE AND AuthorID = Authors.ID** ولكن ماذا لو أردنا أن نعرض كل أسماء الكتب مع ما يناظرها من مؤلفين؟ سيكون الأمر في منتهى البساطة، فسيقتصر الشرط في هذه الحالة على تساوى رقم المؤلف

في ال جدولين:

**SELECT Book, Author FROM Books, Authors WHERE AuthorID = Authors.ID**

**مل حوظة:**

يمكنك استر جاع جدول فارغ بوضع شرط خاطئ أو مستحيل في الفقر ة WHERE (مثــل  $\zeta = \zeta$  كالتالي:

#### **SELECT \* FROM Books WHERE**  $1 = 2$

يفيد هذا عندما نريد أن تحصل على سجل فارغ يحمل أسماء حقول الجدولة كاملــــة بــــدون بيانات، بحيث تسمح للمستخدم بإدخال سجلات جديدة، لكن دون العبث بالسجلات القديمة.

#### **إنشاء الفقرة WHERE بباني الاستعلام:**

لكي تضيف شروطا في باني الاستعلام على الحقول التي تريد استرجاعها، حدد الحقل فــي جزء المخطط لإضافته إلى جزء المعابير Criteria Pane.. دعنا نجرب مثلا على الحقــل ID في جدول ال مؤلفين.

ستجد في جدول المعايير عمودا اسمه Filter.. هذا هو العمود الذي تستطيع أن تكتب فيـــه الشرط الذي تريده، لكن بدون كتابة اسم الحقل.. مثلا، لكي نحصل على كتب المؤلف رقــم ،٥ اكتب في الخا نة Filter في صف الحقل ID الشرط:

 $= 5$ 

ولو أردت المؤلفين الذين يزيد رقمهم عن ٥، فاكتب الشرط:

 $> 5$ 

وه كذا ....

وإذا أردت أن تكتب شرطا آخر ً مرتبطا بالشرط الأول بالمعامل OR، فانتقل إلـــى العمـــود التالي الذي يحمل العنوان OR، واكتب الشرط الذي تريده في هذا العمود.. فإذا كان هنــاك المزيد من الشروط، فلديك المزيد من الأعمدة التي تحمل العنوان OR.. فمثلا، لـــو أردت أن تحصل على المؤلفين الذين أرقامهم ٧ و ١٢ و ٢٠، فاجعل صف الحقل ID في جــزء المعايير ببدو كالتالي (سأقتصر على ذكر الأعمدة التي تهمنا فقط):

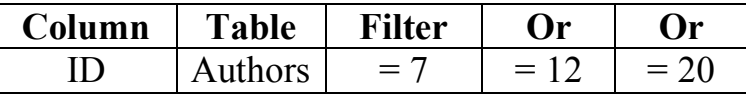

ولكن ماذا لو أردت أن تكتب شرطا يستخدم المعامل AND؟ في هذه الحالة يجب أن يظهر هذا الشرط في صفّ جديد.. فمثلا، لو وضعت فــي العمــود Filter شرطا على رقم ال مؤلف ID وشرطا على اسـم ال مؤلـف Author، فسـ يتم ربـط الشرطين معا بالمعامل AND. ولكن.. ماذا لو أردنا أن يظهر نفس الحقل في أكثر من شرط يربطها المعامل AND، كأن نستعلم عن كل المؤلفين ما عدا المؤلفين رقما ٨ و ٩؟ في هذه الحالة يجب أن نكرر اسم الحقل ID في جزء المعايير .. لفعل هذا اضــــغط بالفـــأرة في أي خانة فارغة في ال عم ود المسمى Column، ومن القائمـة المنسـ دلة اختـر ال حقـل .Authors.ID الآن صار لديك صفان للعمود ID.. اكتب في العمود Filter للأول الشرط:  $\langle$  8 و اكتب في العمود Filter الخاص بالثاني الشرط:  $\ll 9$ ولكن ماذا لو كان هناك شرطان كل منهما على حقل مختلف، ويربطهما المعامل OR، كأن تريد اختيار المؤلف الذي رقمه ٦ أو اسمه توفيق الحكيم؟ في هذه ال حالة اكتب في ال عم ود Filter الخاص بالحقل ID الشرط:  $= 6$ واترك العمود Filter الخاص بالحقل Author فارغا، واكتب في العمود OR الخاص بــه الشرط: 'توفيق الحكيم' =

**ال خلاصة:** الشروط التي تظهر في العمود Filter في صفوف مختلفة يربطها المعامــل AND، بينمـــا الشروط التي تظهر في العمود OR بربطها المعامــل OR.. ولـــو أردت ربـــط حقلـــين بالمعامل Or فانرك العمود Filter الخاص بأحدهما فارغا، واكتب الشرط الخاص به فــي العمود OR.

 **معاملات المقارنة:**

الجدول التالي يلخص المعاملات التي يمكن استخدامها لتكوين شروط مركبــة مـــع الفقـــرة :WHERE

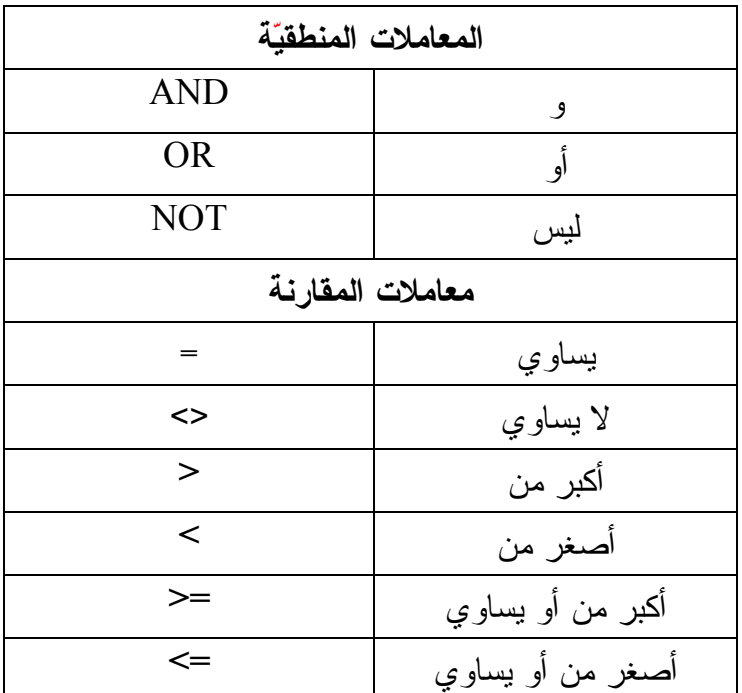

فمثلا للحصول على أول ٨ كتب في جدول الكتب:

**SELECT ID, Book FROM Books WHERE ID < 9**

وللحصول على الكتب التي تسبق كتاب "حائرة في الحب" في التر تيب الهجـــائيّ، اســـتخدم الحملة التالية:

**SELECT ID, Book FROM Books 'حا ئرة في الحب' > Book WHERE**

#### **المعامل "بين" Operator BETWEEN:**

يسمح لك هذا المعامل بتحديد المجال الذي ينتمي إليه الحقل.. فمثلا، يمكننا استخدام الجملــــة التالية للحصول على الكتب التي ينحصر أسعارها بين ٣ و ١٠ جنيهات:

**SELECT Book, Price FROM Books WHERE Price BETWEEN 3 AND 10**

كما يمكننا استخدام NOT قبل هذا المعامل للحصول على قيم الحقل التي لا تنتمــي إلـــي المجال المحدّد.. و الجملة التالية تعيد الكتب التي لا تنحصر أسعارها بين ٣ و ١٠ جنيهات: **SELECT Book, Price FROM Books WHERE Price NOT BETWEEN 3 AND 10**

# **المعامل "في" Operator IN:**

أحيانا لا يحل المعامل BETWEEN كل مشاكلنا، فماذا لو أردنا أن نختار قيمــا متفرّقـــة للحقل؟.. في هذه الحالة سيؤدي استخدام المعامل AND إلى كتابة جملة طويلة جدا. هنا تبرز أهميـــة المعامـــل IN، فبعـــده توضــــع كـــل القـــيم بـــين قوســـين مفصـــولةً بالعلامة , .. والجملة التالية تعيد إليك الكتب التي تحمل الأرقام ٢ و ٦ و ٧ و ١٠: **SELECT ID, Book FROM Books WHERE ID IN (2, 6, 7, 10)** ويمكن نفي الجملة السابقة للحصول على باقي الكتب (التي لا تحمــل الأرقــام المــذكورة) كا لتالي:

# **SELECT ID, Book FROM Books WHERE ID NOT IN (2, 6, 7, 10)** ولا يقتصر الأمر على الأرقام، فالجملة التالية تعيد كل الكتب التي ألفها (توفيــق الحكــيم) و( نبيل فاروق ) و( أحمد رجب ):

**SELECT Book, Author FROM Books, Authors WHERE AuthorID = Authors.ID ('أح مد رجب' , 'نبي ل فاروق' ,' توفيق الحكيم') IN Author AND**

#### **المعامل "يشبه" Operator LIKE:**

يستخدم هذا المعامل في الفقرة WHERE بنفس الطريقة التـي يسـتخدمه بهـا مبرمجـو فيجيوال بيزيك في مقارنة النصوص، ولكن مع بعض الاختلافات الطفيفة، سـتدركها عنــد التعرّف على العلامات الخاصّة التي يستخدمها هذا المعامل، وهي:

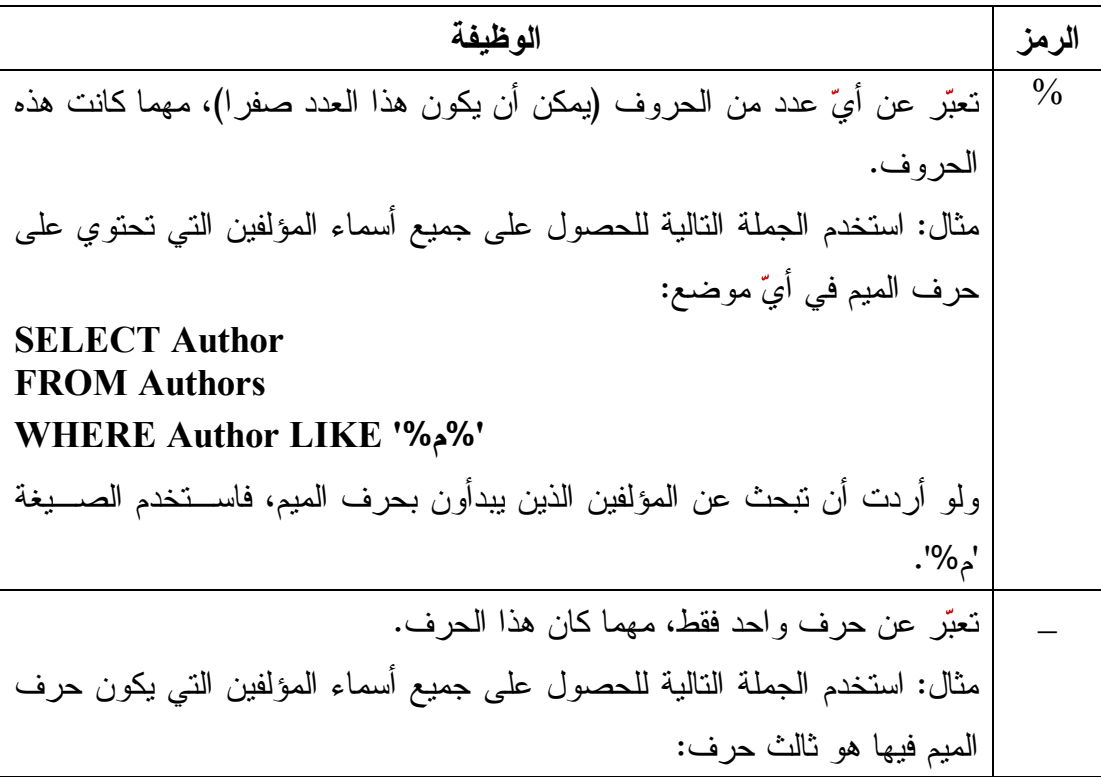

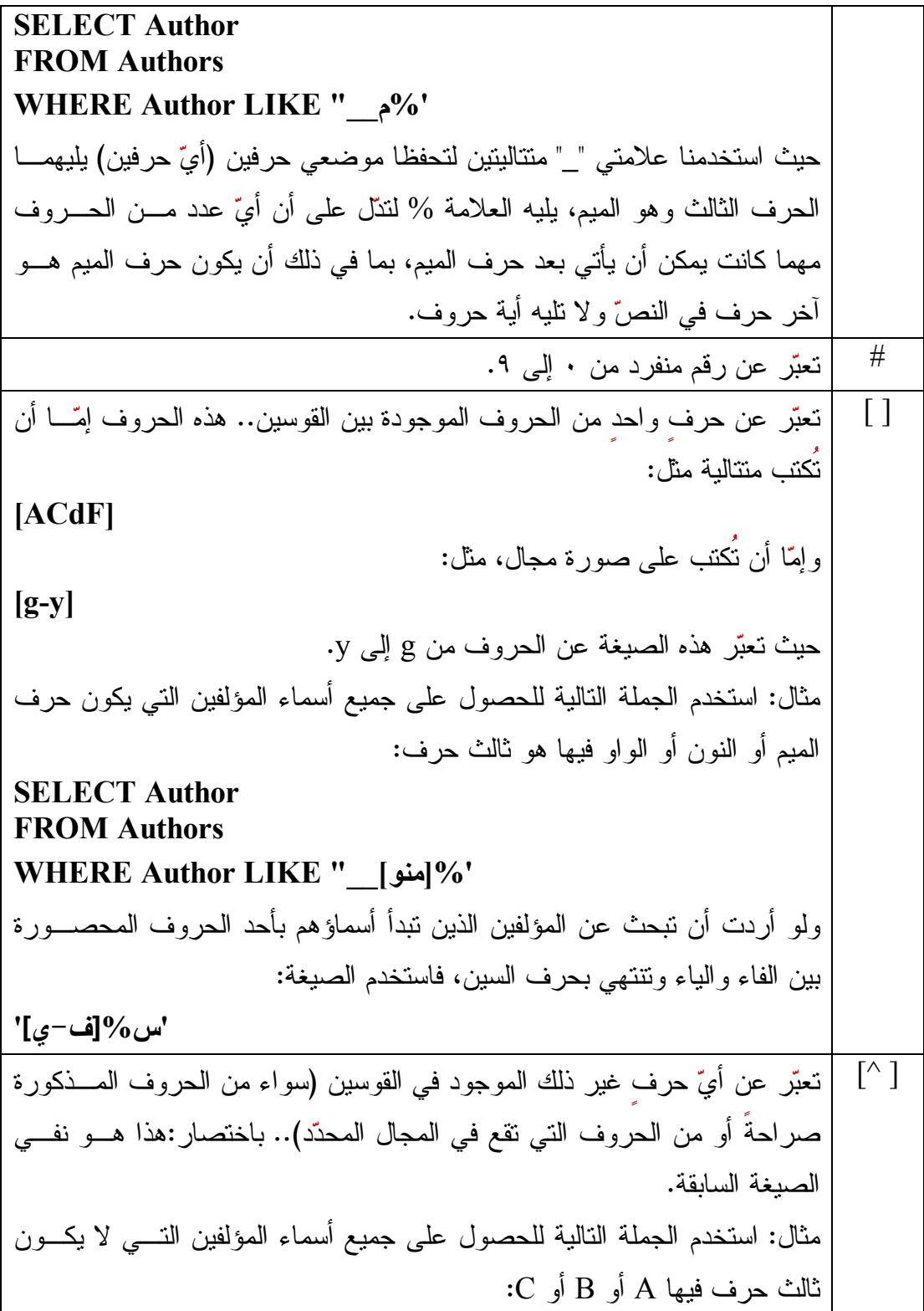

**SELECT Author FROM Authors WHERE Author LIKE "\_\_[^ABC]%'**  ولو أردت أن تبحث عن السجلات التي لا تبدأ بأحد الحروف المحصورة بـين T و Z وتتتهي بالحرف S، فاستخدم الصيغة: '[^T-Z]%S'

**مل حوظة:** إذا أردت البحث في النصّ عن أيّ علامة من هذه العلامات الخاصّة، فضعها بين قوســين مضلعين.. فمثلا، يمكنك استخدام الصيغة '%[%]50%' للبحث عن النص" "50%" فــي أيّ موضع من النص.

**المقارنة بناتج استعلام:** من الإمكانيّات التي تمنحها لك الفقرة WHERE، قدرتك على مقارنة قيمة أحــد الحقـــول، بقيمة أي حقل من جدول آخر، ناتج عن جملة SELECT كاملة أخرى! انظر للمثال التالي، وفيه نحصل على كل الكتب التي ألفها (عباس العقاد) و(توفيق الحكيم): **SELECT \* From Books WHERE AuthorID = (SELECT ID FROM Authors 'عب اس العقاد' = Author WHERE (' توفيق الحكيم' = Author OR**  حيث تُعيد SELECT الفرعيّة حقلا به رقمي هذين المــؤلفين، لتقــوم جملـــة SELECT الخارجيّة بإيجاد السجلات التي تحتوي على أيّ من هذين الرقمين في الحقل AuthorID. لاحظ أنك تستطيع اختصار الجملة السابقة إلى ما يلي:

## **SELECT Books.\* From Authors , Books WHERE AuthorID = Authors.ID ' توفيق الحكيم' = Author OR ' عباس العقاد' = Author AND**

**بعض الدوال المستخدمة في إنشاء الشرط:**

يمكنك استخدام بعض الدوال في تكوين شرط WHERE، مثل دول أخذ جزء من الــنص SUBSTRING و LEFT و RIGHT، ود الة حذف المسافات ال طرفيـة TRIM ودالـة طول النص LEN.. والمثال التالي يعيد الناشرين الذين تنتهي أسماؤهم بالحرفين "ية": **SELECT Publisher FROM Publishers**

**WHERE (RIGHT(Publisher, 2) = 'ية ('**

أما المثال التالي فيعيد أطوال أسماء الناشرين:

**SELECT LEN(Publisher) FROM Publishers** 

**وضع اسم مستعار باستخدام الكلمة AS:**

ر أينا من قبل كيف يمكن استخدام الكلمة AS لوضع اسم مستعار للجدول.. مثلا: **SELECT A.\* , B.ID, B.Book FROM Authors As A, Books As B**

وي مكنك أيضا استخدام ال كلمة AS لوضع اسم مستعار للحقل.. مثال:

**[مؤ لفه] AS Author ,]اس م الكتاب] AS Book SELECT FROM Books, Authors WHERE AuthorID = Authors.ID**

الآن ستظهر أسماء المؤلفين وكتبهم، ولكن عنواني العمودين سيكونان اسمين عربيّين هــذه المرة.

ومن الاستخدامات الطريفة للاسم المستعار، استخدامه لتسميّة أحد الحقول الناتجة عن دمـــج حقلين معا.. افترض أننا نريد عرض حقل يحتوي على اسم الكتاب متبوعا بشرطة متبوعة

باسم المؤلف.. لفعل هذا، علينا تشبيك Concatenate الحقلين، تمامــا كمـــا نفعــل مـــع المتغيِّر ات النصيّة في لغات البرمجة العادية، مع منح الحقل الناتج اسما مستعار ا باســـتخدام الكلمة AS، كالتالي:

**SELECT Book + '\_' + Author AS [الكتاب م اس[ FROM Books, Authors WHERE AuthorID = Authors.ID**

**مل حوظة:**

عند تنفيذ الجملة السابقة في باني الاستعلام سيتم وضـــع التعبيــر Book + ' ' + Author كحقل في قسم المعايير Criteria Pane، مع منحه الاسم المستعار "اسم الكتاب".. هذه هي الطريقة التي تضيف بها الحقول المدمجة في باني الاستعلام.. اكتب العمليّة التي تجمع بين الحقلين في أيّ خانة فارغة في العمود Column، وامنح هذا الحقل الجديد الاسم المســتعار المناسب.

وليست الحقول النصيّة فقط هي ما نستطيع دمجه، حيث يمكننا أن نجرى عمليّــات الجمـــع والطرح والضرب والقسمة على ال حقول الرقمية كما يحلو لنا.

#### **الكلمة TOP:**

يمكنك استخدام هذه الكلمة بعد SELECT مباشرة، وذلك إذا كان عدد الســجلات الناتجــة عن نتفيذ الاستعلام كبير ا، بينما ينحصر اهتمامك في مجموعة قليلة منها فقط.. فمثلا، لكــي تعر ض أول خمس سجلات من أسماء الكتب ومؤلفيها استخدم الجملة التالية:

## **SELECT TOP 5 Book, Author FROM Books, Authors WHERE AuthorID = Authors.ID**

وإذا لم تكن تعرف بالضبط عدد السجلات المطلوبة، فيمكنــك اســتخدام النســبة المئوبّــة PERCENT كالتالي:

## **SELECT TOP 5 PERCENT Book, Author FROM Books, Authors WHERE AuthorID = Authors.ID**

#### **الكلمة "منفصل" DISTINCT:**

استخدم هذه الكلمة لإز الة السجلات المكرّرة من ناتج الاستعلام.. فمثلا، لو عرضنا جـدولا بأسماء الكتب بدون مؤلفيها، فقد يتكرر اسم أحد الكتب أكثر من مرة (لمؤلفين مختلفـين).. هنا يمكن تلافي هذا التكر ار باستخدام الجملة التالية:

#### **SELECT DISTINCT Book FROM Books**

#### **القيم المنعدمة Values Null:**

تشيرُ القيمة Null في قاعدة البيانات، إلى أن الخانة لم توضع بها أيّ قيمة مــن أساســـه.. لهذا تختلف الخانة التي بها نص فار غ "" عن الخانة التي ليس بها أي شيء على الإطلاق. وعند تتفيذ الفقرة WHERE، فإنها لا تسترجع أيّ خانة فارغة، لأن القيمة NULL تتــتج False بطريقة دائمة في أي عملية مقارنة.. هذ ا بالإضافة إلى أن دخول هذه القيمة في أي عمليّة حسابيّة بوَدّى إلى حدوث خطإ في البرنامج.

لهذا يجب أن تعامل هذه القيمة بحذر، حيث يمكنك أن تختبــر وجودهـــا باســتخدام أحـــد التعبيرين IS NULL أو IS NOT NULL.. وكمثال، استخدم الاستعلام التـــالي للبحــث عن أي خانة في الحقل Author تم تر كها فارغة:

#### **SELECT \* FROM Authors WHERE Author IS NULL**

لاحظ أنك تستطيع تلافي الكثير من احتمالات الخطأ الناتجة عن القيمة Null، بإز الة علامة الاختيار من العمود Allow Nulls عند تصميم الحقول، بحيث لا يستطيع مدخل البيانـــات ترك خانة فارغة في هذا الحقل.

#### **فقرة الترتيب BY ORDER:**

يمكنك ترتيب السجلات الناتجة من الاستعلام تبعا لحقل أو أكثــر.. وفــي المثـــال التـــالي سنعر ض أسماء الكتب ومؤلفيها مر تبة باسم الكتاب:

**SELECT Book, Author FROM Books, Authors ORDER BY Book WHERE AuthorID = Authors.ID**

ولكن لو كانت هناك كتب تحمل نفس الاسم، فكيف سيتمّ تر تيبها؟ في هذه الحالة يمكنك أن تحدّد حقل المؤلفين كمفتاح ثان للتر تيب، بحيث لو تشابهت أســماء الكتب، يتم تر تيب الكتب المتشابهة على حسب أسماء مؤلفيها:

**SELECT Book, Author FROM Books, Authors ORDER BY Book, Author WHERE AuthorID = Authors.ID**

ويكون هذا الترتيب تصاعديًّا في الوضع الافتراضيّ.. ولو أردت أن تغير طريقة الترتيــب، فاستخدم الكلمة DESC بعد اسم أيّ حقل تريد ترتيبه تنازليّا، والكلمة ASC بعد اسم الحقل الذي تريد ترتيبه تصاعديّا (و هي افتر اضيّة ويمكن عدم كتابتها).. مثال:

### **SELECT Book, Author FROM Books, Authors ORDER BY Book DESC, Author ASC WHERE AuthorID = Authors.ID**

**مل حوظة:**

لوضع كيفيّة التر تيب في باني الاستعلام، حدد الحقل الذي تريد أن يتمّ التر تيب على أساســه في قسم الم خطط Pane Diagram واضغطه بزر الفأرة الأيمن، ومن القائمـة ال موضـعية اضغط الأمر Ascending Sort إذا كنت تريـد ال ترتيـب تصـاعديا، أو الأمـر Sort Descending إذا كنت تريد الترتيب نتازليّا.. ستجد أن أيقونةً تمثــل نـــوع الترتيــب قــد ظهر ت بجوار اسم الحقل.. ولو أردت إز الة الترتيب، فاضغط نفـس الأمــر مــن القائمــة الموضعيّة مرّة أخرى.. ويمكنك فعل ذلك مع أكثر من حقل ومن أيّ جدول، حيث ســـتظهر كلها في جملة SQL بالترتيب الذي أضفتها به. كما يمكنك اختيار نوع التر تيب بطريقة أخرى، وذلك باستخدام قســم المعـــابير Criteria Pane، حيث يمكنك استخدام القائمة المنسدلة في العمود الذي يحمل العنـوان Sort Type لتغيير طريقة ترتيب أي حقل. وإ ذا أردت استخدام أكثر من حقل للتر تيب على أساسها، فعليـك اسـتخدام ال عمـود Sort Order للتحكم في أولوية هذه الحقول في عملية الترتيب، فالحقل الذي سيتم الترتيب علـــي

أساسه أولا أعطه الرقم ١، والحقل الذي سيتم التر تيب على أساسه في حالة تشابه قيم الحقل الأول أعطه الرقم ٠٢ وهكذا.
## **دوال التجميع functions Aggregate:**

تمنحك SQL بعض الدوال الجاهز ة لحساب بعض النتائج.. لاحظ ما يلي: – هذه الدوال نقبل معاملا واحدا فقط، هو أحد أعمدة الجدول، أو أيّ عمود جديد ناتج عــن إجراء عمليّة حسابيّة (كالجمع والطرح والضرب والقسمة) على واحــد أو أكثـــر مـــن الأعمدة، أو أي عمود ناتج من جملة SELECT فرعية. – هذه الدوال تعيد قيمة واحدة فقط (رقما منفردا).. أيّ أن الناتج منها هو عمــود يحتــوي على خانة واحدة فقط.. ولو كنت ستعرض هذه النتيجة، فاستخدم التعبير AS لمنح هـذا

ال عم ود الجديد اسما مناسبا، وإلا فإن SQL ستمنحه اسما افتراضيا من لديها.

- لا مانع من استخدام الفقرة WHERE لتحديد السجلات التي ســتتمّ العمليّـــة الحســـابيّة عليها.

وهذه الدوال هي:

 **ال عدد COUNT:**

تحسب عدد الخانات في العمود المرسل كمعامل.. ويمكن تطبيقها على أيّ نـــوع مـــن البيانات.. والجملة التالية تحسب عدد الكتب التي ألفها توفيق الحكيم:

**SELECT COUNT(Book) AS [المتاحة الكتب عدد[ FROM Books, Authors ' توفيق الحكيم' = Author WHERE AND AuthorID = Authors.ID** لاحظ أن الحقول التي تحتوي على القيمة NULL لا يتمّ عدّها ضمنَ السجلات.. ولو أر دت أن تفعل العكس، فعليك أن ترسل الرمز (\*) كمعامل لهذه الدالة، حتى تأخذ هذه السجلات في اعتبار ها:

**SELECT COUNT(\*) AS [المؤلفين عدد[ From Authors** 

 **ال عدد الك بير BIG\_COUNT:** مم اثلة لل د الة COUNT في كل شيء، إلا أن ناتج ال دالـة COUNT يك ـون عـدد ا صحيحا من النوع int، بينما ناتج الدالة COUNT BIG يكون عددا صحيحا كبيــرا bigint، لهذا عليك استخدامها عند التعامل مع جداول ضخمة يتجاوز عدد سجلاتها ٢ مليار سجل!

 **المجموع SUM:** تحسب مجموع الخانات في العمود المرسل كمعامل.. ويمكن تطبيقها علـــى الأعمـــدة الرقمية فقط. مثال: الجملة التالية تحسب مجموع النسخ المتاحة من جميع الكتب: **SELECT SUM(Copies\_No) AS [النسخ ي مال إج[**

**From Books** 

 **المتوسط AVG:** تحسب المتوسِّط الحسابيّ (مجموع العناصر ÷ عــددها) لخانـــات العمــود المرســل كمعامل.. ويمكن نطبيقها على الأعمدة الرقميّة فقط.. والمثال النالي يحســب متوســط عدد نسخ الكتب:

**SELECT AVG(Copies\_No) AS [النسخ متوسط[ From Books** 

 **الأصغر MIN:** تحسب أصغر قيمة في العمود المرسل كمعامـــل.. ويمكـــن تطبيقهـــا علــــى الأر قـــام والنصوص، وفي حالة النصوص ستعيد أصغر نصّ في الترتيب الأبجديّ.

 **الأكبر MAX:** تحسب أكبر قيمة في العمود المرسل كمعامــل.. ويمكــن تطبيقهـــا علـــى الأرقـــام والنصوص، وفي حالة النصوص ستعيد أكبر نصّ في الترتيب الأبجديّ.

# **المجموع التأكيدي AGG\_CHECKSUM:**

هذه الدالة خاصية بــ T-SQL فقط ولا تسـتطيع اسـتخدامها مــع قواعــد بيانـــات آكسيس.. وهي تجري عملية حسابية على جميع قيم العمود، وتعيد المجموع التأكيــدي Check Sum، وهو قيمة يمكنك استخدامها للتأكد من أن خانات العمود لم يحدث بهــا تغيير ، فطالما ظلت ثابتة فهذا معناه أن قيم العمود لم تتغير .. هذا أفضـــل مـــن حفــظ جميع قيم العمود القديمة، ثم التأكد من أن كلا منها لم تتغير علـــى حـــدة.. لاحــظ أن هناك احتمالا صغيرا في أن تتغير بعض قيم العمود لكن تظل هذه الدالة تعطي نفـس الناتج.. لاحظ أيضا أن هذه الدالة لا تهتم بكيفية تر تيب العمود.. مثال:

# **SELECT CHECKSUM\_AGG(Copies\_No) FROM Books**

وتوجد دالة أخرى في T-SQL اسمها CHECKSUM، ولكنها ليست دالة تجميــع، فهي تعيد عمودا جديدا وليس قيمة واحدة فقط.. وتتتج كل خانة في العمود العائد مــن حساب قيمة مختلطة Hash Value لكل خانة في العمود الأصلي.

# **التغير الإحصائي VAR:** تحسب التغير الإحصائي Statistical Variance للقيم الموجودة في العمود.. لو لــم تدرس مادة الإحصاء من قبل، فلا تشغل بالك بهذه الدالة وكل الدوال التالية!

## **التغير الإحصائي السكاني VARP:**

تحسب التغير الإحصــــائي الســـكاني Statistical variance for population للقــيم الموجودة في العمود.

 **الانحراف الإحصائي المعياري STDEV:** تحسب الانحراف الإحصائي المعيــاري Statistical Standard Deviation للقــيم الموجودة في العمود.

 **الانحراف الإحصائي المعياري السكاني STDEVP:** تحســــــــب الانحـــــــــــــــراف الإحصـــــــــــائي المعيــــــــــــاري الســـــــــــكاني .ود عم ال لقيم Statistical Standard Deviation for Population ويمكنك استخدام القيم المعادة من هذه الدوال في شروط الفقرة WHERE.. والمثال التـــالي يريك كيف نحسب عدد الكتب التي ألفها أوّل مؤلف في التر تيب الأبجديّ: **[ عدد كتب المؤلف الأول] AS) Book(COUNT SELECT FROM Books, Authors WHERE AuthorID = Authors.ID AND Author = (SELECT MIN(Author) From Authors)** حيث استخدمنا جملة SELECT فرعيّة لتعيــد نـــاتج الدالـــة MIN فـــي شـــرط الفقـــرة WHERE. . على كل حال، هناك صيغة ثانية للمثال الأخير ، باســتخدام الـــربط الـــداخليّ INNER JOIN الذي سنتعرّف عليه لاحقا. ولكن ماذا لو أردت أن تطبّق هذه الدوال على حقل به قيم مكرّر ة، وأردت ألا تأخذ النكر ار في اعتبارك؟

في هذه ال حالة يجب أن تستخدم ال كلمة DISTINCT لل حصول على حقـل لـيس بـه أي تكر ار .. وتوضع هذه الكلمة قبل اسم الحقل مباشرة (داخل قوس الدالة).. والمثــال التــالي يريك كيف نحسب عدد المؤلفين بحساب عدد خانات الحقل AuthorID في جدول الكتـب بد ون تكرار:

**SELECT COUNT (DISTINCT AuthorID) AS [المؤلفين عدد[ From Books** 

**مل حوظة:**

لاستخدام دوال التجميع في باني الاستعلام، اضغط اسم الحقل في قسم المعــابير Criteria Pane بزر ّ الفأرة الأيمن، ومن القائمة الموضــعيّة اضـــغط الأمــر Add Group By.. سيظهر عمود جديد في جدول الحقول اسمه Group By، وسيكون مكتوبا فيه مبديا النص Group By.. اضغط زر ّ إسدال القائمة، حيث ستجد بها أسماء دوال التجميع التي يمكنــك استخدامها.. اختر منها ما تريد لتطبيقه على هذا الحقل.

#### **تج ميع السجلات باستخدام التعبي ر BY GROUP:**

ر أينا كيف نجري بعض العمليّات الحسابيّة باستخدام دوال التجميع.. ولكن ماذا لـــو أردنــــا مثلا أن نحصل على سجل يحتوي على عدد الكتب التي ألفها كل مؤلف؟ في هذه الحالة لن تسعفنا التعبيرات التي تعلمناها حتى الآن. هنا نبرز أهمّية التعبير GROUP BY، الذي يقوم بتقسيم سجلات الجدول إلى مجموعــات فر عية، تمتلك كل مجموعة منها القيمة نفسها في حقل معين (كرقم المؤلف مثلا)، ومن ثــم يتم تطبيق دو ال التجميع على كل مجموعة فر عية بمفر دها، وبهذا يكون ناتج دو ال التجميـــع عمودا يحتوي على مجموعة من الصفوف، وليس صفا واحدا كما ألفنا من قبل.. هذه هــي الجملة التي تحسب عدد كتب كل مؤلف:

**SELECT AuthorID, COUNT(AuthorID) AS [الكتب عدد[ FROM Books GROUP BY AuthorID [عدد الكتب] BY ORDER**

لاحظ قدرتنا على استخدام الاسم المستعار للعمود الناتج في باقي جملة SQL. ولكن.. الجدول الناتج من الاستعلام السابق يحتوي على أرقام المؤلفين ولــيس أســماءهم.. له ذا لا ضير من استخدام ال فقرة Where للربط بين ال جدولين كالتالي: **SELECT Author, COUNT(AuthorID) AS [الكتب عدد [ FROM Authors, Books Where AuthorID = Authors.ID GROUP BY Author [عدد الكتب] BY ORDER**

لاحظ أننا قمنا بعملية التجميع في الجملة الأخيرة باستخدام الحقل Author.. السـبب فــي هذا، هو أن هناك قيدا صارما على الحقول المذكورة في المقطع SELECT، وهــو أنهــا جميعا يجب أن تظهر إما في المقطع GROUP BY وإما في المقطــع ORDER BY.. له ذا لو تركنا ال تجميع على الحقل AuthorID فستعترض سيكويل سيرفر على ظهور اسـم الحقل Author في المقطع SELECT!

**مل حوظة:** لاستخدام الفقرة Group By في باني الاستعلام، اضغط اسم الحقــل فــي قســم المعـــايير Pane Criteria بزر الفأرة الأيمن، ومن القائمة ال موضعية اضغط الأمـر Group Add .. سيظهر عمود جديد في جدول الحقول اسمه Group By، وسيكون مكتوبا فيه مبديا. النص By Group.. هذ ا معناه تجميع القيم المتشابهة لهذا الحقل. ولو أردت إضافة دالة تجميع مع الفقر ة Group By لنفس الحقل، فكرر اسم الحقــل مـــرة أخر ي في قسم المعابير بضغط صف فارغ بالفأر ة واختيار اسم العمود من القائمة المنســدلة الموجودة في العمود Column، وبهذا تستطيع أن تضيف إلى هذا الحقل دالة التجميع التــي تريدها.

#### **اس تخدام الفق رة HAVING:**

ماذا لو أر دنا عرض أسماء المؤلفين الذين تزيد كتبهم عن كتاب واحد؟ في هذه الحالة يمكننا استخدام الفقرة HAVING، وهي فقرة شرطية تسمح باستخدام دوال ال تجميع في الشرط، كالتالي:

**SELECT Author, COUNT(AuthorID) AS [الكتب عدد[ FROM Authors, Books Where AuthorID = Authors.ID GROUP BY Authors.Author HAVING COUNT(AuthorID) > 1 [عدد الكتب] BY ORDER**

**مل حوظة:** لبناء الفقر ة HAVING السابقة في باني الاسـتعلام.. اذهـب إلــى الخانــة Group By ال خاصة بالعم ود AuthorID في قسم ال مع ايي ر، ومن القائمة ال منسدلة اختر ال دالـة Count، ثم انتقل إلى الخانة Filter ال مجاورة، واكتب فيها الشرط 1<.. هـذ ا معنـاه أن أي شـرط تكتبه في الخانة Filter أثناء ظهور العمـود Group By سـيظهر كشــرط فــي الفقــرة Having.. لكن لو كنت تريد استخدامه كشرط في الفقرة Where، فأسدل القائمة المنسدلة في الخانة Group By واختر منها العنصر Where.

## **عم ليات الربط Joins SQL:**

تحدّد عمليّات ربط الجداول Joins كيفيّة استعادة البيانات من الجداول التي بينها علاقـــات.. وهناك خمسة أنواع من عمليّات الربط: -١ الربط المتقاطع Join Cross. -٢ الربط الأيسر Join Left. -٣ الربط الأيمن Join Right. -٤ الربط الكامل Join Full. -٥ الربط ال داخلي Join Inner. دعنا نتعرف على هذه الانواع.

#### **الربط المتقاطع Join Cross:**

لقد تعرفنا على هذا النوع من الربط سابقا، فهو ينتج تلقائيا عند عرض حقلين من جـدولين مختلفين بدون ذكر أي طريقة لربطهما معا.. في هذه الحالة، يتم ما يشبه عملية الضـــرب، حيث يتم تكوين أزواج تبادلية من الحقلين، بحيث تظهر كل خانة من الجدول الأول مع كل خانة من الجدول الثاني في هذه الأزواج، وبهذا يكون عدد السجلات الناتجة = عدد خانـــات الحقل الأول × عدد خانات الحقل الثاني.. مثال:

## **SELECT Author, Book FROM Authors, Books**

عند تتفيذ هذا الاستعلام، سيظهر ناتج شبيه بما يلي (سنفترض أن هناك مؤلفين اثنين فقـط على سبيل الاختصار ):

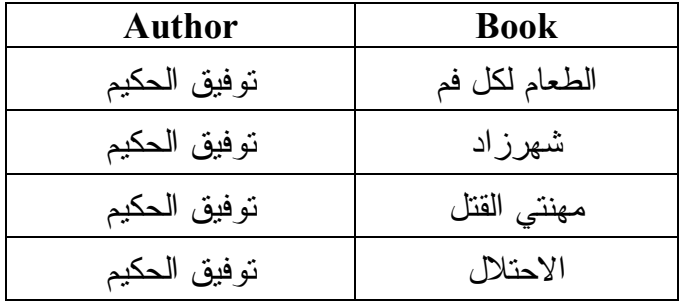

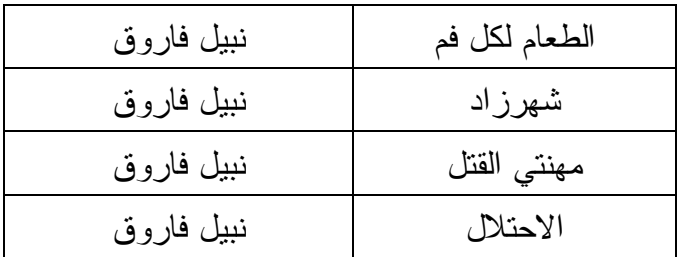

طبعا هذا ناتج عجيب وليس عمليا هنا، ولكنه قد يبدو عمليا في بعض التطبيقات الرياضــــية التي تحتاج فيها إلى الحصول على تباديل قيمتين أو أكثر .

وتوجد فقرة خاصة بهذا النوع من الربط، وهـي الفقــرة CROSS JOIN، ولــو كتبــت الاستعلام السابق في باني الاستعلام، فسيتم تحويله تلقائيا إلى الصيغة التالية:

## **SELECT Author, Book FROM Authors CROSS JOIN Books**

**مل حوظة:**

لإنشاء الجملة السابقة باستخدام باني الاستعلام، حدّد الحقل Book مــن جــدول الكتــب، والحقل Author من جدول المؤلفين، ثمّ اضغط بزر ّ الفأرة الأيمن على الخط الواصل بــينَ الجدولين، ومن القائمة الموضعيّة اضغط الأمر : Delete لحذف الربط بين الجدولين.. هذا سيجعل الربط بينهما تقاطعيا!.. لاحظ أن حذف هذا الخط لا يحذف العلاقة الموجودة بــين الجدولين، ولكنه فقط يؤثر على كيفية بناء الاستعلام.. ولإعادة رسم الخـط مـــرة أخـــرى، اسحب الحقل ID.Authors وأسقطه على الحقل AuthorID.Books.

#### **الربط الأيسر Join Left:**

تعرض هذه العمليّة كل سجلات الجدول الأيسر (الموجود في بداية الصيغة)، مــع بعــض سجلات الجدول الأيمن، التي تحقق شر ط الربط (الذي يأتي بعد الكلمة ON). ويمكننا أن نعرض كل أسماء المؤلفين وأسماء الكتب الخاصة بكل منهم، كالتالي: **SELECT Book, Author FROM Authors LEFT JOIN Books** 

**ON AuthorID = Authors.ID**

ولكي نشعر بوجود اختلاف عن ناتج الجملة WHERE، يجب أن يكــون هنـــاك بعــض المؤلفين الذين لا توجد لهم كتب مناظرة في جدول الكتب، فاستخدام الربط الأيسر سيعرض أسماء كل المؤلفين مع ترك خانة الكتاب فارغة NULL للمؤلف الذي لا توجد له كتــب.. لكن دون عرض الكتب التي لا يناظرها مؤلفون.. بينما الجملة WHERE لا تعــرض إلا المؤلفين الذي لهم كتب.

#### **مل حوظة:**

لإنشاء الجملة السابقة باستخدام باني الاستعلام، حدّد الحقل Book مـن جـدول الكتـب، والحقل Author من جدول المؤلفين، ثمّ اضغط بزر ّ الفأرة الأيمن على علامة الربط فــي منتصف الخط الواصل بينَ الجدولين، ومن القائمة الموضعيّة اضغط الأمـــر: Select All Rows From Authors. هذا هو كل شيء!

 **الربط الأيمن Join Right:**

مماثل للربط الأيسر ، إلا إن كل سجلات الجدول الأيمن يتمّ عرضها بالكامل، مـــع عـــرض سجلات الجدول الأيسر التي تحقّق شرط الربط.. مثال:

## **SELECT Book, Author FROM Authors RIGHT JOIN Books ON AuthorID = Authors.ID**

ولكي تشعر بتأثير الربط الأيمن، يجب أن يكون هناك بعض الكتب التي لا يوجد لها مؤلف في جدول المؤلفين، فاستخدام الربط الأيمن سيعرض أسماء كل الكتب، والكتاب الذي لــــيس له م ؤلف سيتم ترك خانة ال مؤلف ال مناظرة له فارغة NULL. تذكر أننا عندما أنشأنا الحقل AuthorID أزلنا علامة الاختيــار مــن الخاصــيّة Allow Nulls لهذا لن يمكنك ترك خانة رقم المؤلف فار غة.. ويمكنك تغيير قيمة هــذه الخاصـــيّة وتجرّبة إدخال كتاب بدون مؤلف، لترى تأثير عمليّة الربط الأيمن.

**مل حوظة:**

لإنشاء الجملة السابقة باستخدام باني الاستعلام، حدّد الحقل Book مـن جـدول الكتـب، والحقل Author من جدول المؤلفين، ثمّ اضغط بزرّ الفأرة الأيمن على علامة الربط فــي منتصف الخط الواصل بينَ الجدولين، ومن القائمة الموضعيّة اضغط الأمــر : Select All Books From Rows.. هذ ا هو كل شيء!

#### **الربط الكامل Join Full:**

هذا النوع هو مزيج من الربط الأيمن والأيسر ، وفيه يتمّ عرض كل بيانات الجدولين التــي تحقق شرط الربط.. مثال:

## **SELECT Book, Author FROM Authors FULL JOIN Books ON AuthorID = Authors.ID**

ولكي نشعر بتأثير الربط الكامل، يجب أن يكون هناك بعض المؤلفين الذين لا توجــد لهــم كتب، وبعض الكتب التي لا يوجد لها مؤلف، حيث سيتمّ عرض أســـماء هــؤلاء المــؤلفين وه ذه ال كتب، مع ترك الخانة المناظرة فارغة NULL.

#### **مل حوظة:**

لإنشاء الجملة السابقة باستخدام باني الاستعلام، اتبع نفس الخطوات التي اتبعناها في إنشــاء الربط الأبسر ، ولكن اختر كلا الاختيارين Select All Rows From Books، و Select All Rows From Authors. لاحظ تغير شكل الأيقونة المجاورة عند اختيــار أي مــن هذين الخيارين.. ولإلغاء أي اختيار اضغطه مرة أخرى.

#### **:Inner Join الداخلي الربط**

هذه العمليّة مماثلة للفقرة WHERE، حيث يتمّ عرض الســجلات المتوافقــة فقــط مــن ال جدولين، مع تجاهل الخانات الفارغة:

## **SELECT Book, Author FROM Authors INNER JOIN Books ON AuthorID = Authors.ID**

**مل حوظة:** لإنشاء الجملة السابقة باستخدام باني الاستعلام، حدّد الحقل Book مـن جـدول الكتـب، و الحقل Author من جدول المؤلفين.. هذا كل شيء! ولو كنت اخترت ال ربط الأيسر، أو ال ربط الأيمن، فاضغط رمز العلاقة بزر الفأرة الأيمـن، ومن القائمة الموضعية أعد ضغط الأمر Select All Rows From Books، أو Select All Rows From لإز الة اختيار ه.

لاحظ أن الربط الأبسر والربط الأبمن والربط الكامل تعتبر جميعــا أنواعــا مــن الــربط الخارجي Join Outer.. له ذا يمكنك أن تضيف ال كلمة OUTER بعد كـل مـن LEFT JOIN و JOIN RIGHT و JOIN FULL، وهو ما يفعله باني الاستعلام تلقا ئيا، فهـو يضيف الكلمة OUTER حتى لو لم تكتبها أنت.

## **اس تعلاما ت الأداء Queries Action:**

يعتبر هذا النوع من الاستعلامات أبسط من استعلامات التحديد، فهو لا يقوم باســترجاع أيّ سجلات.. ولكنه في المقابل يغير بعض بيانات الجدول، سواء بتحــديث قـــيم الســـجلات أو بإضافة سجلات جديدة أو بحذف بعض السجلات الموجودة. ويعيد استعلام الأداء عدد السجلات التي تأثرت بالعملية (وليس السجلات نفسها).

**مل حوظة:**

لن تستطيع تجربة هذه الاستعلامات في نافذة باني الاستعلام الخاصـــة بــالعروض View، لأنها كما ذكرنا تستخدم استعلامات التحديد لعرض جزء من جدول أو أكثر.. وبـــدلا مـــن هذا، يمكنك ضغط العنصر Views في متصفح الخو ادم Server Explorer بــزر الفــأر ة الأيمن وضغط الأمر Query New لفتح نافذة باني استعلام خاصة باستعلام عام.. في هذه ال حالة يمكنك تجربة أمثلة استعلامات الأداء بلصقها في جزء الاستعلام PANE SQL في هذه النافذة، وضغط الأمر SQL Execute من القائمة ال موضعية.

## **حذ ف ال صفوف باستخدام الأمر DELETE:**

تحذف هذه الجملة أيّ عدد نريده من الصفوف تبعا للشــــرط الــــذي تحـــدّده فــــي المقطـــع WHERE.. و الجملة التالية تريك كيف يمكن حذف كل الكتب نفدت:

## **DELETE FROM Books WHERE** Copies  $No = 0$

**مل حوظة:**

 لبناء أمر ال حذف ال سابق في باني الاستعلام، أضف الجد ول Books إلى قسـم المخطـط، واضغط بزر الفأرة الأيمن في أي موضع خال من قسم المخطط، ومن القائمة الموضــعية اضغط Type Change ومن القائمة الفرعية اضغط الأمـر Delete.. سـت جد أن جملـة SQL ال مك توبة قد تحولت إلى DELET بدلا من SELECT. استخدم قسم المعايير Criteria Pane لإضافة اسم الحقل Copies No، وضع في العمود Filter القيمة:

 $= 3$ 

والجملة التالية تحذف كل الكتب التي كتبها (عباس العقاد):

# **DELETE FROM Books WHERE AuthorID = (SELECT ID FROM Authors**

**('عب اس العقاد' = Author WHERE**

طبعا لاحظت استخدامنا لاستعلام التحديد في جملة الشرط.. هذه الإمكانيّة تمنحك قــدرات بلا حدود، لحذف السجلات التي نتطبق عليها المواصفات التي تحدّدها. وهناك طريقة أخرى لأداء نفس العملية، وذلك باستخدام الفقرة From لاختيــار الجــداول ووضع شروط الربط بينها باستخدام الفقرة WHERE أو طرق الربط المختلفــة Joins.. دعنا نكتب المثال السابق باستخدام الربط الداخلي:

**DELETE FROM Books FROM Books INNER JOIN Authors ON Books.AuthorID = Authors.ID WHERE (Authors.Author = 'العقاد عباس ('**  وهو نفس ما يمكنك فعله بالجملة WHERE كالتالي:

**DELETE FROM Books FROM Books, Authors WHERE AuthorID = Authors.ID AND ' عباس العقاد' = Author.Authors**

**مل حوظة:**

لبناء أمر الحذف السابق في باني الاستعلام، اضغط بزر الفأرة الأيمن في أي موضع خـــال من قسم المخطط، ومن القائمة الموضعية اضغط Change Type ومن القائمــة الفرعيــة اضغط الأمر Delete. أضف الجدول Books أولا (ليتم الحذف منه) ثم أضف الجــدول Authors ليقــوم بـــاني

الاستعلام بتكوين فقرة الربط بينهما. وفي قسم المعايير Criteria Pane اختر اسـم الحقــل Authors.Author مــن العمــود Column وفي ال عم ود Filter الخاص بهذا الحقل ضع ال شرط:  $'$ عباس العقاد' $'$ 

## **إد راج سجلات جديدة باستخدام الأمر INSERT:**

يمكنك إضافة سجلات جديدة إلى الجدول، باستخدام أمر الإدراج INSERT على الصـيغة ال تالية:

**( قيم الحق ول) VALUES) أس ماء الحق ول) اسم الجد ول INTO INSERT**

حيث ستضاف القيم إلى الحقول تبعا لترتيب كتابة أسمائها.. ويمكن ألا تكتب كــل أســـماء الحقول، وفي هذه الحالة ستترك الخانات المناظرة للحقول فارغة.. ويجب أن يكــون عــدد القيم المرسلة مساويا لعدد أسماء الحقول المكتوبة.. والمثال النالي يضيف سجلا جديدا إلــــي جدو ل المؤلفين:

# **INSERT INTO Authors (Author, CountryID, About) ' فاروق جوي دة') VALUES (' شاعر مصري معا صر' 21, ,**

لاحظ أننا لم نرسل قيمة إلى الحقل ID لأنه ترقيم تلقائي، ولن يقبل منك أي قيمة.. كما أننا لم نرسل قيمة حقل رقم ال هاتف، لأنن ا صممناه بحيث يقبل ال قيمة الفارغة NULL، ولا مانع من إرسال قيمة له لو أردت.. لاحظ أيضا أن الرقم ٢١ هو رقم مصر في جدول الدول. وهناك تسهيل آخر، يتيح لك إدخال قيم كل الحقول دون أن تكتب أسماءها، لكن فــي هــذه الحالة عليك أن تكتب القيم مرتبة تبعا لترتيب الحقول الأصليّ في الجــدول، وذلــك علـــي الصيغة التالية:

#### **( قيم الحق ول) VALUES اسم الجد ول INTO INSERT**

فمثلا: لإضافة حقل جديد إلى جدول الكتب، استخدم الجملة التالية:

## **INSERT INTO Books**

**' كانت لنا أوطان') VALUES , 14, 6, 7, '1/8/2000' , 3, 2, 1000)**

لاحظ أننا لم نضع قيمة للحقل ID لأنه يُولد تلقائيّا، لهذا ستوضع القيم بالتر تيب في الحقــول التالية لهذا الحقل.. لكن المشكلة أنك لو لصقت الجملة السابقة في باني الاستعلام، فسيضيف أسماء الحقول تلقائيا الِيها، ومن ضمنها الحقل ID، لهذا عليك أن تحذفه وإلا حـــدث خطـــأ عن د تنفيذ الاستعلام.

لاحظ أيضا ضرورة وضع التاريخ بين العلامتين ' ' عند كتابة جمل SQL، تماما كما نفعل مع النصوص.. كما أنك تستطيع استخدام الكلمة NULL كقيمــة، إذا أردت تـــرك الخانـــة فارغــــــة، وإذا كانــــــت الخانـــــــة تحتــــــوي علـــــــى بيانـــــــات ثنائيـــــــة (كالصورة image) فأرسل إليها القيمة 0x0 وهي تعادل العدم NULL.

#### **مل حوظة:**

لبناء أمر الإدراج في باني الاستعلام، أضف الجدول الذي ستقوم بالإدراج فيه إلــى قســم المخطط، واضغط بزر الفأرة الأيمن في أي موضع خال من قسم المخطط، ومــن القائمـــة ال موضعية اضغط Type Change ومن القائمة الفرعية اضغط الأمـر Values Insert.. ستجد أن جملة SQL المكتوبة قد تحولت إلى INSERT بدلا من SELECT، وسـتكون على هذه الصورة:

# **( ) اسم الجد ول INTO INSERT**

**VALUES ( )** 

اختر أسماء الحقول التي تريد الإدراج فيها بوضع علامة الاختيار بجوارها فــي مخطـط الجدول، لتظهر أسماؤها في جملة SQL داخل القوسين الفارغين التاليين لاســم الجـــدول.. بعد هذا عليك أن تضيف القيم بكتابتها فـــي العمـــود New Value فـــي قســـم المعــــابير Pane Criteria، حيث ستكتب القيمة الجديدة في الخانة ال مجاورة لاسم كل حقل. ولو أردت العودة إلى استخدام الأمر SELECT، فاضغط بــزر الفــأرة الأيمــن فـــي أي موضع خال من قسم المخطط، ومن القائمة الموضــعية اضـــغط Change Type ومــن القائمة الفرعية اضغط الأمر Select.

ويتيح لك الأمر INSERT نسخ مجموعة من السجلات من جدول إلى آخـــر، بشـــرط أن يكون لحقولهما نفس نوع البيانات، وذلك باستبدال الفقرة VALUES بالجملة SELECT. افترض أن عندنا جدولا اسمه TempBooks مماثلا في تركيبه لجدول الكتب، ونريـــد أن نضـع فيه بعض الكتب مؤقتا لأيّ سبب.. في هذه الحالة يمكن أن ننسخ فيه كتــب (توفيــق الحكيم) بالجملة التالية:

**INSERT INTO TempBooks SELECT Books.\* FROM Authors, Books WHERE Author = 'الحكيم فيق تو 'AND AuthorID = Authors.ID** 

## **مل حوظة:**

لبناء الأمر الأخير في باني الاستعلام، أضف الجــدولين Authors و Books إلـــي قســـم المخطط، وحدد كل الحقول من جدول الكتب، وحدد الحقل Author من جدول المـؤلفين، وفي قسم المعايير Criteria Pane أزل علامة الاختيار من العمود Output فـــي صـــف الحقل Author لكي لا يظهر في النتائج، وفي الخانة Filter الخاصة بهذا الحقــل أضـــف الشرط:( 'تو فيق الحكيم' = ) الآن لديك جملة التحديد SELECT التي تحصل على النتائج التي تريد إدر اجها في الجدول TempBooks.. كل ما عليك فعله الآن، هو الضغط بزر الفأرة الأيمن فـي أي موضـع خال من قسم المخطط، ومن القائمة الموضـــعية اضـــغط Change Type ومــن القائمـــة الفر عية اضغط الأمر Insert Results.. ستظهر لك نافذة تتيح لك اختيار الجــدول الـــذي تريد إدراج النتائج فيه.. اختر الجدول TempBooks وأغلق النافذة.. الآن سـتجد جملــة الإدراج كاملة في قسم الاستعلام Pane SQL! **تح رير السجلات الموجودة باستخدام الأمر UPDATE:**

لتغيير قيم بعض ــ أو كل ـــ سجلات أحد الجداول، استخدم الجملة UPDATE، التي لهـــا الصيغة التالية:

 **اسم الجدول UPDATE ........ ,ال قي مة٢ = الحقل٢ ,ال قي مة١ = الحقل١ SET شرط WHERE**

مثال: الجملة التالية تغير اسم المؤلف (نبيل فاروق) إلى (نبيل فاروق رمضان): **UPDATE Authors ' نبيل فاروق رمضان' = Author SET ' نبيل فاروق' = Author WHERE**

**مل حوظة:** لبناء الأمر الأخير في باني الاستعلام، أضف ال جدول Authors إلى قسم الم خطط، وحـ دد الحقل Author. اضغط بزر الفأرة الأيمن في أي موضع خال من قسم المخطط، ومن القائمـــة الموضــــعية اضغط Change Type ومن القائمة الفرعية اضغط الأمر Update، وفي قسم المعــابير Pane Criteria أضف الشرط ال تالي في الخانة Filter ال خاصة بالحقل Author: ') نبيـل فاروق' =) وفي العمود New Value السابق للعمود Filter اكتب: 'نبيل فاروق رمضان' الآن ستجد الأمر UPDATE مكتوبا في قسم SQL كاملا.

#### **ال تحرير المتت ابع لل سجلات، باستخدام الأمر WRITE. UPDATE:**

عند النعامل مع أعمدة تحتوي على بيانــــات مــــن النــــو ع text أو image أو image فــــي سيكيويل سيرفر ٢٠٠٠، كانت تواجهنا مشكلة خطيرة، وهي كيفية إرسال كم ضـــخم مــن البيانات من العميل إلى الخادم لحفظه في هذه الأعمدة.. افرض أنك تريــد وضـــع صـــورة حجمها ١٠ ميجا في خانة من النوع image بالاستعلام التالي:

#### **UPDATE Publishers SET Logo = @Logo WHERE ID**  $=$  **1**

حيث albogo) هو معامل من النوع image يحمل بيانات الصورة.. لو حاولت تنفيذ هــذا الاســـتعلام، فسيســـتغرق إرســــال الصــــورة إلــــى الخــــادم وقتـــا ملموســــا ( تبعا لسرعة الاتصال، وحجم الضغط على الخادم في تلك اللحظة)، وقد يتعطل برنامجـك عن الاستجابة، وقد ينفد وقت الانتظار Timeout قبل إتمام العملية. ويمكنك أن تجــرب الاســتعلام الســابق بضـــغط الـــزر Add Logo فـــي المشـــروع WriteLargeData.. جرب اختيار صورة حجمها كبير لترى تأثير هذا. ول لأسف، لا يفيدك استخدام استعلام كالتالي:

#### **UPDATE Publishers SET**  $\text{Log}$ <sup>**o** =  $\text{Log}$ **o** +  $\textcircled{a}\text{Log}$ **o**</sup> **WHERE**  $ID = 1$

هذا الاستعلام يحاول إضافة جزء من بيانات الصورة موضوع في المعامل 20g0@ إلـــي ال بيانات ال موجودة فعليا في عمود الصورة Logo.. لكن للأسف، سيؤدي هذا إل ى حـدوث خطأ، لأن سيكويل سير فر لا يعر ف كيف يجمع بيانات من النو ع image ! ولحل هـذه المشـكلة، قـدمت سـيكويل سـيرفر ٢٠٠٥ الأنــواع القصــوى الجديــدة مـع تعامـل لل مخصصـة وهي varchar(max), nvarchar(max), varbinary(max) الكا ئنات ال ثنا ئية الضخمة (BLOBs (Objects Large Binary، فهي تسـتطيع اسـتقبال بيانات يصل حجمها إلى حوالي ٢ جيجا بايت، كما يمكنها النعامل مــع البيانـــات الثنائيـــة والحروف بطريقة تتابعية Sequential، أي أنك تستطيع الكتابة فيها فــي أي موضـــع، أو القراءة منها من أي موضع. لهذا إذا كنت نتوي التعامل مع بيانات ضخمة BLOBs، فالأفضل أن تستخدم:

- ال نـوع (max(varchar بـدلا من ال نوع Text.
- والنوع (nvarchar(max) بدلا من النوع ntext.
- والنوع (varbinary(max) بدلا من النوع image.

وللكتابة التتابعية في هذه الأنواع الجديدة، قدمت T-SQL الصيغة الجديــدة التاليـــة لأمـــر التحديث:

## **اسم\_ الجد ول UPDATE**

# **SET عمود ال\_اسم .WRITE (@Value, @Offset, @Length ) شرط Where**

فالدالة الداخلية Write تكتب البيانات المرسلة إلى المعامل  $\partial_l$ ualue في الخانة المحــددة في العمود، بدءا من الموضــع Offset@، وبحيــث يكــون طـــول البيانـــات المكتوبـــة  $\ldots$ . لاحظ ما يلي: $\ldots$ 

- هذه الصيغة ستسبب خطأ إذا حاولت التعامل مع أي نوع بيانـات غيـر الأنـواع القصوى التي تنتهي بـ (MAX).
- هذ ه الصيغة ستسبب خطأ إذا حاولت إضافة بيانات في خانة قيمتهـا Null.. لهـ ذا أمامك حلان:
- ١– فإما أن تضــــــــوف الأول مـــــن البيانـــــات بـاســـتخدام الصـــــيغة الـعاديــــة ل لأمــر Update، ثــم تضــيف بــاقي أجــزاء ال بي انــات باســتخدام .Update .Write الصيغة
- ٢- وإما أن تمنع استخدام القيمة Null في خانات العمود، وفي هذه الحالــــة عليـــك استخدام قيمة افتر اضية لوضعها في الخانات الفارغة، وذلـك بوضـــع القيمــة صفر في الخاصية Default Value Or Binding في خصائص العمود.. ولكــي لا تؤثر هذه القيمة الافتراضية على القيمة التي ستضعها في خانـــات العمـــود، يجب أن تكون للمعامل Offset@ القيمة صفر عنــد كتابـــة أول جــزء مــن البيانات، لتوضع في بداية الخانة بدلا من أية بيانات موجودة.
- إذ ا أرسلت إلـى ال مع امـل Value @ال قيمـة Null، فسـ يتم تجاهـل ال مع امـل Length@، وسيت م حذف القيمة ال موجودة في الخانة في ال موضـع ال محـدد فـي المعامل Offset.
- إذا أرسلت إلــى المعامــل  $\partial_t$ Offset للقيمــة Null، فســيتم تجاهــل المعامــل وستضاف قيمة المعامل Value@إلى نهاية البيانات الموجودة حاليا  $@$ Value وستضاف قيمة المعامل $@$ في الخانة.
- إذا أرسلت إلى المعامل  $\alpha$ Offset فيمة أكبر من طول البيانـــات الموجـــودة فـــي الخانة، فسيحدث خطأ.. ولكي تكتب بعد نهاية البيانات الموجودة، يجب أن ترســـل إلى المعامل Offset@قيمة تساوي طول البيانات الموجودة في الخانة، أو ترســـل إليه القيمة Null كما أو ضحنا في الملحوظة السابقة.
- إذ ا أرسلت إلى ال معامل Length @القيمة Null، فسيت م حذف جميع ال بيانات ال تالية للموضع المحدد في المعامل Offset@.

وستجد مثالا لاستخدام هذه الصيغة لكتابة بيانات صورة أول ناشر في العمود Logo2 فــي ال جدول Publishers بطريقة تتابعية، وذلك في الـزر Write. Update فـ ي ال مشـروع WriteLargeData، وفيه نستخ دم الاستعلام:

#### **UPDATE Publishers SET Logo2 .WRITE (@Logo, @Offset , @Length) WHERE**  $ID = 1$

لاحظ أن العمود Logo2 من النوع varbinary(MAX)، وأن قيمته الافتراضية هي ... ولكتابة بيانات الصورة في الخانة الأولى من هذا العمود تتابعيا، سنرسل أول ١٠٠ وحــدة ثنا ئية Byte لحفظها في ال خانة بدءا من ال موضع رقم صفر، ثم نرسل ١٠٠ وحـدة تاليـة لحفظها في الخانة بدءا من الموضع رقم ١٠٠، ونستمر في فعل هذا إلـــي أن ننتهـــي مـــن كتابة بيانات الصورة.. هذا معناه أننا سنستخدم الاستعلام Update .Write عـدة مــرات (وذلك من خلال حلقة تكرار Loop)، لكن مع تغيير المعاملات المرسلة إلى الدالة الداخلية Write. في كل مرة.. طبعا إرسال ١٠٠ وحدة ثنا ئية في كل مرة، أفضل بك ثير من إرسال ١٠ ميجا أو أكثر دفعة واحدة.. لكن هذا قد يصير عبئا خطيرا علـى البرنـامج إذا كانـت الصورة ضخمة جدا، بسبب زيادة عدد مرات إرسال البيانات من العميل إلى الخادم.. لهــذا عليك اختيار حجم مناسب لأجزاء البيانات التي تر سلها، بحيث لا يكون كبير ا جـــدا فيـــدمر الذاكرة ويبطئ عملية الإرسال، ولا يكون صغيرًا جدا فيؤدي إلى إضاعة وقت كبيــر مــن

الخادم بسبب كثرة عدد الأوامر المرسلة إليه من عميل واحد.. ربما يكون الأنسب مــثلا أن تستخدم ١٠٢٤ وحدة ثنائية (١ كيلو بايت) لكل جزء.. لكن هذا سيجعلك ترســل الصـــورة التي حجمها ١ ميجا فقط على حوالي ١٠٠٠ مرة.. ما زال هذا يبدو كثيرا.. أليس كذلك؟.. لو شئت رأيي، فإن إرسال ١٠٠ كيلو في كل مرة سيكون مناسبا، فهذا سيرسـل الصـورة التي حجمها ١ ميجا باستخدام ١٠ أوامر فقط وهذا ليس كثيرا، كمـــا أن ١٠٠ كيلــو لـــيس بالحجم المقلق الذي يستغرق وقتا ملموسا عند إرساله إلى الخادم.. لكن عليك في هذه الحالة أن تجعل للخاصية Timeout الخاصة بالاتصال الذي تستخدمه قيمة أكبر قلــيلا، ولـــتكن ١٢٠ ثانية على سبيل الاحتياط.. وسنعرف كيف نفعل هذا لاحقا عند در اسة كائن الاتصال وكائن الأمر.

#### **مل حوظة:**

الإ صــدارات ال قديمـة مــن SQL-T، كانـت تسـتخ دم الأوامـر UPDATETEXT و READTEXT و WRITETEXT لل تعامل مع ال بيانـات الضـخمة ال موجـودة فـي الأعمدة من النوع image أو text أو ntext.. لكن لا ينصح باستخدام هذه الأوامـــر الآن لأنها ستزال من لغة الاستعلام، وبدلا من هذا عليك استخدام الأنواع القصـوى، والصــــبغة .Update .Write **لغ ة تعريف البي انات (DDL (Language Definition Data:**

تختص ّ أو امر هذه اللغة بإنشاء أو حذف كائنات قاعدة البيانات، مثل الجداول ومـــا تحتويـــه من أعمدة وفهارس، ومثل العلاقات Relations والقيود Constrains. ولن نتوسَّع في شرح هذه الأوامر في هذا الكتاب، وسنتر كها إلى الكتاب الذي نشرح فيه -T SQL بإذن االله، و يمكنك أن تبحث في ملفات استعلام اللغة عن كيفيـة اسـتخدام الأوامـر التالية، وهي تستخدم لإنشاء عناصر قاعدة البيانات:

**CREATE DATABASE CREATE TABLE CREATE PROCEDURE CREATE FUNCTION CREATE VIEW CREATE INDEX**

ولتعديل عناصر قاعدة البيانات، تستخدم الكلمة ALTER بدلا مــن الكلمـــة CREATE.. ولحذف أحد العناصر، تستخدم الكلمة DROP بدلا من الكلمة CREATE. ويمكنك الاستر شاد بهذه الأمثلة (و هي خاصة بقواعد بيانات Access): الجملة التالية تتشئ جدولا للمؤلفين، به عمودان يستوعبان نصوصا لا يزيد طولها عن ٣٠ حرفا، مع ملاحظة أن العمود الثاني مفهرس (بإنشاء فهرس اسمه X) مـــع عـــدم الســـماح بتكرار القيم:

**Create Table Authors ([Author] Text (30), [City] Text (20) Constraint X Unique)** أمّا الجدول التالي، فله عمود رقميّ، والآخر ترقيم تلقائيّ:

**Create Table Numbers ([No] Integer,[ID] Counter)**

ولإنشاء فهرس اسمه X على العمود ID في الجدول السابق:

**Create Unique Index X On Numbers (No)**

ولإضافة عمود اسمه  $Y$  للجدول السابق:

**ALTER TABLE Numbers ADD COLUMN Y Long**

ول حذفه مرة أخرى:

## **ALTER TABLE Numbers DROP COLUMN Y**

## **الإجراءات المخزنة Procedures Stored:**

 الإجراءات ا لمخزنة هي برامج قصيرة مك توبة بلغة SQL-T مح فوظة في قاعدة ال بيانـات، ويتم تنفيذها على الخادم Server، لأداء وظيفة معيّنة على قاعدة البيانات.

ويمتاز الإجراء المخزن بالمميزات التالية:

- -١ يق وم Server SQL بترجمة Compile الإجراءات المخزن ة مـرة واحـدة عنـد إنشائها، وبالنتالي فهي تعمل أسرع من جمل SQL العاديّة.
- ٢– اختصار الكود، بسبب قدرتك على استدعاء نفس الإجراء المخــزن مــن بــرامج مخ تلفة أو من أكثر من موضع من نفس البرنامج.
- ٣- سهولة التعديل في الإجراء المخزن بدون تغيير أكواد البرامج التي تستخدمه، وذلك لأنه موجود في قاعدة البيانات.
- -٤ الإجراءات ال مخزنة أكثر مناعة ضـد دس الاسـتعلامات Injection SQL كمـا سنر ي فيما بعد.

 وتسمى اللغة ال تي تكتب بها الإجراءات ال مخزنـ ة SQL-T اختصـارا لــ -Transact( (SQL، وهي نسخة مطو رة من SQL خاصة بسيكيول سيرفر كما ذكرنا سابقا. ويبدأ الإجراء المخزن بجملة التعريف التالية:

#### **CREATE PROCEDURE dbo.SP1**

حيث إن SP1 هو اسم الإجراء، ويمكنك تغييره إلى أيّ اسم يناسبك. لاحظ أن الجملة CREATE PROCEDURE تستخدم عند إنشاء الإجراء المخزن للمرة الأولى، لكن بمجرد حفظه تتحول إلى ALTER PROCEDURE، لأنك ستعدل فيه بعــد ذلك ولن تعيد إنشاءه من جديد.. ولو حاولت استخدام CREATE PROCEDURE مــع نفس اسم الإجراء المخزن مرة أخرى فستحصل على خطأ يخبرك أن هذا الإجراء موجـود من قبل، لهذا لو كنت تقصد إعادة حفظ نفس الإجراء بعد التعديل، فتأكد من أنه يبدأ بالفقر ة .ALTER PROCEDURE

بعد هذا يأتي تعريف معاملات الإجراء.. وتبدأ المتغيّرات في لغـــة T-SQL بـــالرمز @.. والجملة التالية تعرّف معاملا نصّيا طوله ثلاثة أحرف: **@Str1 nvarchar(3)**

كما ترى: تكتب اسم المعمل، يليه نوعه. وعند وجود أكثر من معامل، توضع العلامة "," للفصل بينها. ويمكن أن تضع للمعامل قيمة افتراضيّة، بحيث لو لم يُرسل هذا المعامل، يقـوم الإجــراء با ستخدام هذه القيمة:

**@Str2 nvarchar(7) = 'افتراضي'**  وت وضع معاملات الإجراء بين قوسين ()، ولا يشترط أن تكتب في سطر واحد. ويبدأ الإجراء المخزّن بالكلمة AS، وينتهي بالكلمة RETURN، وبينهما الكود:

**AS**

**……….. RETURN** 

ويمكنك أن تعرّف المتغيّر ات داخل الإجراء، باستخدام الجملة DECLARE: **DECLARE @Str3 nvarchar(7)**

وبمكنك كتابة جمل الشرط كالتالي:

**IF @Str3 = '' BEGIN SELECT @Str3 = 'ABC' END**  وإذا كان مقطع الشرط جملة واحدة، فلسنا بحاجة إلى BEGIN و END: **IF @Str3 = '' SELECT @Str3 = 'ABC'** لاحظ استخدامنا للتعبير SELECT لتغيير قيمة المتغيّر 3Strك.. يمكنك كــذلك اســتخدام التع بير SET لتغيي ر قيمة المتغير، وهو ليس مربكا مثل SELECT: **SET @Str3 = 'ABC'** ويمكن أن تضع في المتغيّر ناتج جملة SELECT ــ طبعا إذا كانت تعيد قيمة واحدة، كأن تكون بها دالة من دوال التجميع Aggregate Functions أو يكون الجدول الناتج عبــارة عن خانة واحدة ـ كالتالي:

**SET @Str3 = (SELECT Book FROM Books WHERE ID = 3)** والآن، ما رأيك أن نكتب إجراء مخزّنا نرسل إليه اسم المؤلف، فيعيد إلينا الكتب التي ألفها؟ في متصفّح خوا دم الإ نترنت Explorer Server، أسدل ال عناصر التي تنتمي لاتصال قاعدة البيانات Books.mdf التي أنشأناها بــ SQL Sever.. من هذه العناصر اضـــغط بــزر ّ الفأرة الأيمن على "الإجراءات المخزِّنة" Stored Procedures، ومن القائمـــة الموضـــعيّة اضغط الأمر New Stored Procedure.. ستظهر لك نافذة تحرير الإجـــراء المخـــزيّن.. اكتب بها هذا الإجراء:

#### **CREATE PROCEDURE dbo.GetAuthorBooks**

 **( لدينا معامل واحد فقط نستقبل فيه اسم المؤلف\*/ /\* وقد جعلناه ٣٠ حرفا ليتلاءم مع طول حقل المؤلفين @Author char(30) ) AS /\* تأ ّكد أن اسم المؤلف غير فارغ \*/ ''<> Author @IF BEGIN /\*هذه جملة استعلام عادية تماما\*/ SELECT Book FROM Books, Authors WHERE Author = @Author AND AuthorID = Authors.ID END /\* وجود هذه الكل مة في أي موضع يؤ دي إلى إنهاء الإجراء\*/ RETURN** أعتقد أن الأمر في غابة البساطة. ولا حاجة بي لألفت نظرك إلى أن التعليق في لغة T-SQL يوضع بين العلامـــات /\* \*... هذه الر موز تتيح لك كتابة التعليق على أكثر من سطر .. فإذا أر دت أن تكتب سطر ا و احـــدا كتعليق، فيمكنك أن تضع في بدايته العلامتين ––.. مثال:  **هذا تعليق \*/ /\*عل ى سطرين**

**بين ما هذا تعليق في سطر واحد--**

ولا بدّ أنك لاحظت ظهور الجملة SELECT في نافذة الإجراء الســـابق فـــي مســتطيل.. اضغط بزر ّ الفأرة الأيمن داخل هذا المستطيل، ومن القائمة الموضعيّة اختر الأمر "تصـــميم مقطع الاستعلام" Design SQL Block.. ستظهر لك نافـذة بــاني الاسـتعلام Query Builder، حيث يمكنك استغلاله لتطوير الجملة واختبارها.

كما يمكنك استخدام باني الاستعلام لتصميم جملة SQL مباشرةً منذ البداية.. اضغط بــزرّ الفأرة الأيمن في الموضع الذي نريد كتابة الجملة فيه في الإجراء المخزّن، ومــن القائمـــة ال موضعية اضغط الأمر SQL Insert.. ستظهر لك نافذة باني الاستعلام.. صـ مم جملـة SQL ال تي تريد، وقم بحفظ ال عمل.. الآ ن لو عدت إل ى نافذة الإجراء المخزن ، فسـتجد أن جملة SQL قد أضيفت للموضع الذي ضغطت فيه الفأرة.

نريد الآن اختبار الإجراء الذي كتبناه.. اضغط بزر ّ الفأرة الأيمن في أيّ موضع من نافــذة الإجراء، ومن القائمة الموضعيّة اضغط الأمر Run Stored Procedure.. ستظهر لـك نافذة تسألك عن قيمة مع امل الإجراء.. اكتب اسم ( توفيق الحكيم ) واضغط OK.. سيتم تنفيذ الإجـراء، حيـث سـتظهر أسـماء كتـب (تو فيـق ال حكـيم ) فـ ي نافـذة المخرجـات .Output Window

## **إن شاء الإجراءات المخزنة في قواع د بي انات Access:**

على عكس ما يظنه الكثيرون، يمكن استخدام الإجراءات المخزنـــة مـــع قواعــد بيانـــات آكسيس.. لكن المشكلة أنك لن تجد طريقة لإنشائها في آكسيس نفسه، كما أنك لا تســتطيع إنشائها في متصفح الخوادم Server Explorer في دوت نت، رغم أنك ســتجد عنصـــرا اسمه Procedures Stored ضمن عناصر قاعدة بيانات الكتب mdb.Books! فما هو حل هذا اللغز العجيب يا ترى؟

الحل هو نتفيذ الجملة التي نتشئ الإجراء المخزن باستخدام الكود في أحد برامجـك لمــرة واحدة، وبهذا يتم إنشاء الإجراء المخزن في قاعدة بيانات آكسيس، ويظهــر فــي متصـــفح الخوادم تحت العنصر Stored Procedures.. طبعا لا نســتطيع فعــل هــذا الآن، لهــذا

سن ؤجله إلى فصل لاحق.. لك ن علين ا هنا أن نوضح بعـض الاختلافـات ال جوهريـة بـين الإجراء المخزن الخاص بآكسيس والإجراء المخزن الخاص بسيكويل سيرفر: -١ يستخدم آكسيس ال تعبيـر PROC CREATE بـدلا مـن ال تعبيـر CREATE .PROCEDURE -٢ الإجراء ال مخزن في آكسيس يت كون من جملة SQL واحدة فقـط، لأن آكسـيس لا يقبل تنفيذ أكثر من جملة مفصولة بالعلامة ;. -٣ لا يمك ن تعريف متغيرات في الإجراء المخزن في آكسيس ولا يمكن استخدام جمل الشرط.. السبب بب ساطة أن آكسيس لا يتعامل مع SQL-T. -٤ لا توضع ال علامة @ قبل أسماء المعـاملات ال خاصـة بـالإجراء ال مخـزن فـي آكسيس.. وطبعا أنواع هذه ال معاملات هي الأنواع ال خاصة بآكسيس. -٥ لا ينتهي الإجراء المخزن في آكسيس بالكلمة RETURN. باختصار : الإجراء المخزن في آكسيس، هو مجرد استعلام سيكويل مخزن! هك ذا مثلا سيكون الإجراء المخزن ال ذي يحذف من جدول ال مؤلفين، ال مؤلف الـذي ترسـل اسمه إليه:

## **CREATE PROC DeleteAuthor( AuthorName VARCHAR(20))**

#### **AS**

## **DELETE FROM Authors WHERE (Authors.Author = AuthorName)**;

ولكسي تضـــيف هــذا الإجـــراء إلــــى قاعـــدة بيانـــات الكتـــب، افــتح المشـــروع AccessStoredProcedure، وشغل البرنامج، واضغط الزر "DeleteAuthor".. كمسا يمكنك إنشاء إجــراء مخــزن للحصـــول علـــى كتـــب أحــد المـــؤلفين، بضـــغط الـــزر ." GetAuhorBooks"

لاحظ أن هذا البرنامج يفترض وجود الملف Books.mdb على المســار \:C.. وســنفهم الكود الذي يستخدمه هذا البرنامج بالتفصيل لاحقا.

بعد أن نتفذ هذا البرنامج، أضف اتصالا بقاعدة بيانات الكتب الموجودة علــى المســـار \:C في متصــفح الخــوادم، وأســدل عناصـــرها.. ســتجد أن الإجـــراءين DeleteAuthor و GetAuhorBooks قد ظهرا تحت العنصر Stored Procedures.. لكن للأســف، لا يمنحك متصفح الخوادم أية طريقة لعرض كود هذين الإجراءين أو تعديلهما أو تشغيلهما. ويريك الزر "الكتـب١" فــي المشــروع Factories كيــف يمكــن اســتدعاء الإجــراء GetAuhorBooks من برنامجك، وسنفهم كيف يفعل هذا لاحقا.

#### **دو ال SQL التي يعرفها المستخدم Functions SQL Defined User:**

يمكنك تعريف دوال خاصة، تستخدمها داخل اسـتعلامات SQL، بـنفس الطريقــة التــي استخدمنا بها الدالة RIGHT.. هذه الدوال تحفظ في قاعدة البيانـــات تمامـــا كـــالإجراءات المخزنة، وتظهر في متصفح الخوادم تحت العنصر Functions.

ويمكنك إنشاء دالة جديدة بإسدال عناصر قاعدة البيانات وضغط العنصر Functions بـزر الفأرة الأيمن، وضغط القائمة الفرعية New، حيث ستظهر لك ثلاثة أنواع من الدوال التي تستطيع إنشاءها.. لكن نظرا لأن هذا ال موضوع يحتاج إلى تفاصيل أعمـق فـي SQL-T فسنؤجله إلى الوقت المناسب بإذن الله.

**أن واع الجداول التي يعرفها المستخدم Types Table Defined-User:** قدم سكيويل سير فر ٢٠٠٨ نوعا جديدا من المعاملات، قادر ا على استقبال جــدول كامــل يحتوي على مجموعة صفوف، بدلا من المعاملات العادية التي تستقبل قيمة خانـــة منفـــردة في أحد الصفوف.. هذا يغنيك عن استخدام عدد كبير من المعاملات عند تعريف الإجــراء المخزن، كما يغنيك عن استدعاء نفس الإجراء المخزن أكثر من مرة.. فمــثلا: لـــو أردت كتابة إجراء مخزن يقوم بتحديث قيم ٥ صفوف بها عشرة أعمدة في أحد الجــداول، فــإن استخدام المعاملات التقليدية سيجبرك على تعريف ١٠ معاملات للإجراء المخــزن (واحــد لكل عمود)، واستخدام واستدعاء الإجراء المخزن ٥ مـرات لإرسـ ال ال قـيم إلـى هـذه الصفوف.. بينما إذا استخدمت معاملا جــدوليا Table-Valued Parameter، فسـتعرف معاملا واحدا فقط للإجراء المخزن، وستستدعيه مرة واحدة فقط لتحديث الصفوف الخمسة. يبدو هذا مريحا للغاية، حيث سيوفر عليك كتابة الكثير من الكود في الإجراء المخزن وفسي برنامجك أيضا، وسيجعل نقل كميات كبير ة من البيانات أمر ا في غاية البساطة.

ولاستخدام هذا النوع من المعاملات، يجب أن تقوم بتعريفه أولا في قاعدة البيانات.. ويشبه تصميم النوع تصميم الجدول، لكن للأسف، لا توجد طريقة مرئية لتصميم النوع، لهذا عليك كتابة كود T-SQL لفعل هذا، وتنفيذه من نافذة تنفيذ الاستعلامات فــي مــدير ســيكويل.. ويستخدم الأمر CREATE TYPE لإنشاء نوع جديد في T-SQL، وذلك على الصيغة:

# **CREATE TYPE النوع\_ اسم AS TABLE**

## **( تعريف\_الأ عم دة)**

دعنا ننشئ نوعا اسمه AuthorType نستطيع من خلاله تحديث صفوف جدول المؤلفين.. لفعل هذا في مدير سيكويل، اضغط اسم قاعدة البيانات Books.mdf بزر الفــأرة الايمـــن، ومن القائمة الموضعية اضغط الأمر New Query، وفي نافذة الاســتعلام اكتــب الكــود التالي:

**CREATE TYPE AuthorType AS TABLE ( ID int, Author nvarchar(50), CountryID smallint, Phone varchar(20), About nvarchar(MAX) )** 

من القائمة الموضعية اضـــغط Execute.. الآن ســيظهر النـــوع AuthorType تحــت متصـفح فـي Programmability\Types\User defined Table Types عنصـر ال الكائنات في مدير ٍ سيكويل سير فر ، حيث يمكنك نغيير ِ اسمه لو ٍ أربدت، كما يمكنك حذفه فـــي أي وقت.

الآن يمكنك نعريف إجراء مخزن جديد يستخدم معاملا من هـذا النـو ع.. لاحـظ أنـك لا تستطيع استخدام هذا المعامل للإخراج، كما أنك مجبر على تعريفه للقراءة فقــط باســتخدام ال كلمة READONLY كالتالي:

### **CREATE PROCEDURE UpdateAuthors (@Rows AuthorType READONLY)**

 لكن كيف نتعامل مع ال معامل Rows @في كود الإجراء المخزن؟ الأمر بسيط للغاية، فهذا المعامل هو جدول، ويمكنك التعامل معه فــي جمــل SQL كــأي جدول عادي.. مثلا: يمكننا تحديث الجدول Authors من الجــدول Rows@باســتخدام الأمر UPDATE والربط ال داخلي JOIN INNER كالتالي:

## **CREATE PROCEDURE UpdateAuthors (@Rows AuthorType READONLY) AS UPDATE Authors SET Authors.Author = R.Author, Authors.CountryID = R.CountryID, Authors.Phone = R.Phone, Authors.About = R.About FROM Authors INNER JOIN @Rows AS R ON Authors.ID = R.ID; RETURN**

لاحظ ضرورة تعريف اسم مستعار للجدول Rows@في المقطع FROM لتسهيل كتابــة الاستعلام.. لقد منحناه هنا الاسم المستعار R. بهذا يمكنك استخدام هذا الإجراء المخزن لتحديث قيم سجلات مؤلفين موجودين بالفعل فــي قاعدة البيانات، بناء على تماثل الرقم ID في السجل المرسل والسجل الأصلي. كما يمكنك نعريف إجراء لإدراج سجلات الدول المرسل كمعامل، فـي جــدول المــؤلفين، وذ لك باستخدام الأمر INSERT.. هذ ا هو:

**CREATE PROCEDURE InsertAuthors (@Rows AuthorType READONLY) AS INSERT INTO Authors (Author, CountryID, Phone, About) SELECT R.Author, R.CountryID, R.Phone, R.About FROM @Rows AS R RETURN** 

لاحظ أنك لا تستطيع اختصار جملة الإداراج السابقة كالتالي:

**INSERT INTO Authors SELECT R.\* FROM @Rows AS R** 

السبب في هذا هو أنك لا تستطيع نسخ قيمة الحقل ID من سجلات المعامل إلـــي ســـجلات الجدول الأصلي، لأن الحقل Author.ID حقل يولد تلقائيا، بينما نحن لــم نعــرف الحقــل ID.AuthorType على أنه يولد تلقا ئيا.

لاحظ أن تعريف المعامل الجدول بالكلمة ReadOnly يمنعك عن إجراء أية تعديلات على قيم سجلاته، كما يمنعك من حذف أي من هذه السجلات أو الإضافة إليها.. لهــذا إذا كنــت مضطر ا إلى فعل هذا، فعليك أن تعرف متغير ا من نفس نوع الجدول، وتدرج فيه ســجلات ال مع امل باستخدام الأمر INSERT.. مثال:

**DECLARE @TEMP AuthorType; INSERT INTO @TEMP SELECT R.\* FROM @Rows AS R;** 

لاحظ أننا استخدمنا صيغة الإدراج المختصرة (لم نكتب أسماء الأعمدة) لأن الحقــل ID لا يولد تلقائيا هنا.

بعد هذا يمكنك أن تضيف إلى الجدول TEMP@سجلات جديدة أو تعدل قـيم الســجلات الموجودة، ومن ثم تستخدمه في الكود كما تريد.

والمشروع TableValuedParameters يريك كيف تستخدم كائن الأمر والمعاملات لتتفيذ هذا الإجراء المخزن لإدراج عدد من المؤلفين في جدول المؤلفين.. وسنتعرف على كــائن الأمر Command ومعاملاته في فصل لاحق.

 **هذا الكتاب صدقة جارية على روح والدي:**

# **أ. حمدي كامل الحديدي غانم**

**رحمه االله وغفر له وجعل مثواه الجنة**

له ذا أرجو من كل من يستفيد به أن يتذكر أن أبي هو الـذي ربـاني وعلمنـي ولو لاه بعد توفيق الله ما خرج إلى الوجود هذا الكتاب وغيره من الكتب. **فادعوا له بالرحمة والمغفرة**

**ومن كان منكم في الحرمين الشريفين وكان قادرا على عمل عمرة له، فجزاه االله خيرا.** 

**أدعو االله أن يكون هذا الكتاب وباقي كتبي من العلم الذي ينتفع به، وأن يجعل االله لأبي نصيبا من ثوابه، فيكون من عمله الذي لا ينقطع بموته.**

**اللهم ارحم أبي واغفر له وكفر عنه سيئاته وقه من عذاب القبر وقه من عذاب النار، وأ دخله الجنة وأع ِل منزلته فيها واحفظ والدتي وبارك في عمرها الل هم ارحم والدي كما ربي اني صغيرا آمين يا رب العالمين**